# **AI**活用によるネットワーク運用の 自動化・シンプル化セミナー **<**有線**/**無線**/WAN**まで最新の一元管理でお悩み解決**>**

© 2021 Juniper Networks 1 Juniper Public

ジュニパーネットワークス株式会社 2021年 Q4

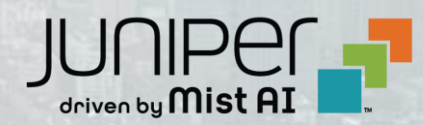

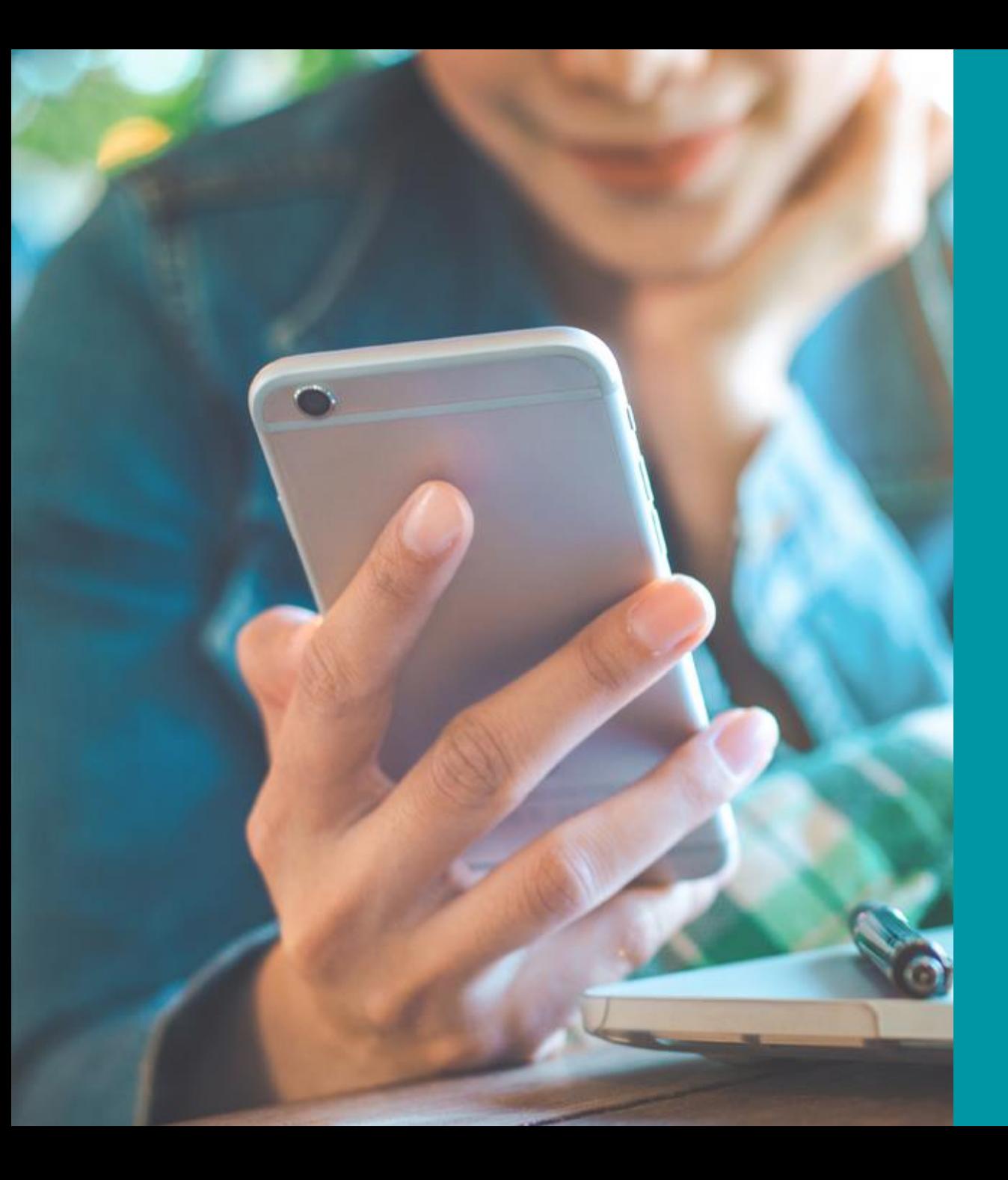

# Agenda

Wi -Fi Assurance 概要 位置情報サービス Enterprise at Home Wired Assurance WAN Assurance

#### **Mist Update**

- ・ Marvis
	- Marvis Conversational Interface Bad WAN Uplink Port Flap Other Actions
	- Persistently Failing Clients
- ・ Wired Assurance Static Route Configuration for Switches OSPF Configuration for Switches Persistent(Sticky)MAC ラーニング Form Virtual Chassis (EX2300シリーズ ) Campus Fabric
- ・ WAN Assurance Application Health

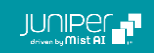

# Wi-Fi Assurance 概要

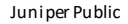

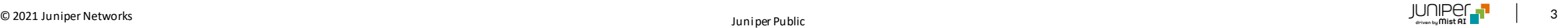

# **Wi-Fi,** ネットワークが繋がらない

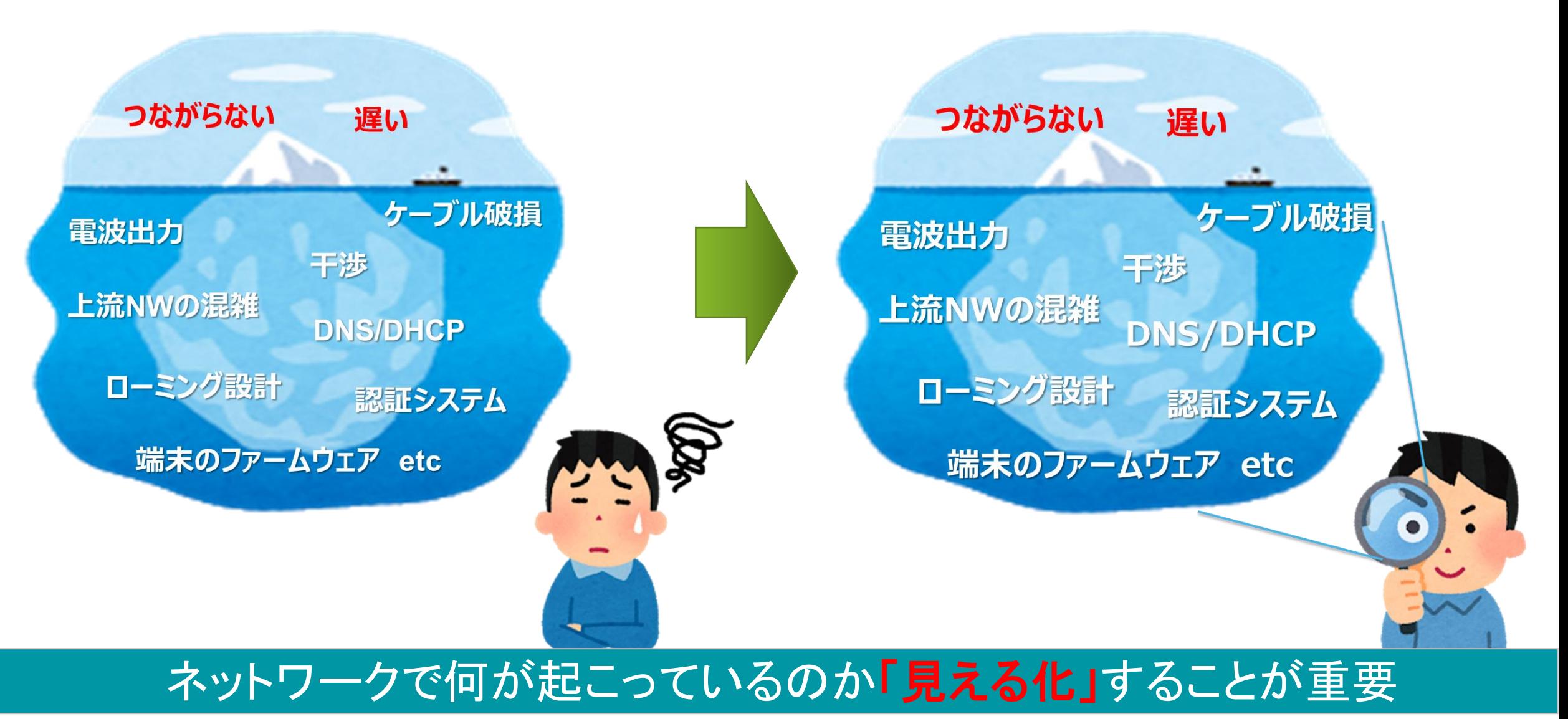

# どうやってネットワークを可視化するのか?

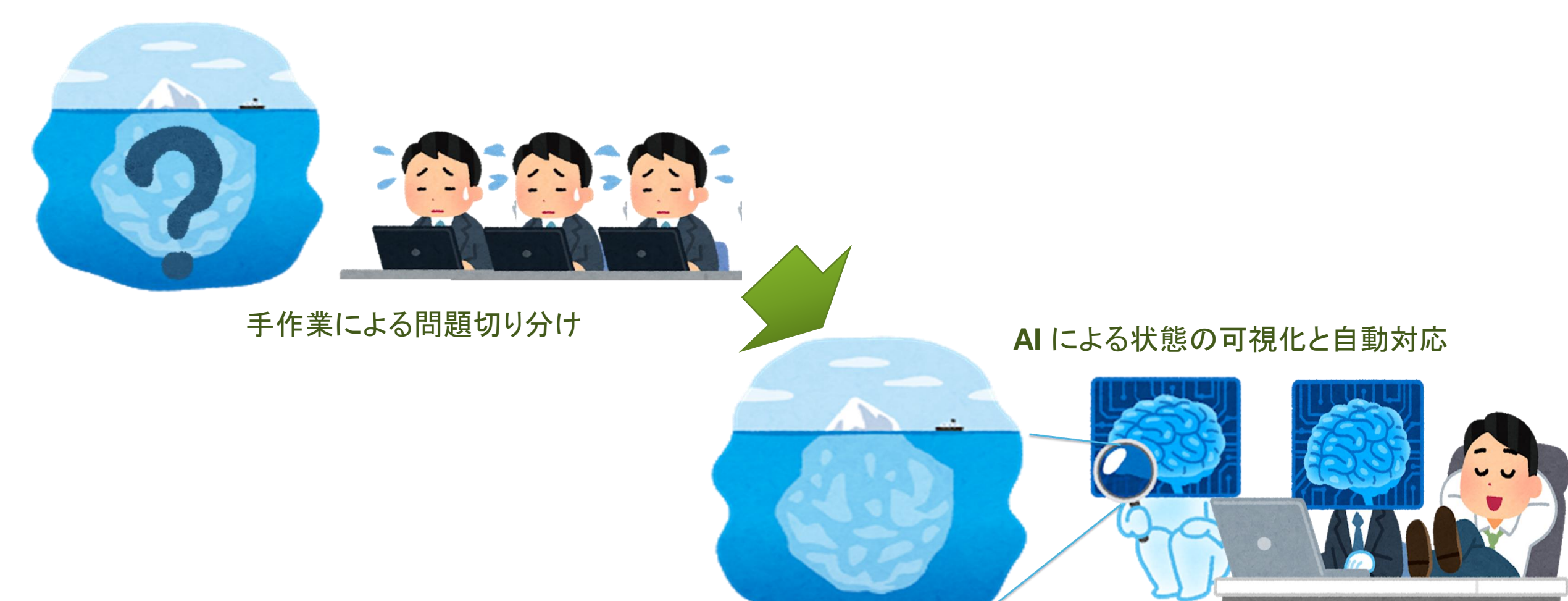

## 手作業による労働集約型から、**AI**を活用したリアルタイムな可視化

# **SLE** (**Service Level Expectation**)

SLE:Wi-Fiに接続するユーザの快適度を7つの指標に分けて可視化

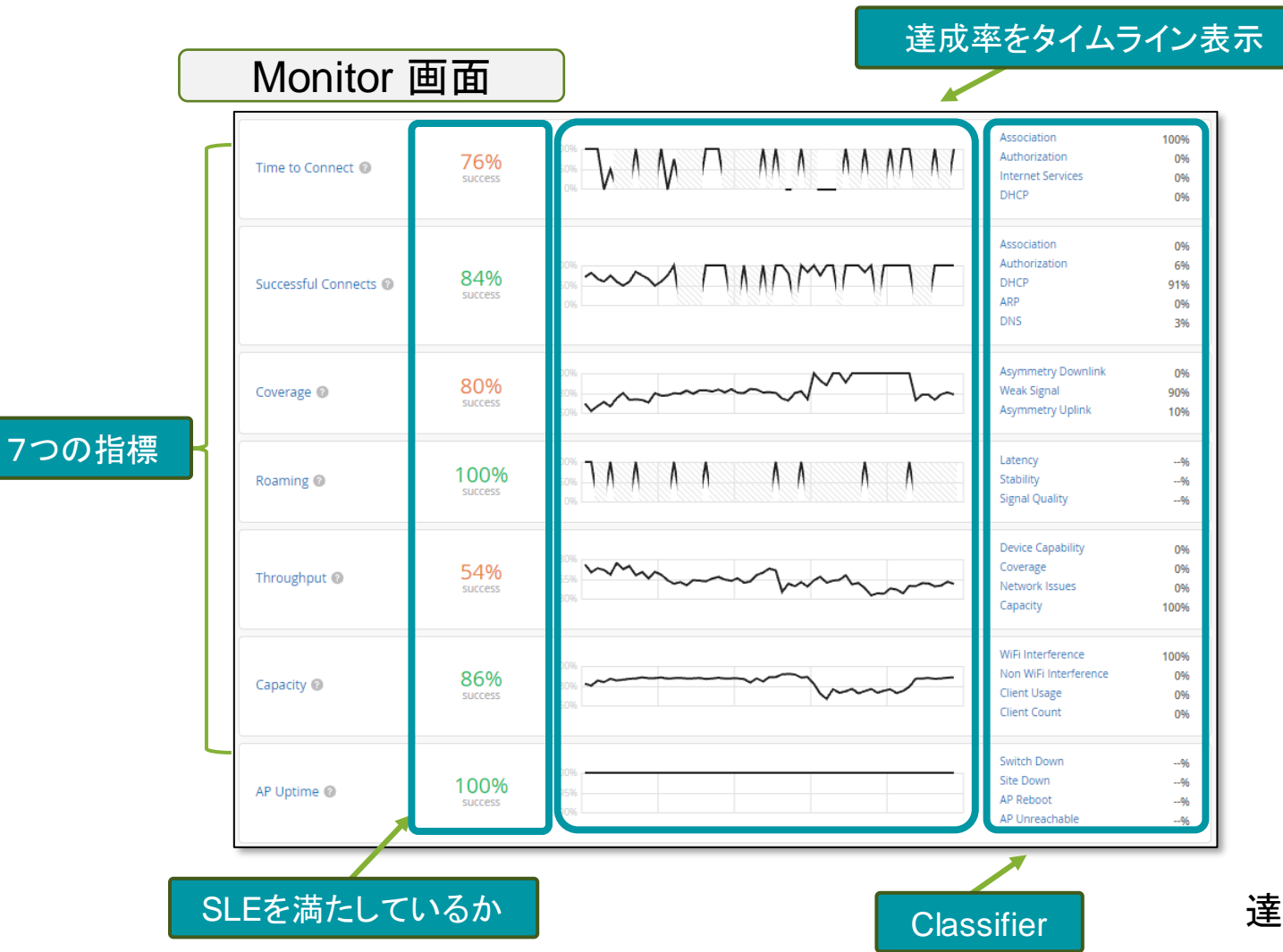

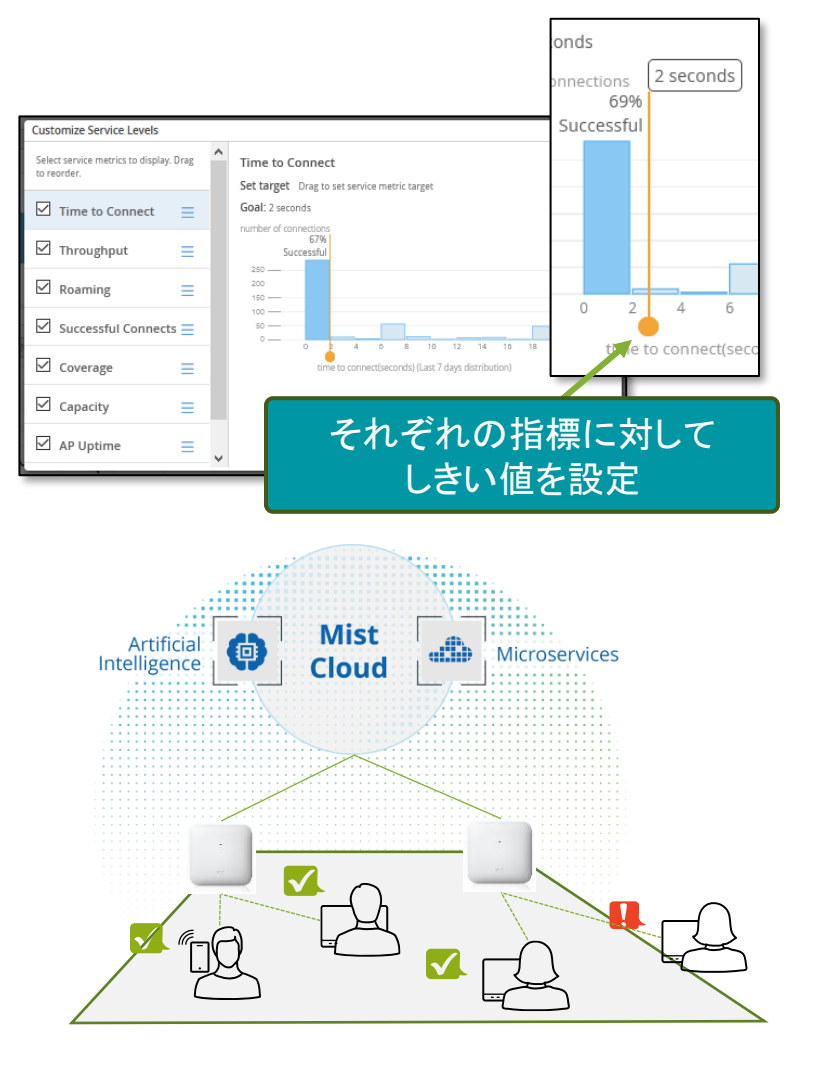

Classifier 建成率を見ることで、社内のWi-Fi環境がわかる!

# **Root Cause Analysis**(根本原因分析)

#### 「障害切り分け、しておきました。」

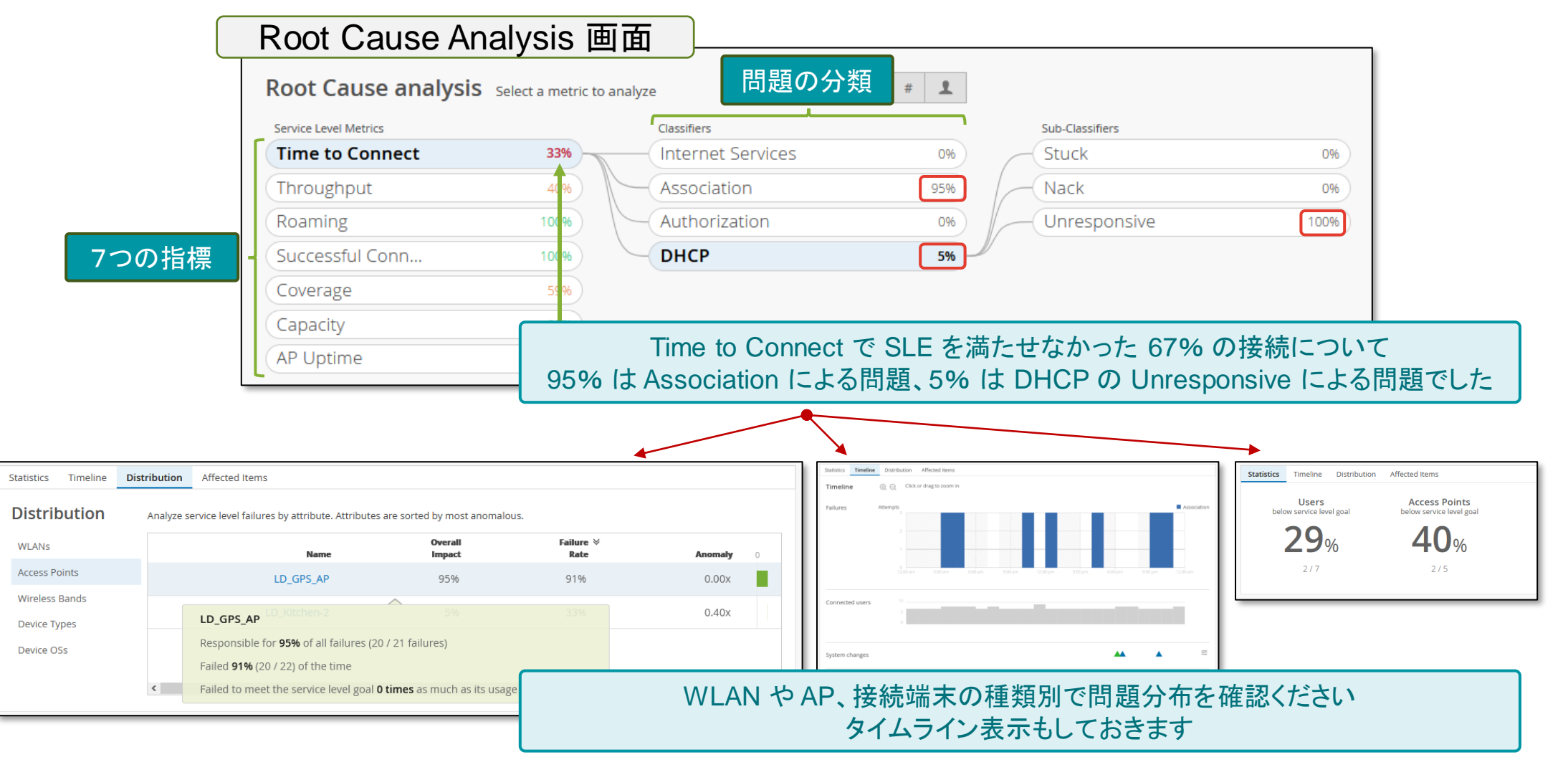

# **Dynamic Packet Capture**

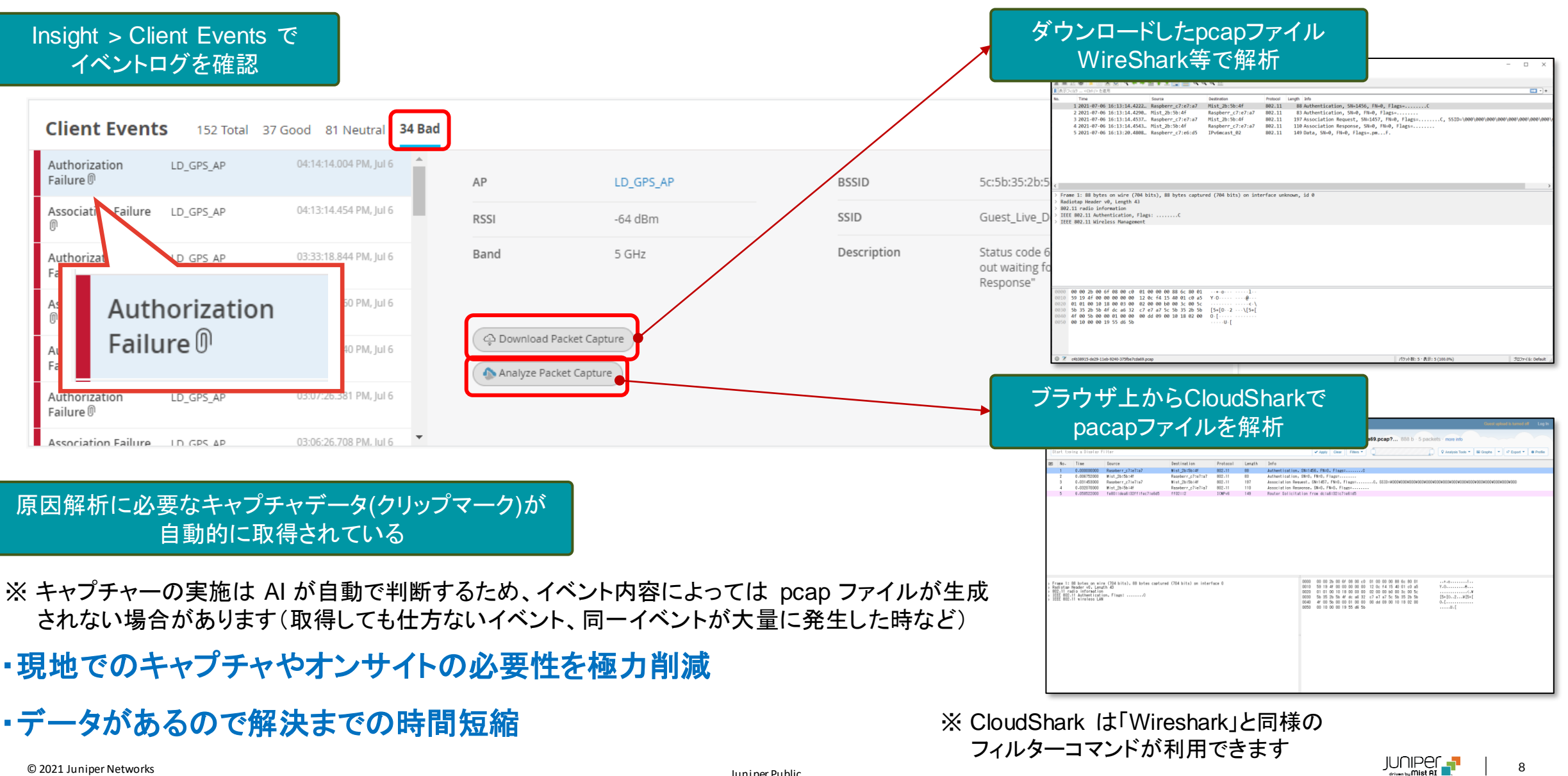

# **Insights**(クライアント**/AP**等の詳細情報確認)

#### 接続クライアント/AP等を指定して詳細情報を確認

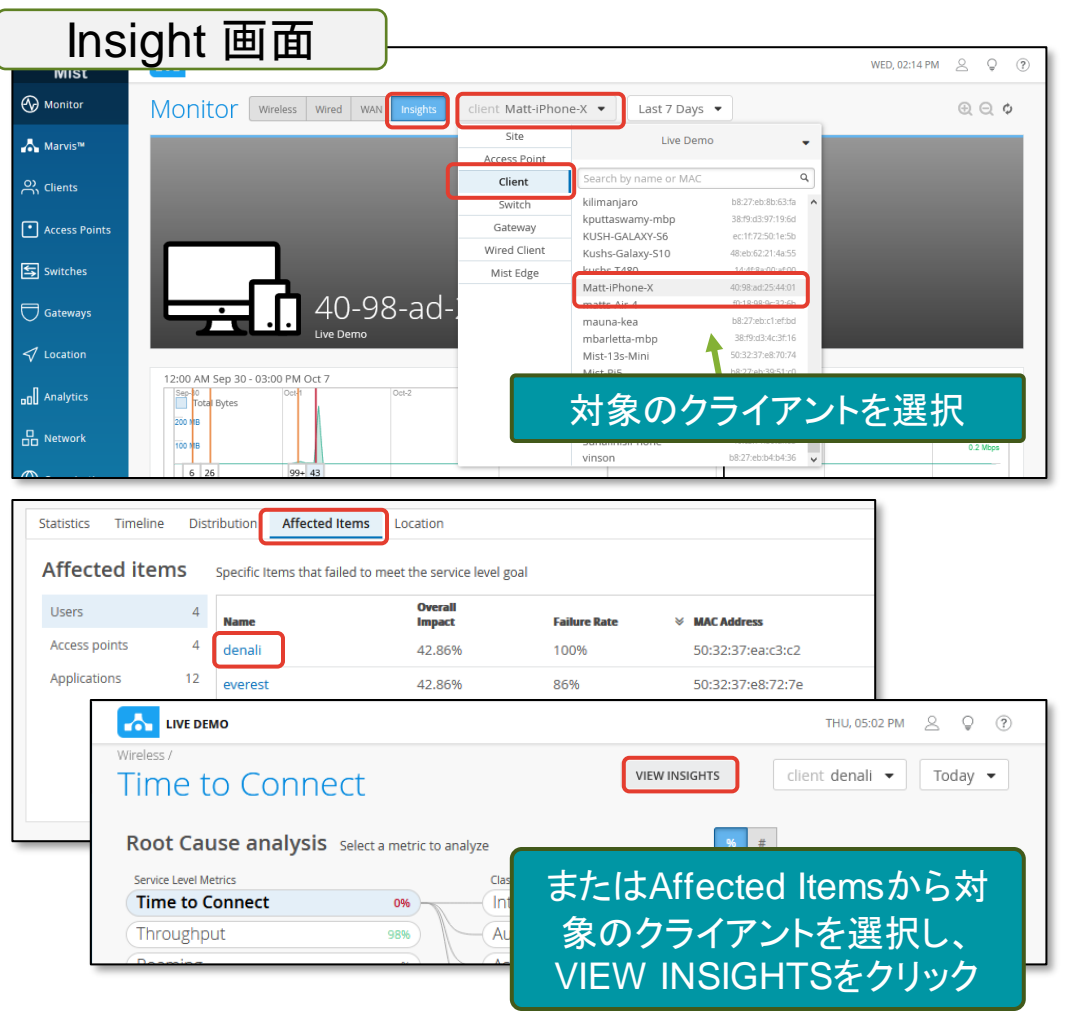

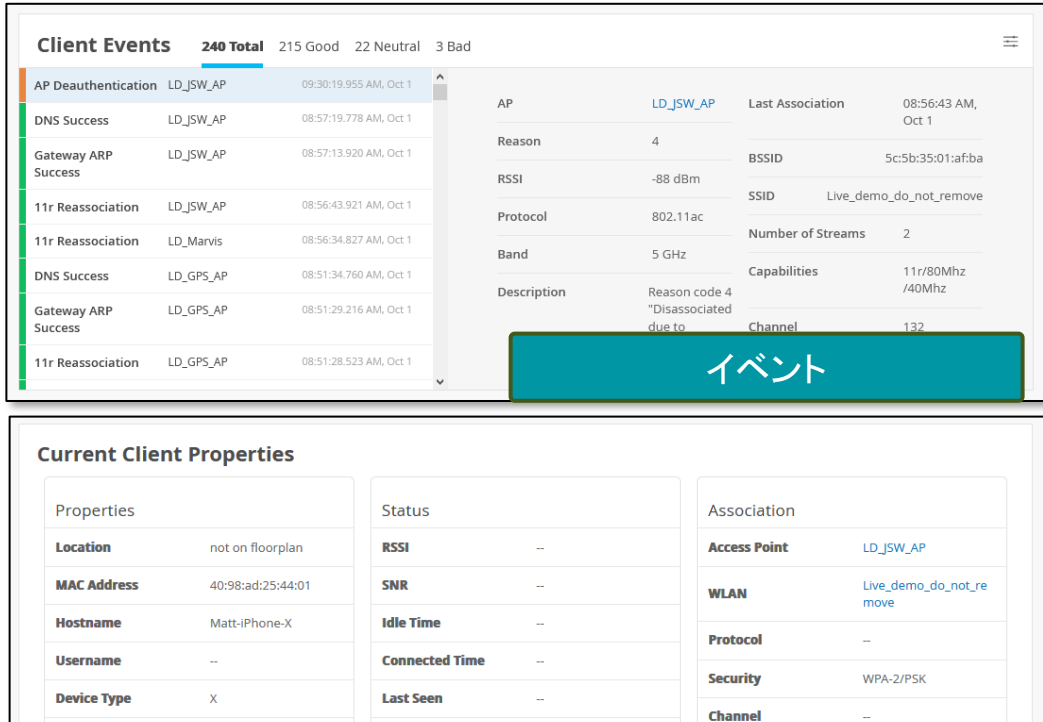

**IP Address** 

**TX PHY Rate** 

**Vlan ID RX PHY Rate** 

RX Bit Rate | カライアント情報

**Band** 

10.220.220.99

**Manufacturer** 

**SDK Version** 

**Operating System** 

Apple

13.7

 $\sim$ 

# 自動電波調整 **- AI**で端末が最適に通信出来る環境に電波調整

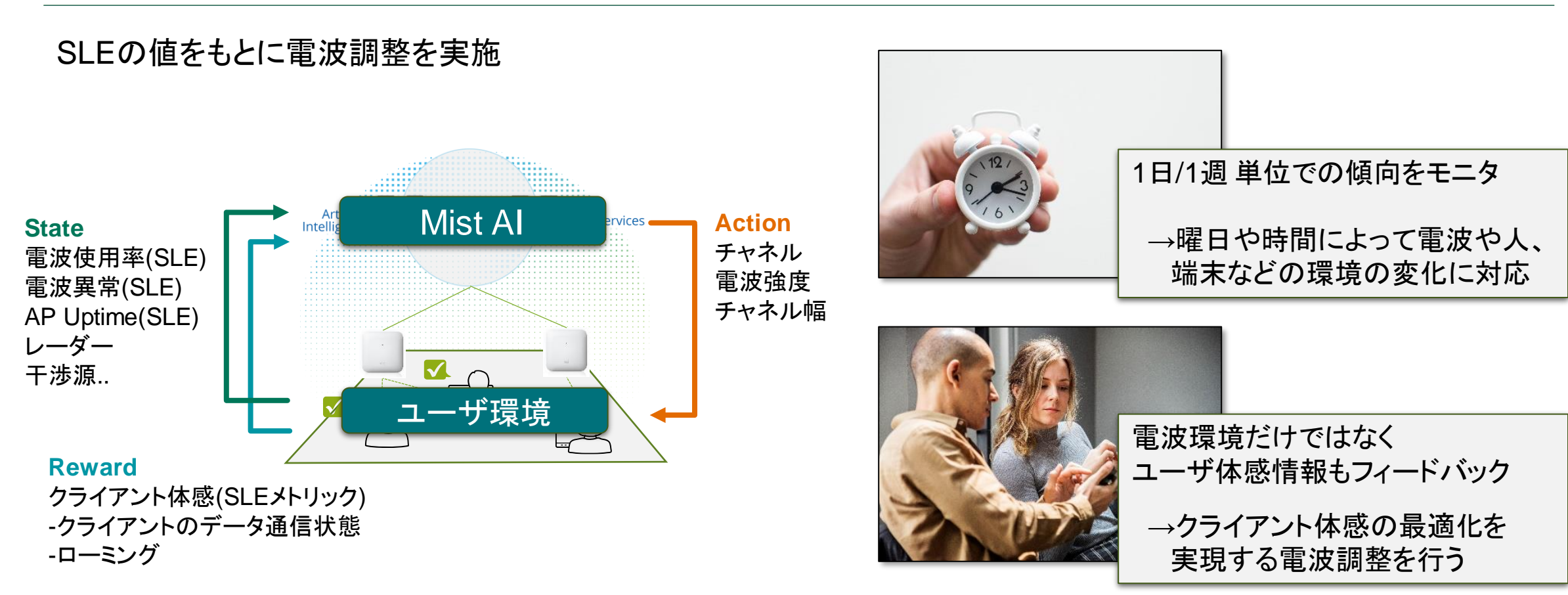

### AI エンジンで可視化したクライアント SLE を電波の自動調整に活かす事により クライアント端末に最適な電波環境を提供することが可能

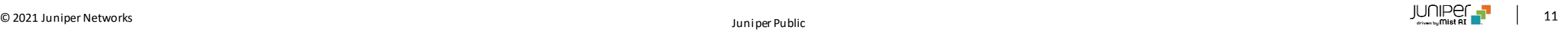

# **Marvis - Virtual Network Assistant**

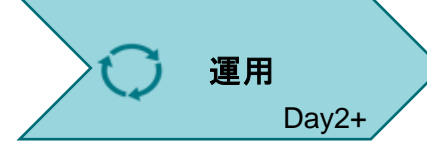

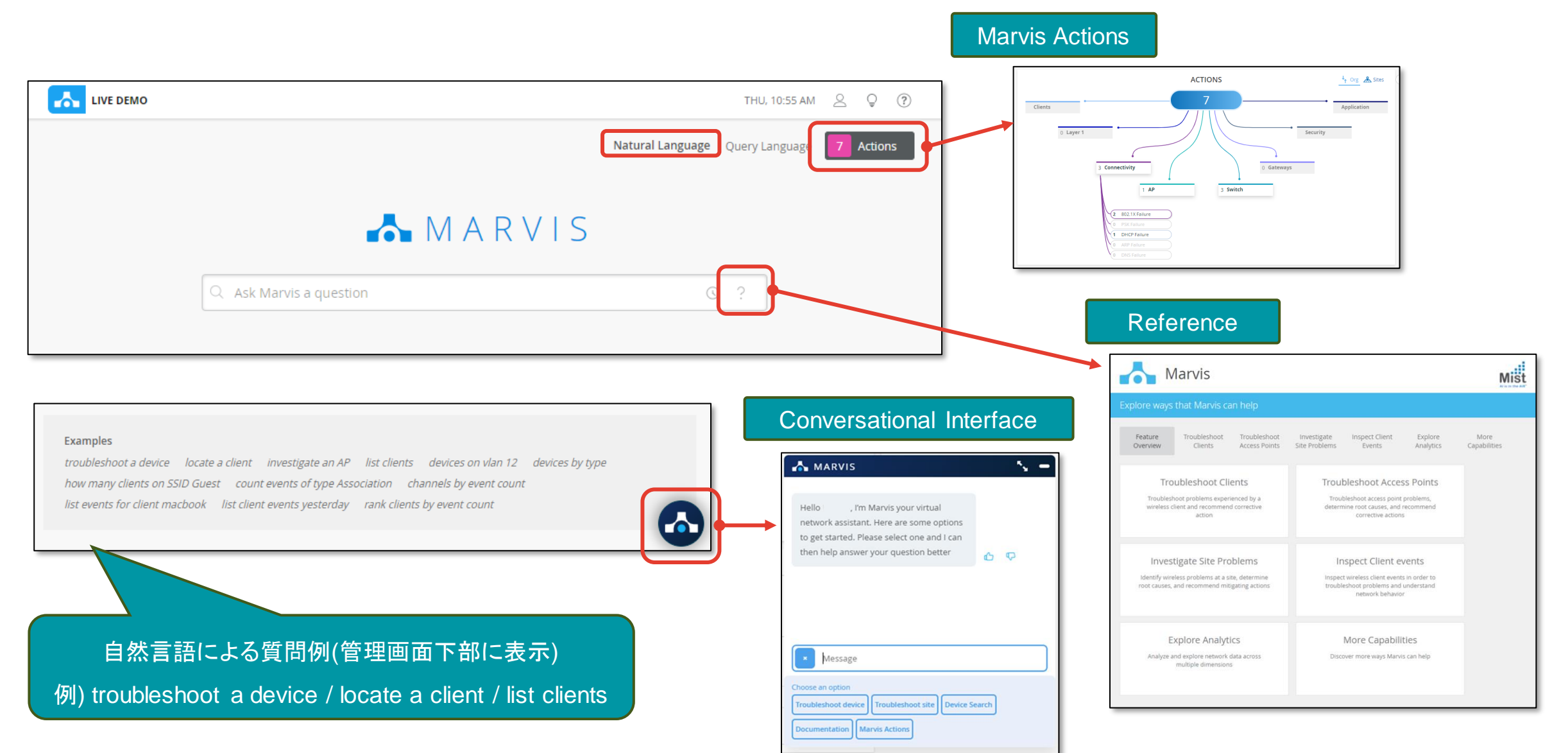

## **Marvis Actions**

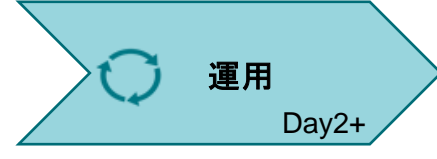

• **AI** が問題を自動検知し実行可能なタスクに変換 運用者に修正提案・自動修正

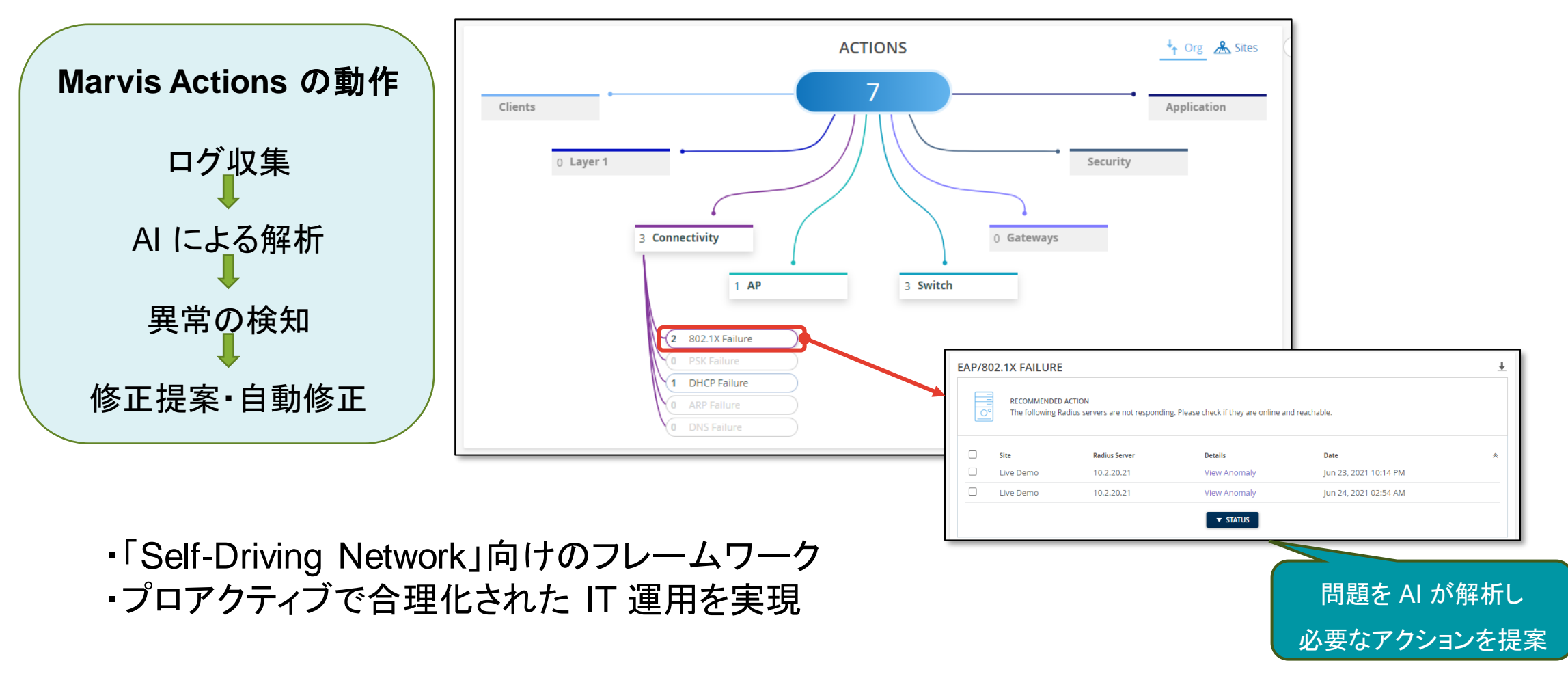

### Marvis AIアシスタント を活用して、 積極的に問題を抱えたユーザを見つけ出す

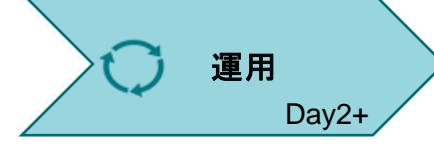

#### Natural Language / Query Language の切り替え

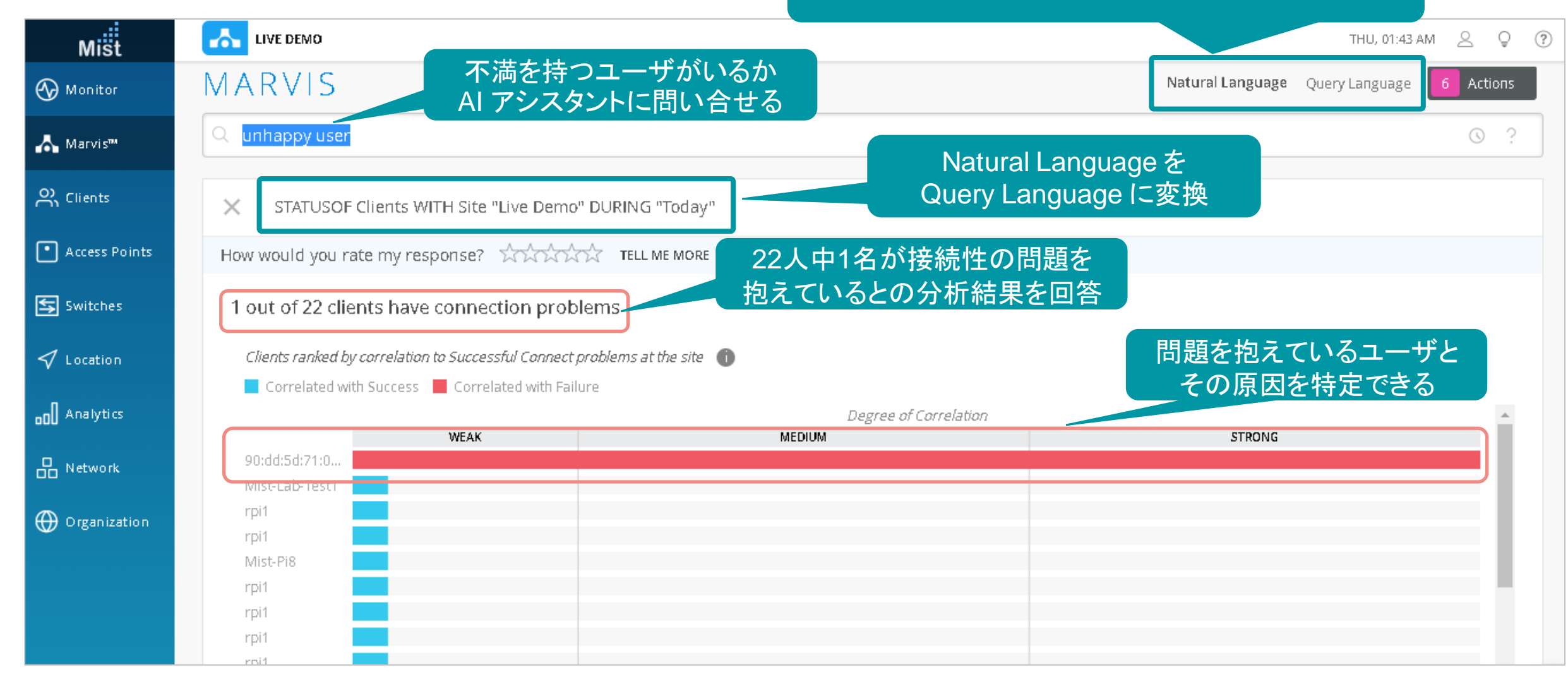

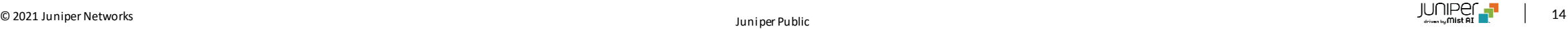

### AIアシスタント が IT担当者をサポート データ収集、分析、障害切分け、解決策を提示

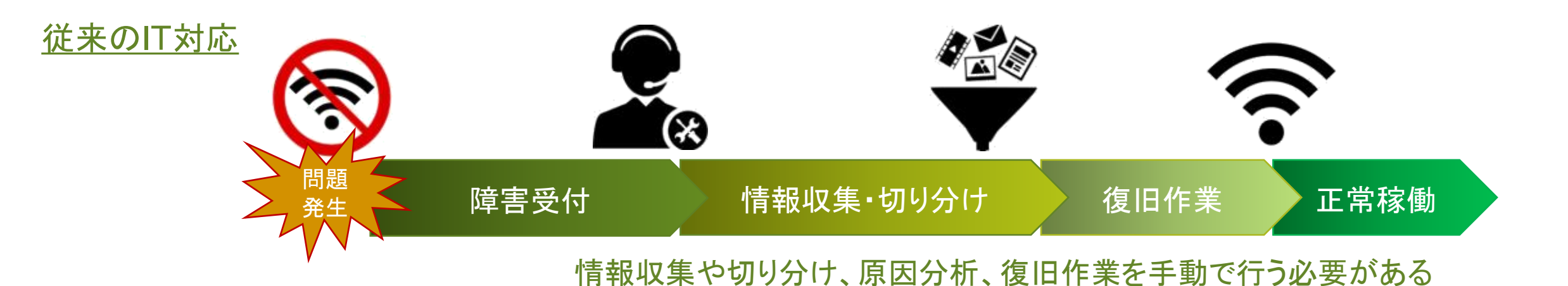

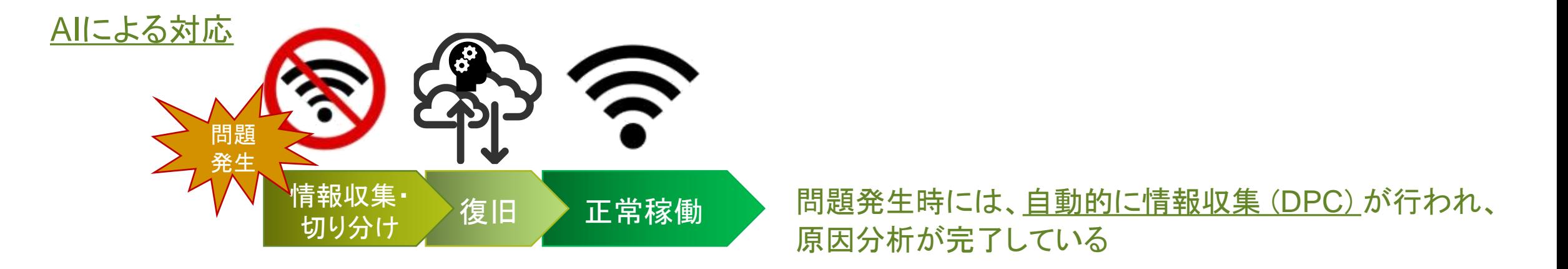

### ユーザが申告する前に、先回りして問題を特定して対処することが可能

## 位置情報サービス

### 新型コロナ拡大防止と企業の経済活動再開を支援 位置情報を活用し、"3密" 状態を回避します

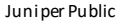

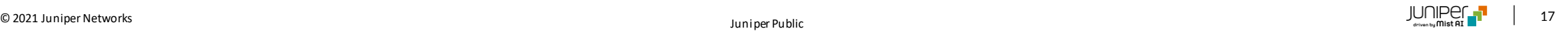

### Mist 位置情報サービスの有効活用 vBLEの仕組み

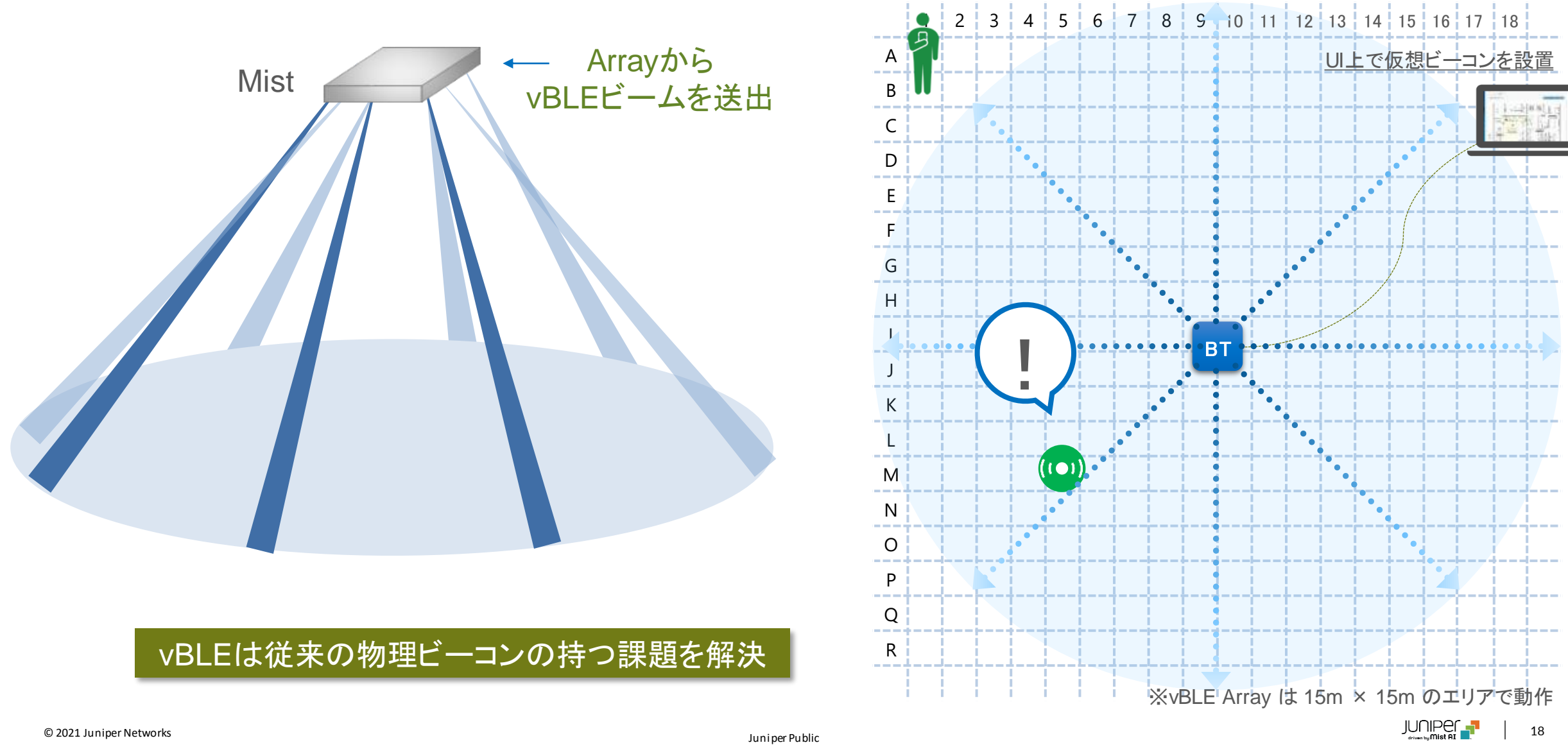

### 企業のビジネス活動再開を支援: Mist 位置情報を活用した新型コロナ感染拡大の防止対策

新型コロナウィルスの感染拡大防止と企業の経済活動の両立は、最優先検討の課題となってます。 リモートワークのみでの事業継続が難しい企業は、本格的なビジネス再開を待ち望んでいます。 新型コロナウィルスと上手く付き合いながら、ビジネスを継続する方法が強く望まれています。

> ジュニパーでは、Mistの位置情報システムを活用することで、"密"な状態を抑えつつ 企業ビジネス活動を再開し、事業の正常化を支援するためのIT環境をご提案します。

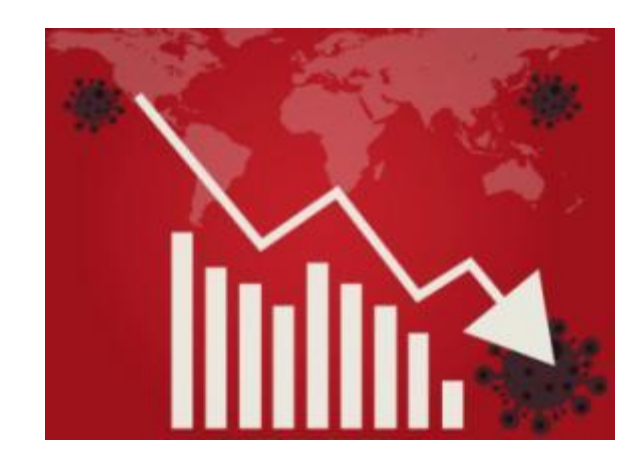

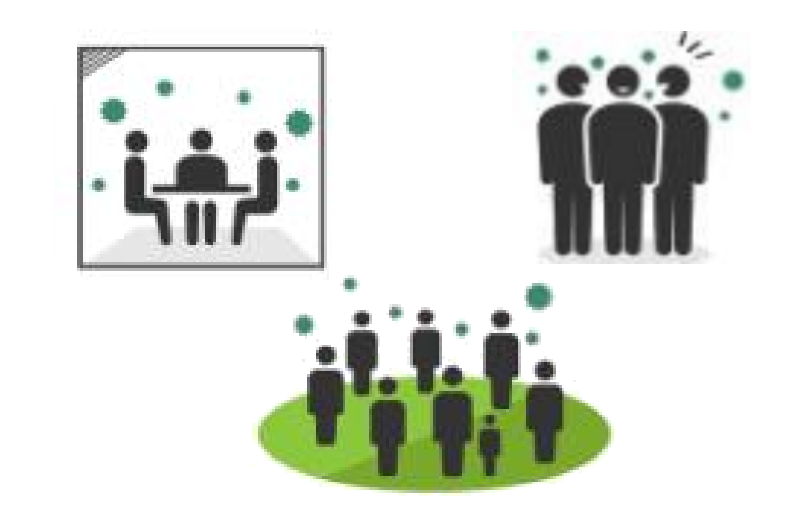

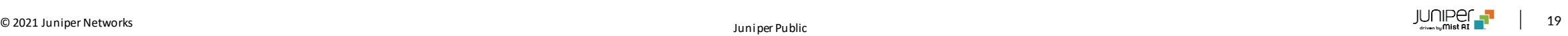

### 新型コロナ感染拡大の防止対策: 事業再開に向けたユースケース

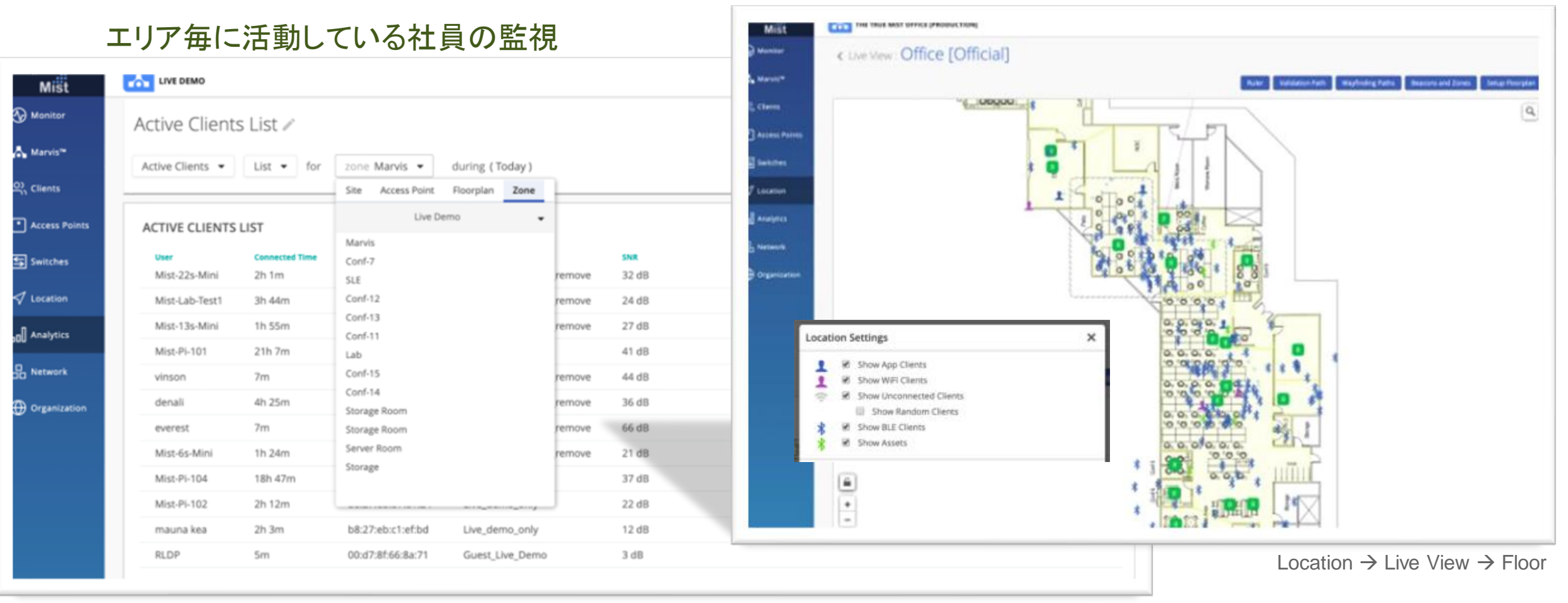

Analytics  $\rightarrow$  Network Analytics  $\rightarrow$  Active Clients  $\rightarrow$  List  $\rightarrow$  Zone

ライブビューによるリアルタイムでの確認

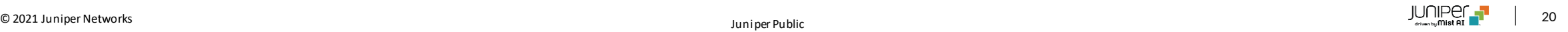

### 感染拡大の防止対策(1) オフィスにおける密集状態の回避

#### 密集状態が起こりやすい場所を可視化

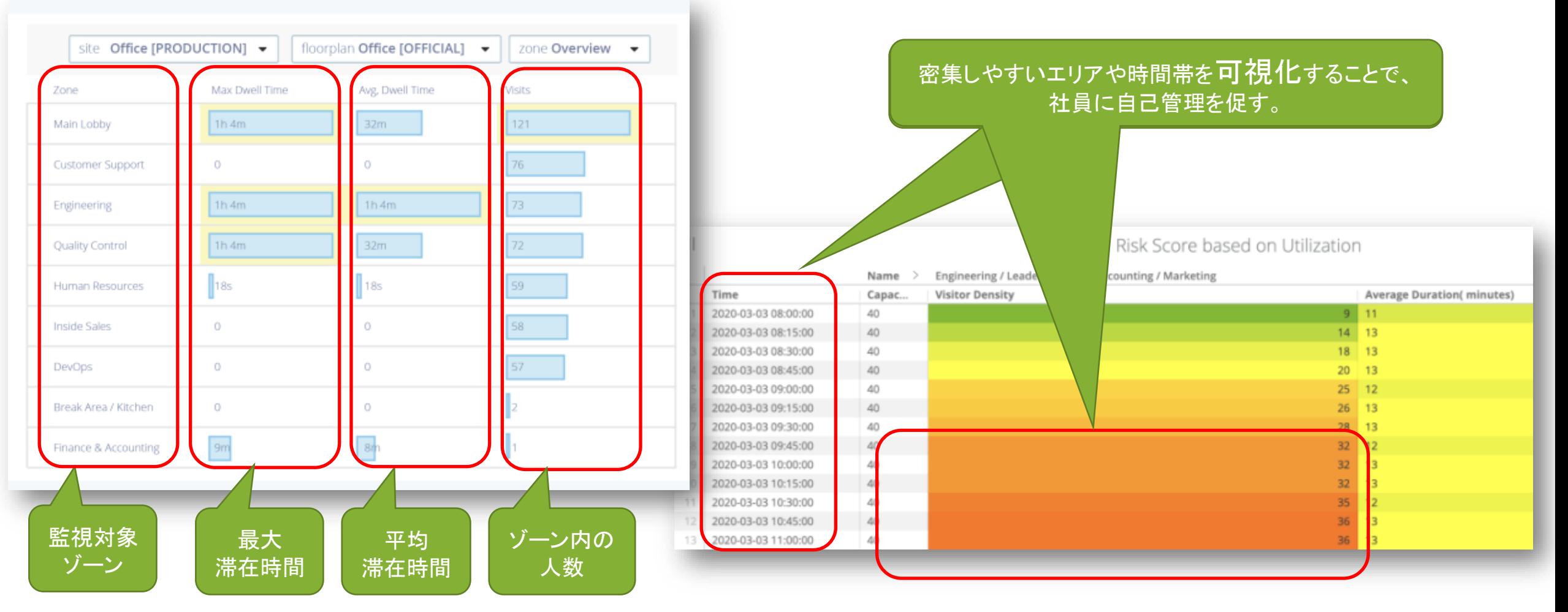

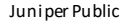

### 感染拡大の防止対策(2) 感染者の行動履歴を可視化

#### 従業員から陽性反応が確認された場合、 クラウド上のデータから、感染者の行動履歴を遡って追跡

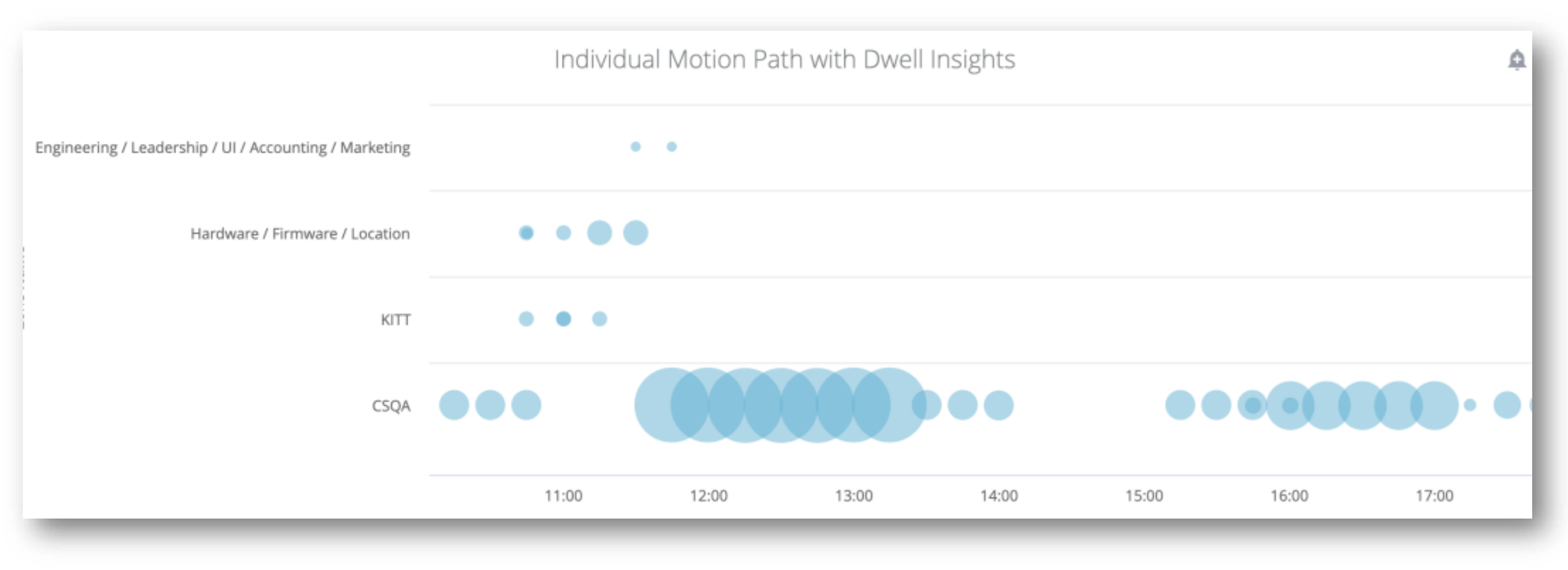

### 感染拡大の防止対策(3) 濃厚接触者の確認

#### 検査により従業員に感染が発覚した場合、感染者のいたエリアを確認して、 同じ時間帯に一緒にいたユーザ(デバイス、バッジ)を特定する

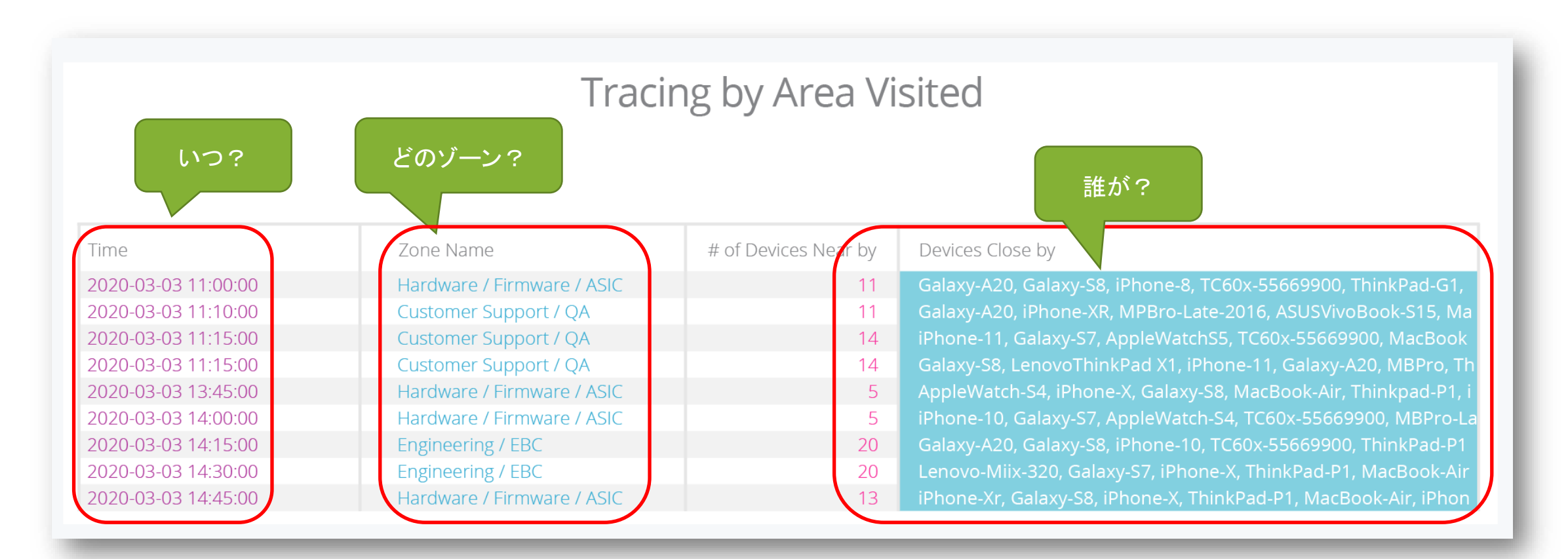

### Enterprise at Home

テレワークとリアルワークのシームレスな統合による イノベーティブなワークスタイル アフターコロナ時代の新たなスタンダード

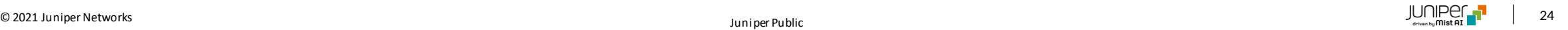

# **IT** 管理者から見たテレワーク環境の課題

#### 問題が山積のテレワーク環境の運用管理

- 集約された大規模オフィスから無数の "マイクロブランチオフィス"のサポートへのシフト
- 家庭用のWi-Fi機器まで含めた対応は不可能
- ビジネス継続のために早急な対応が必要
- 運用管理までのプロセスをいかに確立するか
- VPNクライアント型ではアンダーレイネットワーク がブラックボックス化してしまう
- セキュリティポリシーの適用範囲が ホームオフィスまで拡大
- 予算も人員も増えるどころか減っている

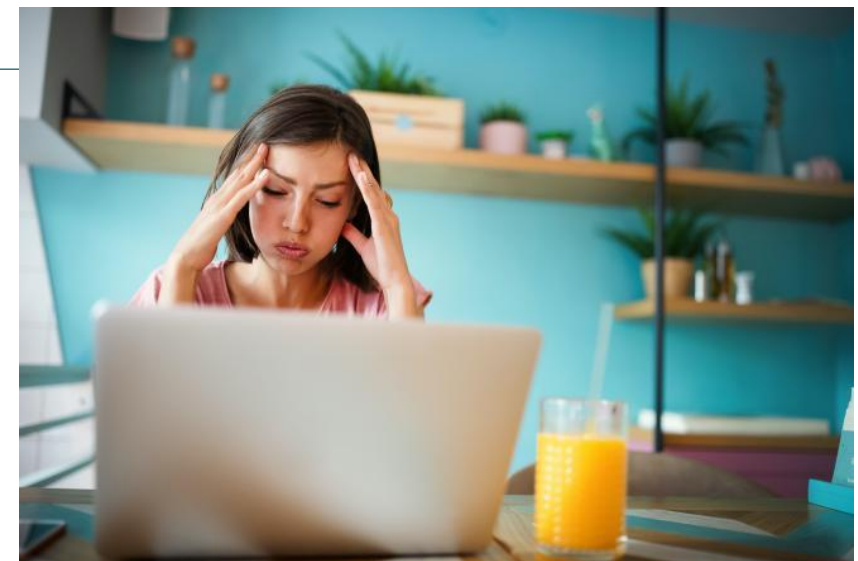

# Mist AP と Mist Edge で解決!!

✓ オフィスネットワークをテレワーク環境に延伸

 $Mist$   $\Box$ 

- ✓ オフィスと同じ SSID、同じセキュリティポリシー
- 同じユーザ体感をシームレスに提供

# **Enterprise at Home** 特徴

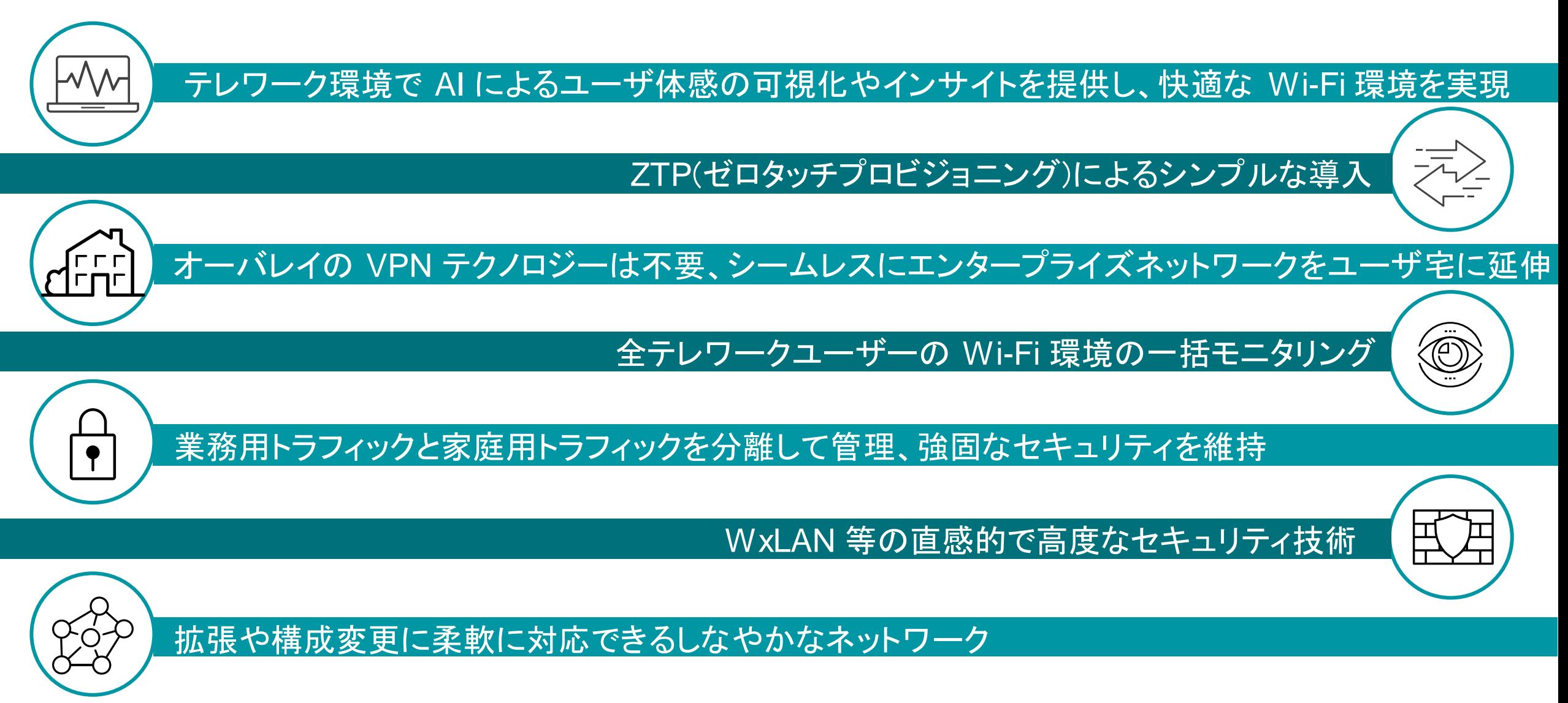

### **Enterprise at Home** 概要

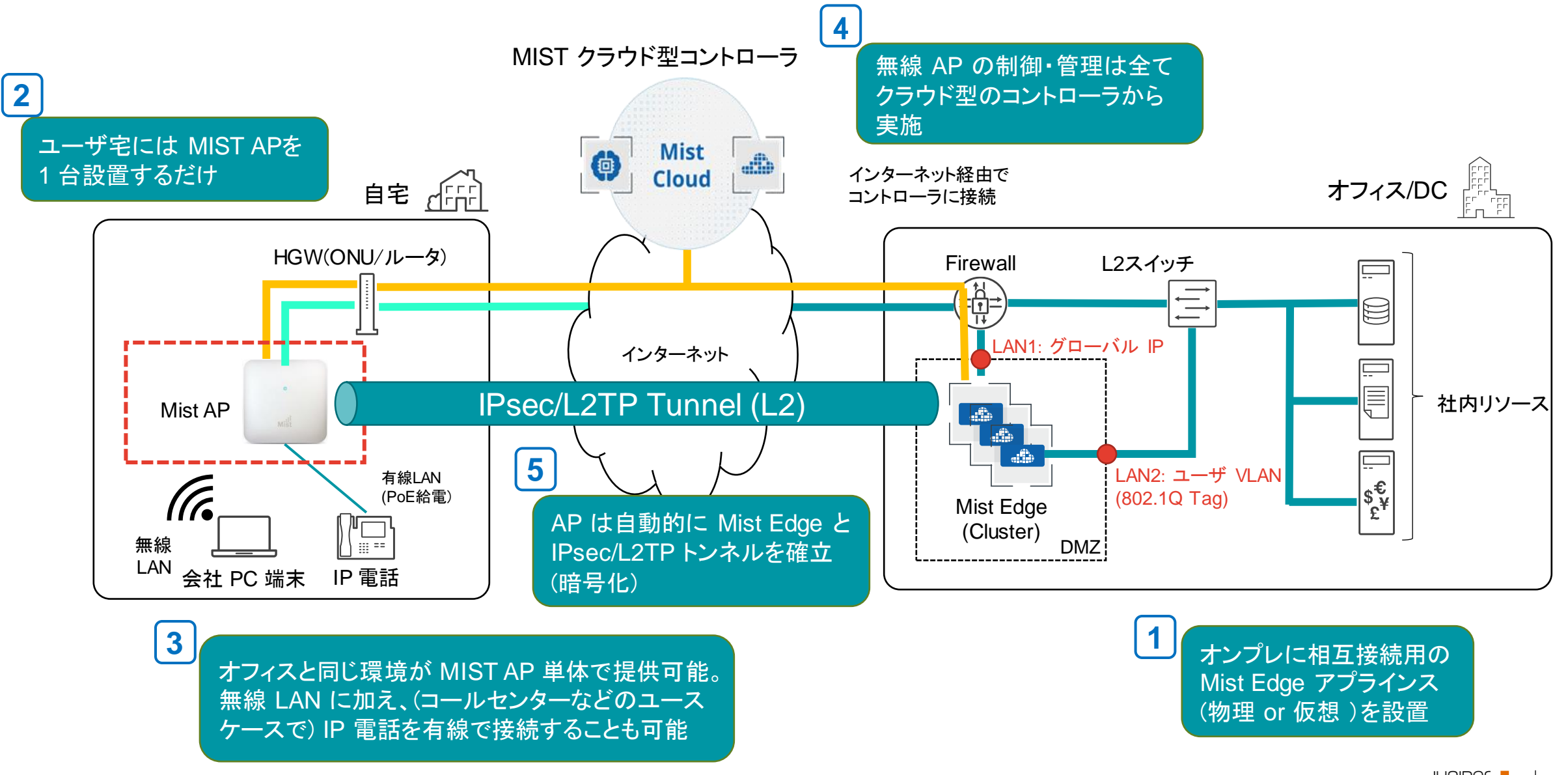

# Wired Assurance

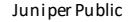

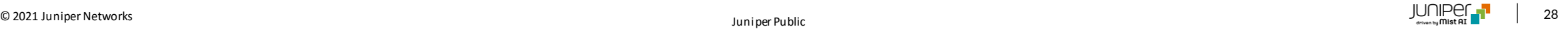

# **Wired Assurance** とは

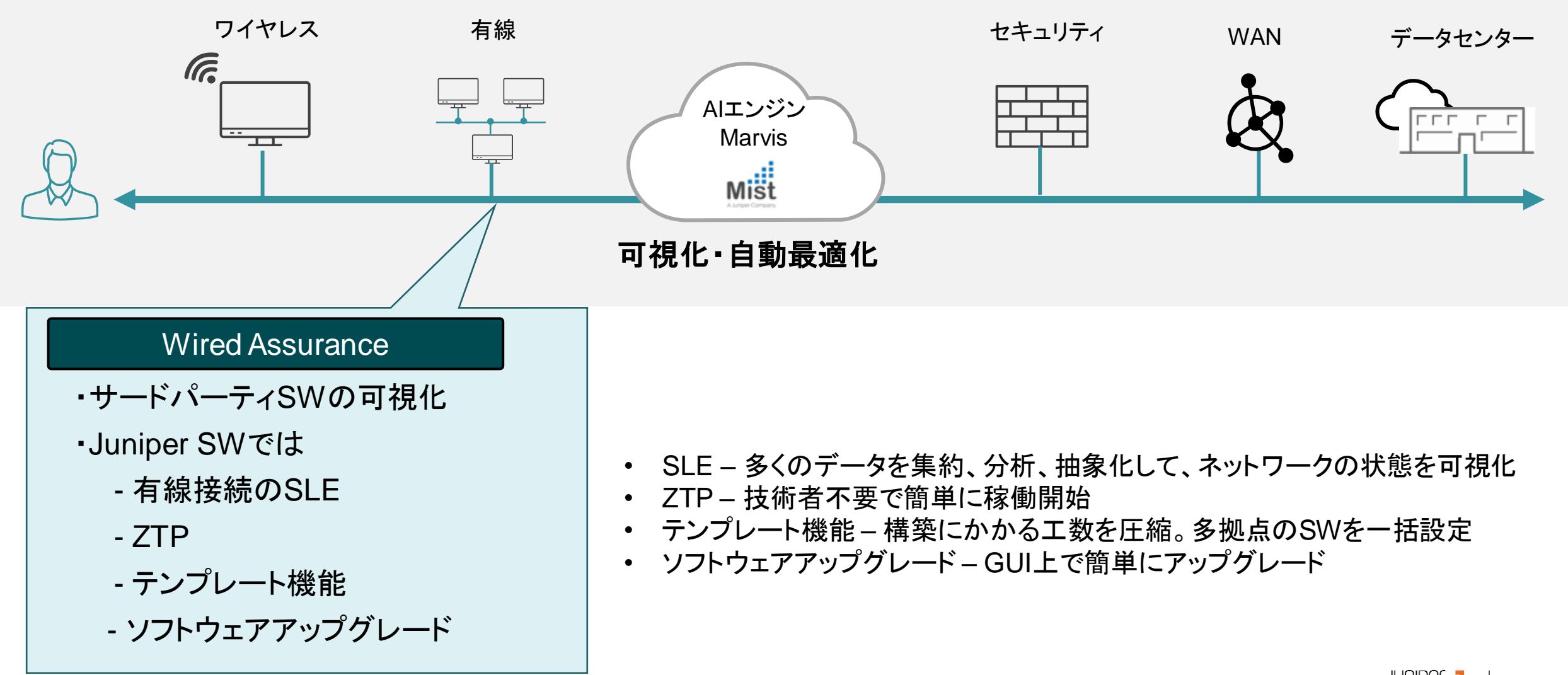

全てのステップにオートメーションを

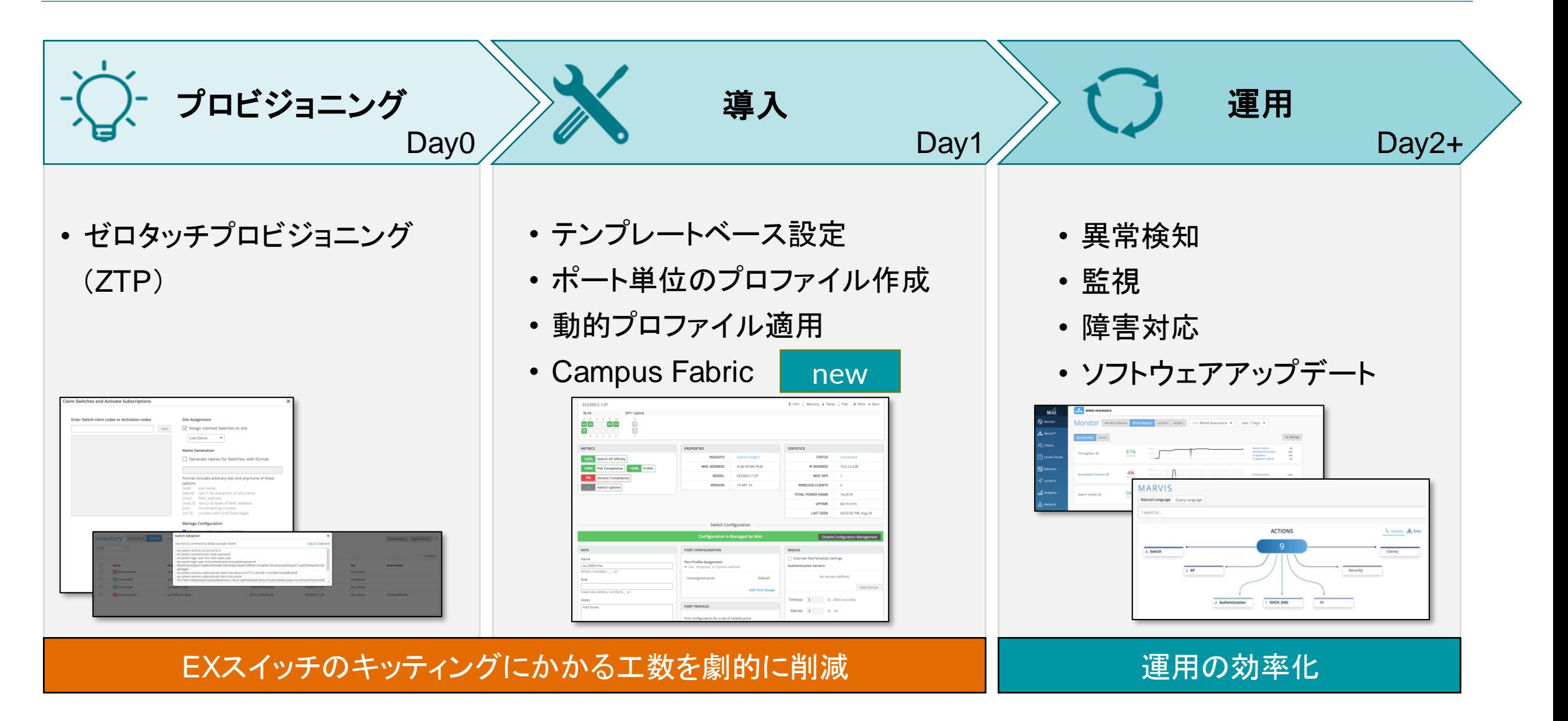

© 2021 Juniper Networks الحال الكلي الثالث المسبحة المسبحة المسبحة المسبحة المسبحة المسبحة المسبحة المسبحة المسبحة المسبحة المسبحة المسبحة المسبحة المسبحة المسبحة المسبحة المسبحة المسبحة المسبحة المسبحة المسبحة المسبحة ا

## **2**つの**Wired Assurance**

#### 全てのベンダースイッチで**AI**による可視化を実現 (**Basic**)

- バージョンコンプライアンス 異なるファームウェアを実行しているスイッチの検出
- スイッチ**-AP**アフィニティ – 接続できるAPの最大数のルールに違反したスイッチの検出
- **PoE**コンプライアンス – 802.3atで給電されていないAPの検出
- **VLAN**設定 – 設定されていないVLANの検出
- スイッチ稼働状況 – スイッチの停止により影響を受けるワイヤレスユーザの特定

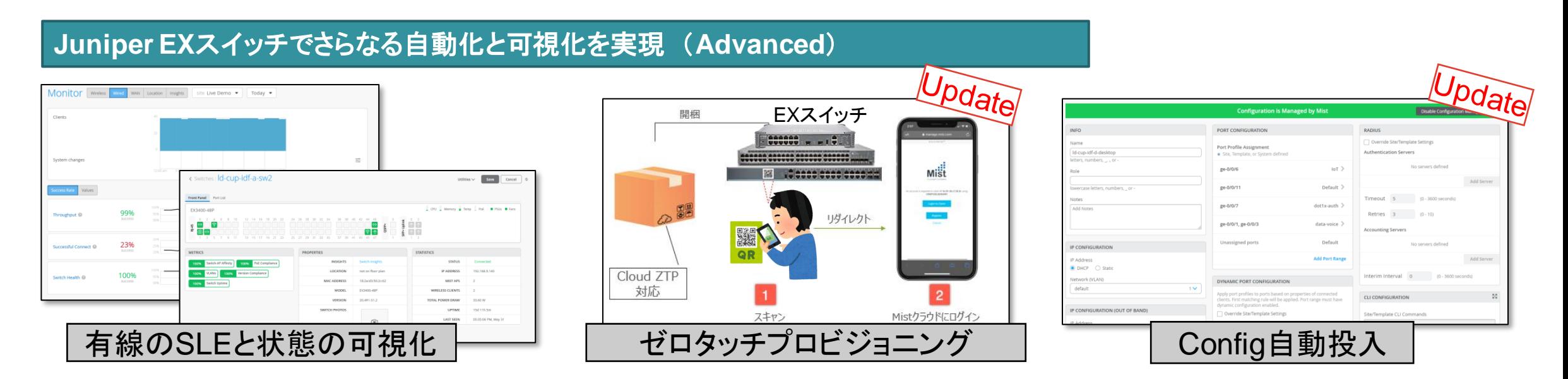

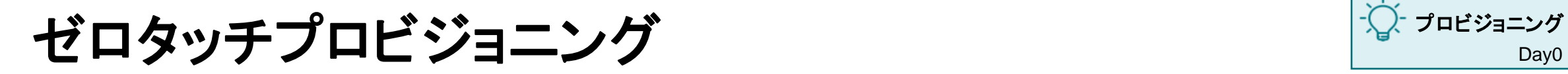

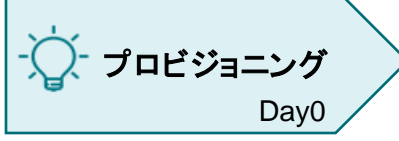

### デバイスに直接設定投入することなく、4つの簡単ステップで本番稼働開始

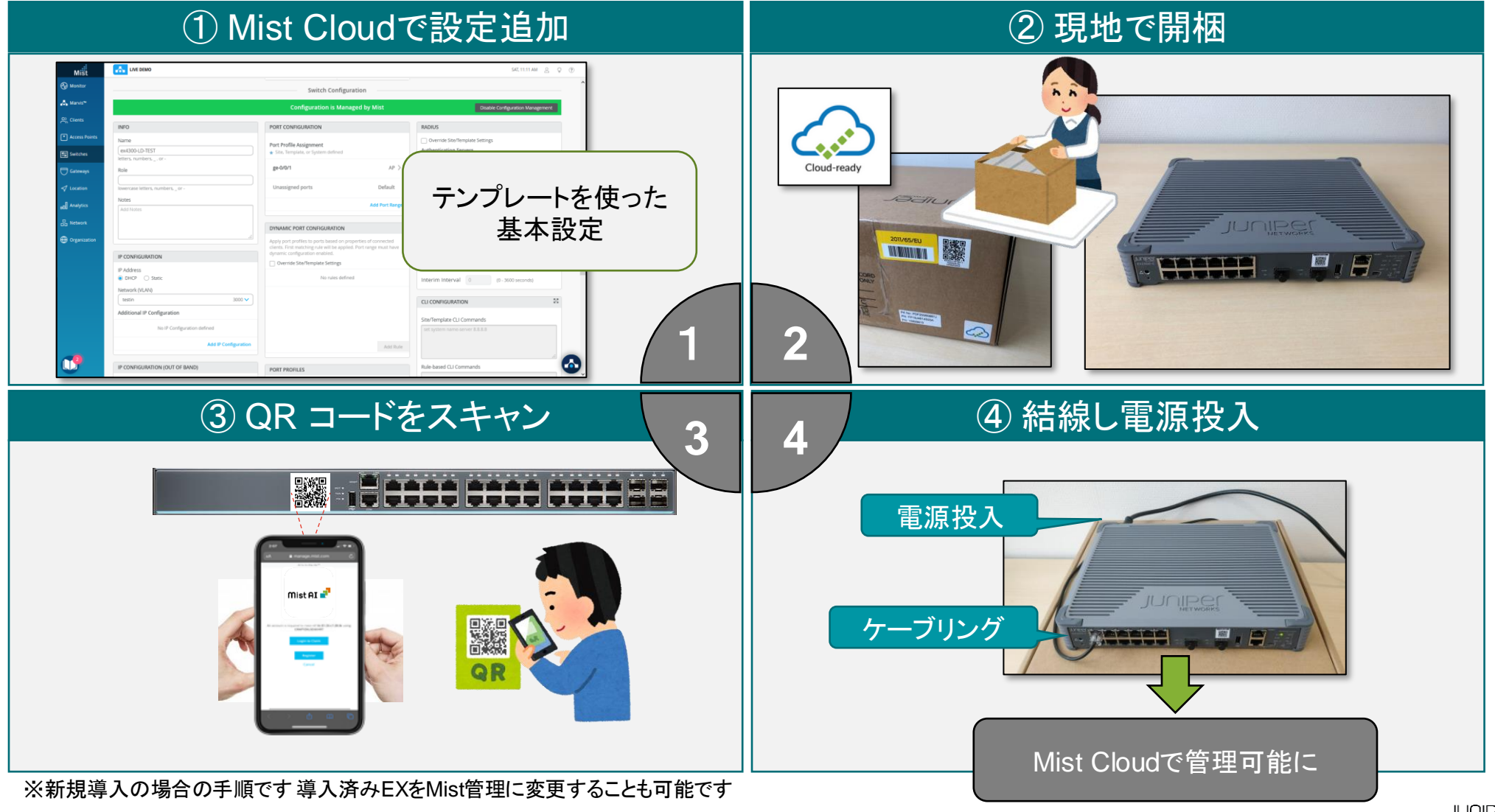

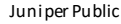

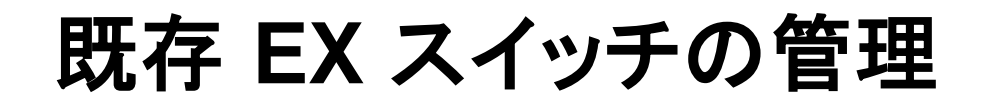

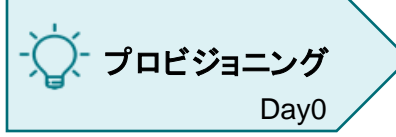

#### 導入済みの EX スイッチも Mist Cloud 管理に変更可能

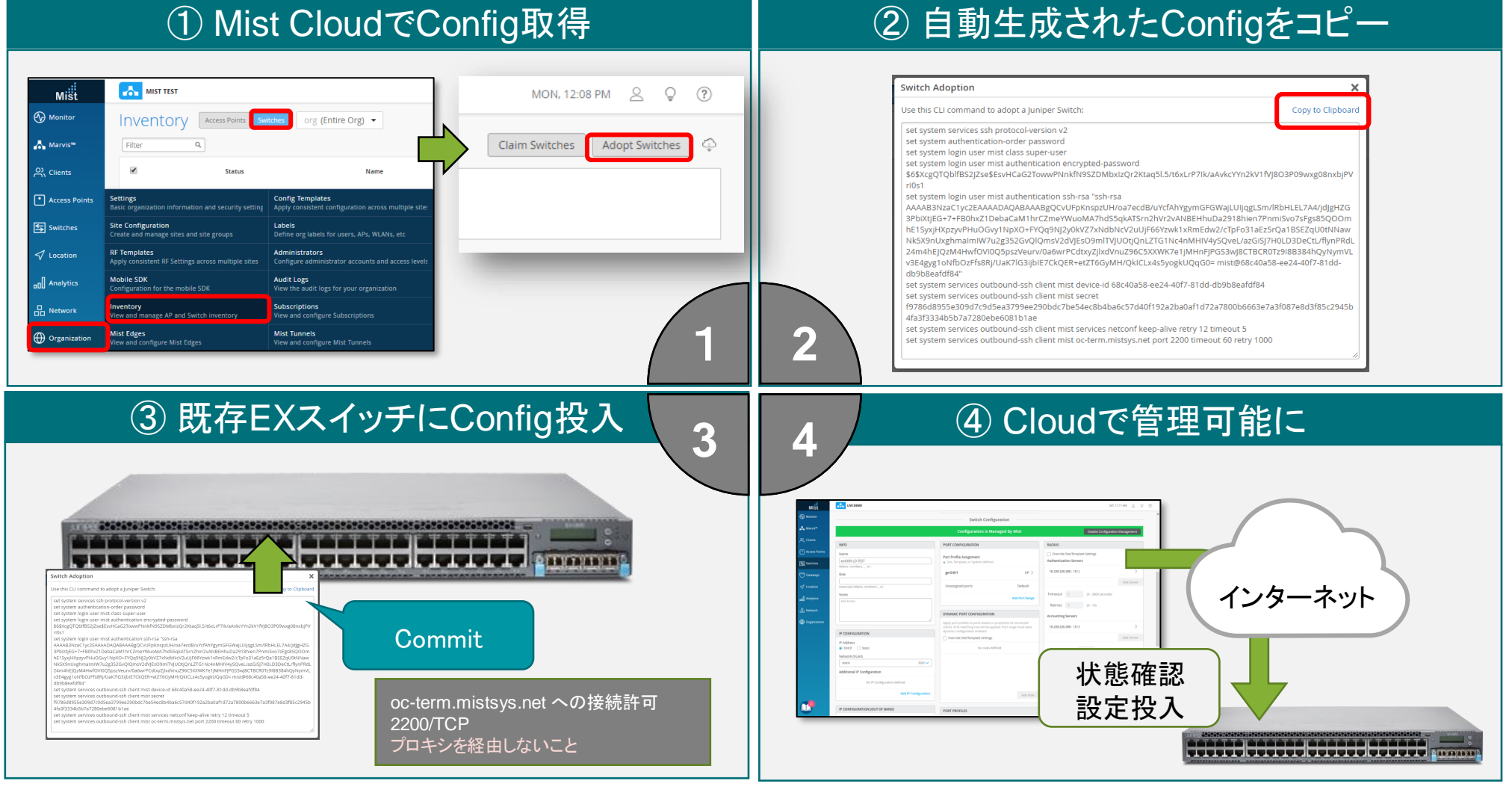

※バージョン18.4R2S3以降

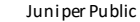

**Mist Cloud** からスイッチのステータスを確認

#### 運用 Day2+

#### 追加したスイッチはMist Cloud上で一括して管理可能

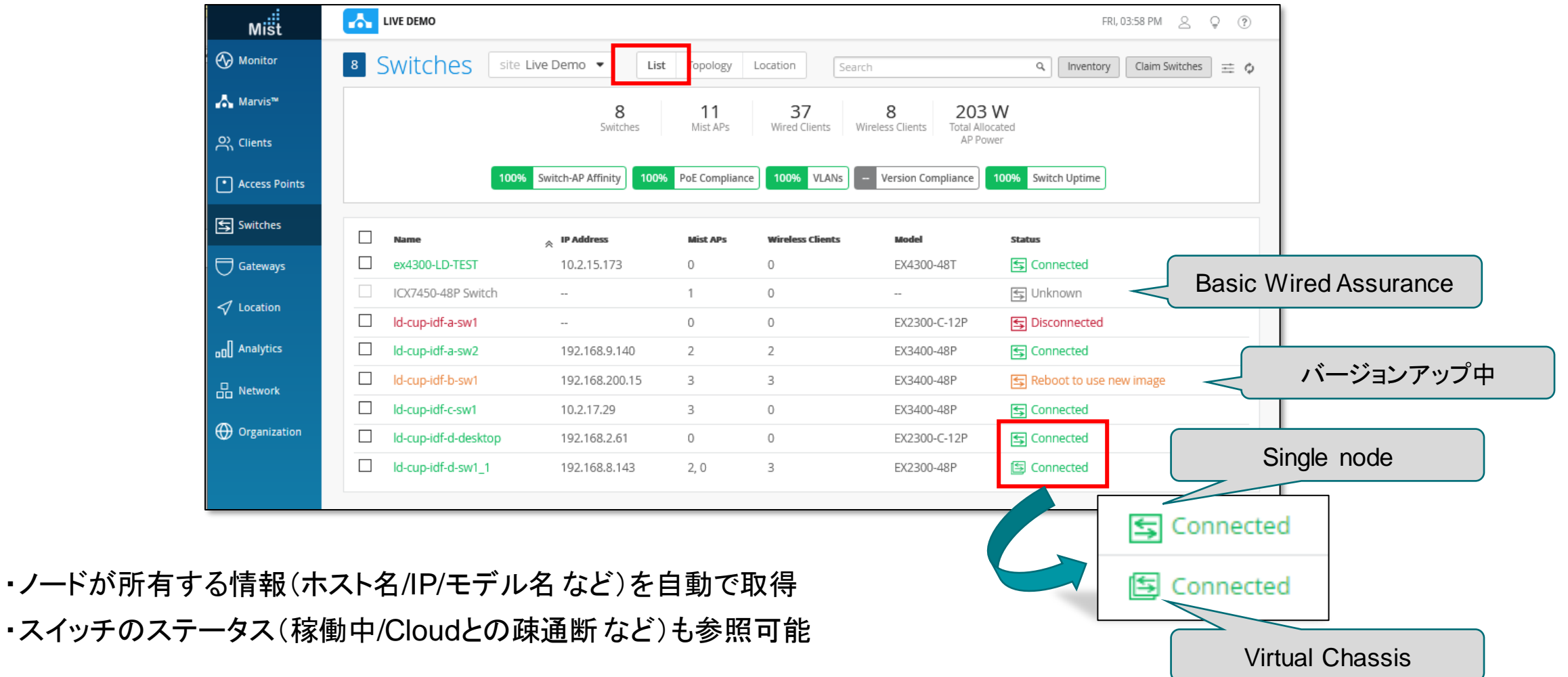

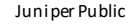

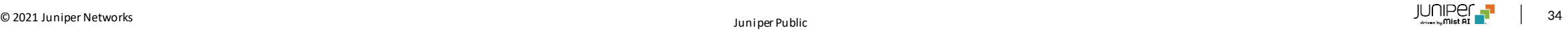

**Mist Cloud** からスイッチのステータスを確認

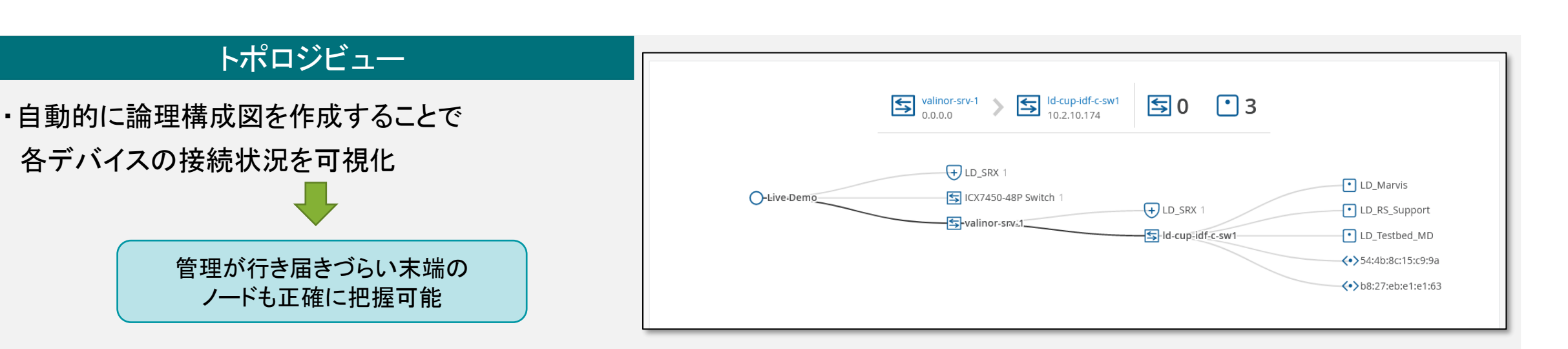

#### フロアマップビュー

・EXスイッチの配置場所をマップ上にプロット ・EXスイッチ配下に接続するAPを色分けして表示 ・障害発生時の影響範囲を視覚的に確認可能 図面情報とリンクさせることで 俯瞰的に構成の把握が可能

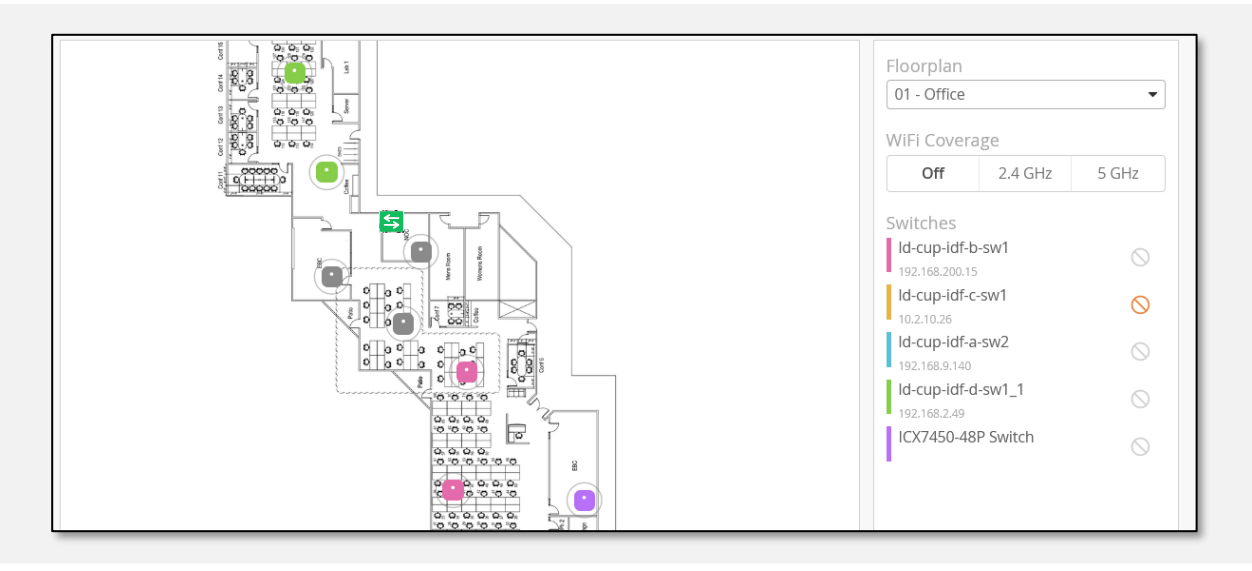

運用

Day2+

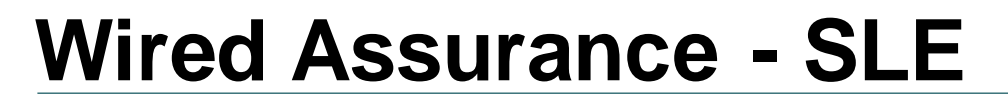

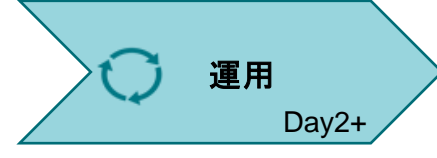

### Wired の SLE では、Mist AI による機械学習/分析により 下記3つの指標により SLE(Service Level Expectation) を提供

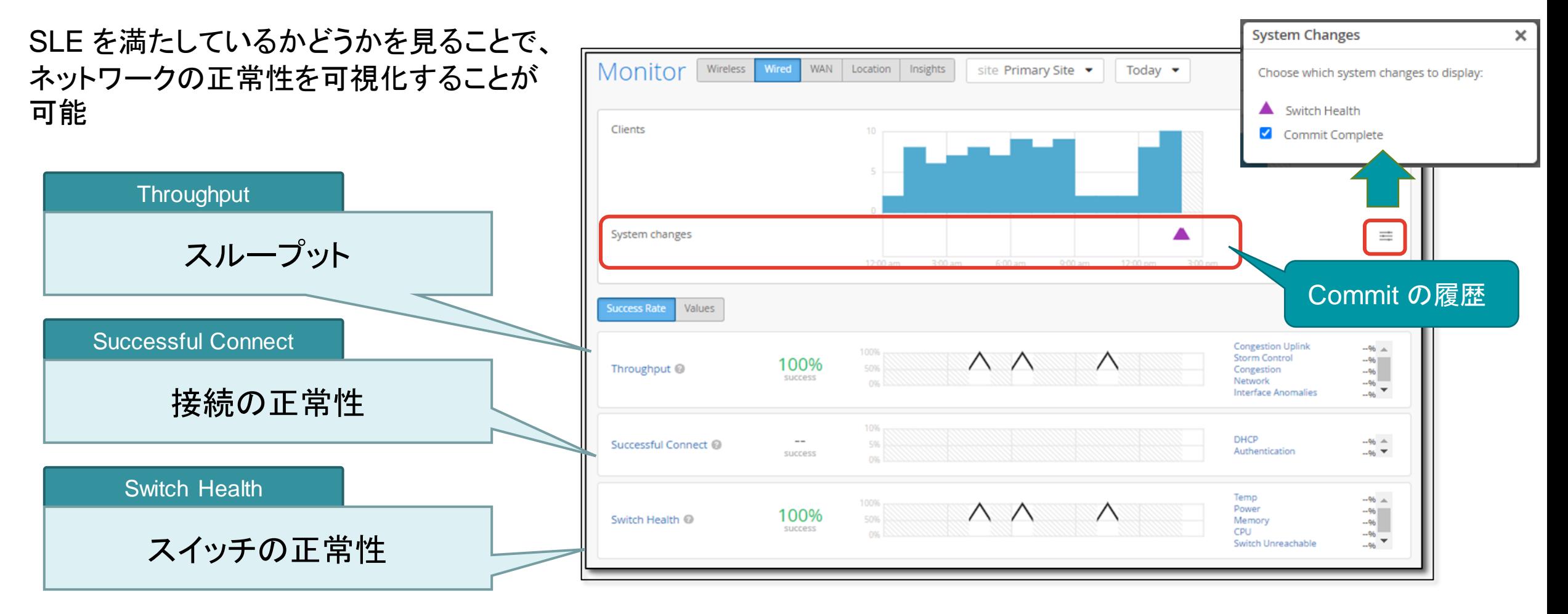

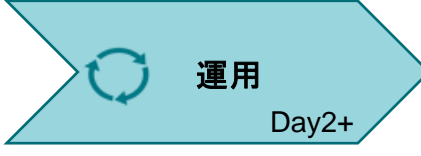

# **Root Cause Analysis**

**AI** を使用して、問題の原因を事前に分類

SLE が目標達成率を下回る場合、各 SLE の Classifiers (分類子)をドリルダウンしていくことで、 問題の切り分けが可能

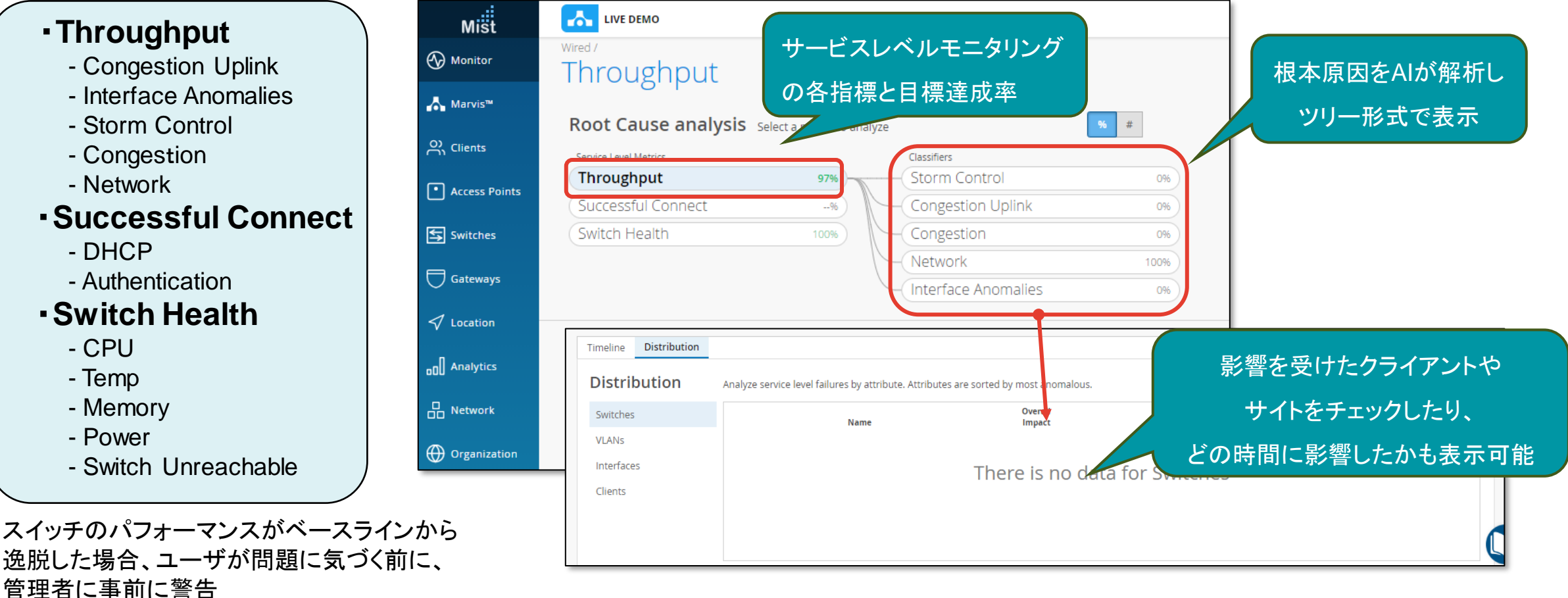

# **Junos** ソフトウェア アップグレード

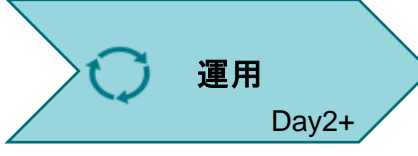

#### Junos OS のアップグレードは Mist Cloud から実施可能

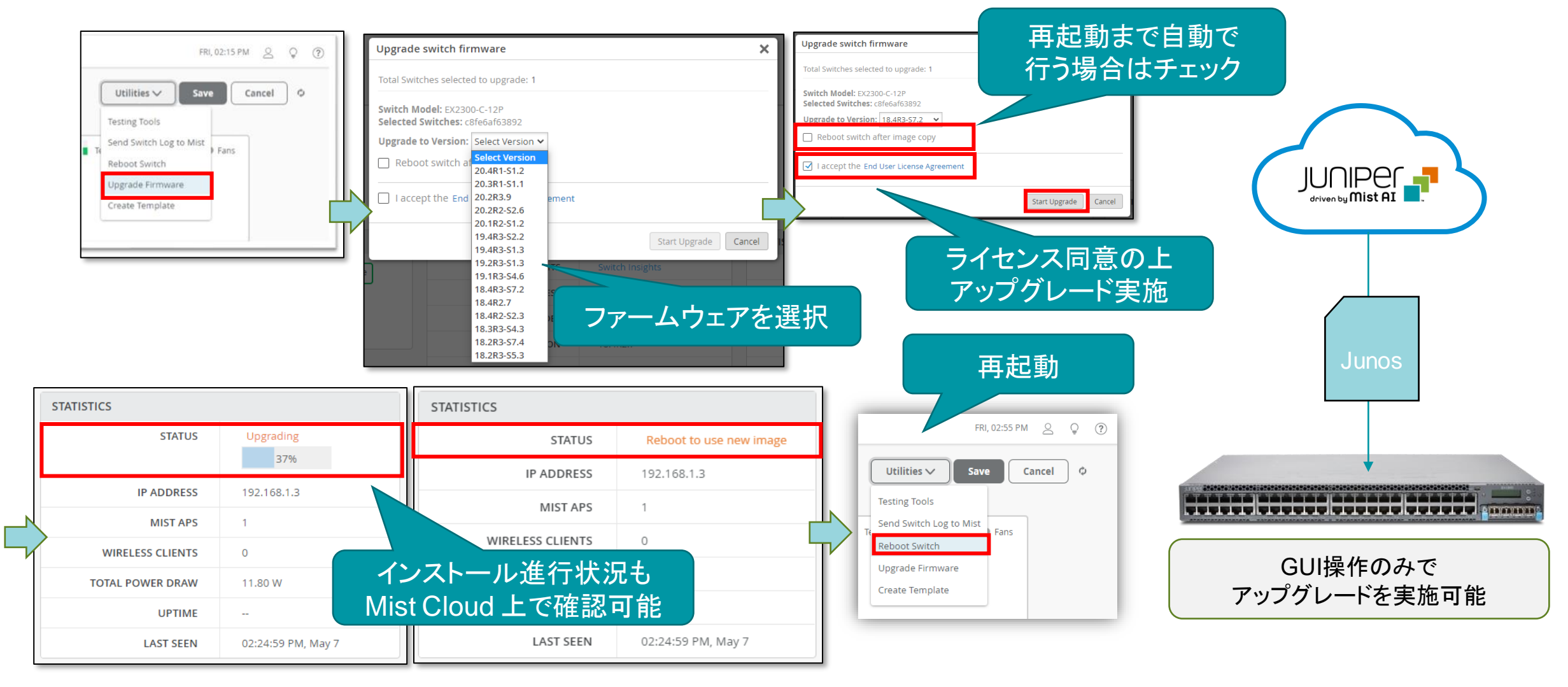

© 2021 Juniper Networks الحال العربية المسبحة المسبحة المسبحة المسبحة المسبحة المسبحة المسبحة المسبحة المسبحة المسبحة المسبحة المسبحة المسبحة المسبحة المسبحة المسبحة المسبحة المسبحة المسبحة المسبحة المسبحة المسبحة المسبح
### テンプレート概要

導入 Day1

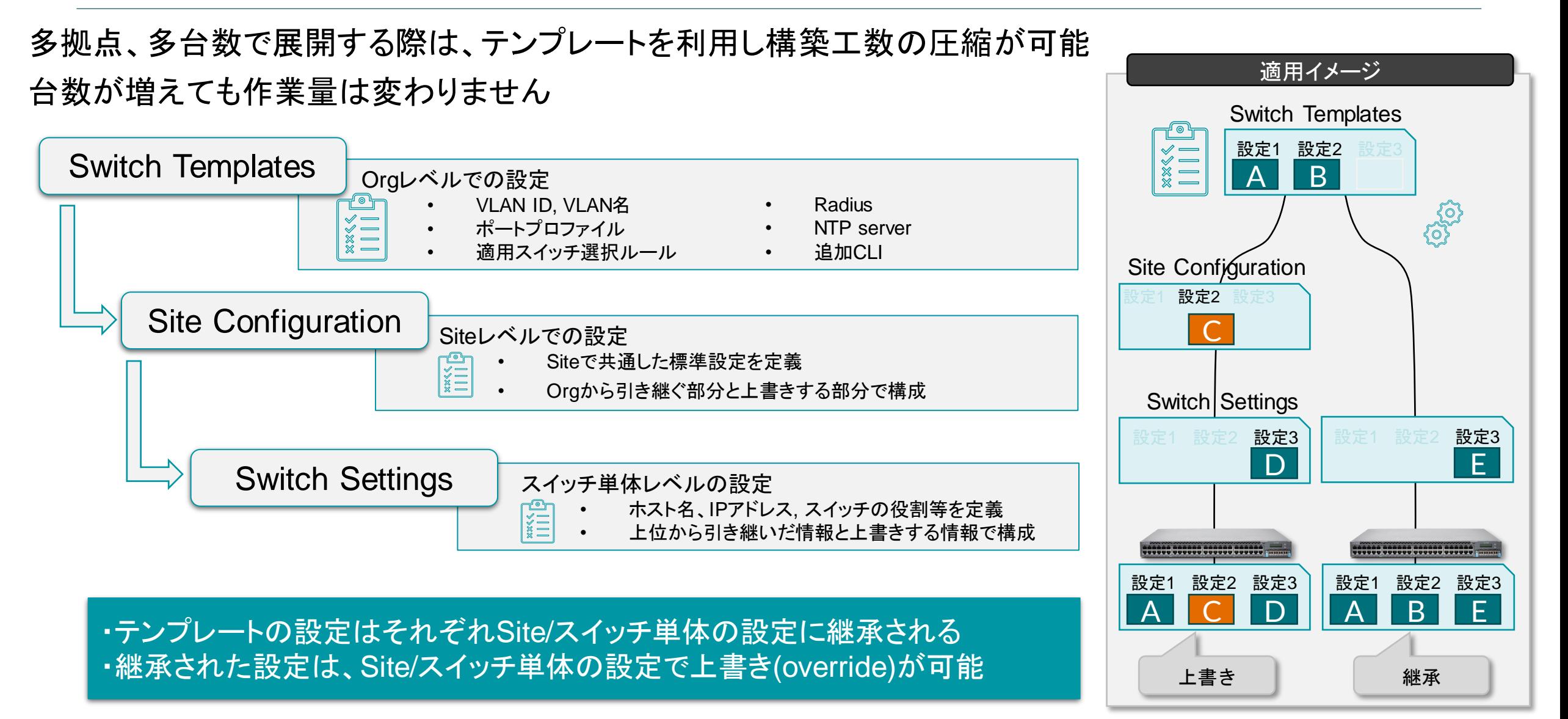

テンプレートのフォーマット

#### テンプレートのフォーマットは同一

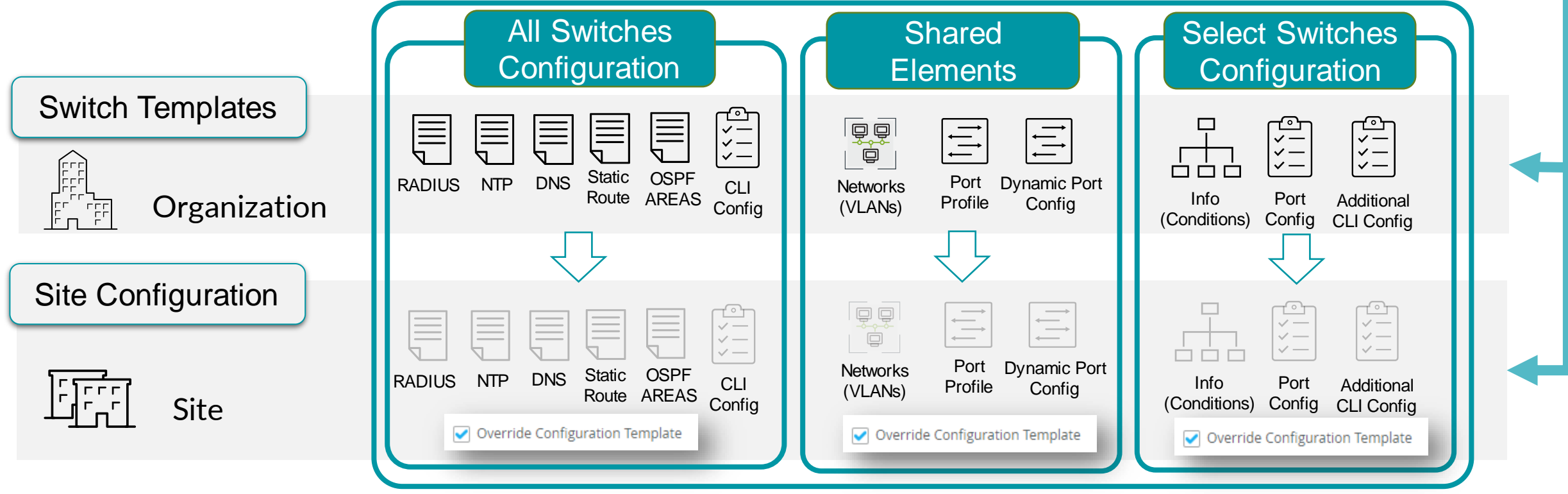

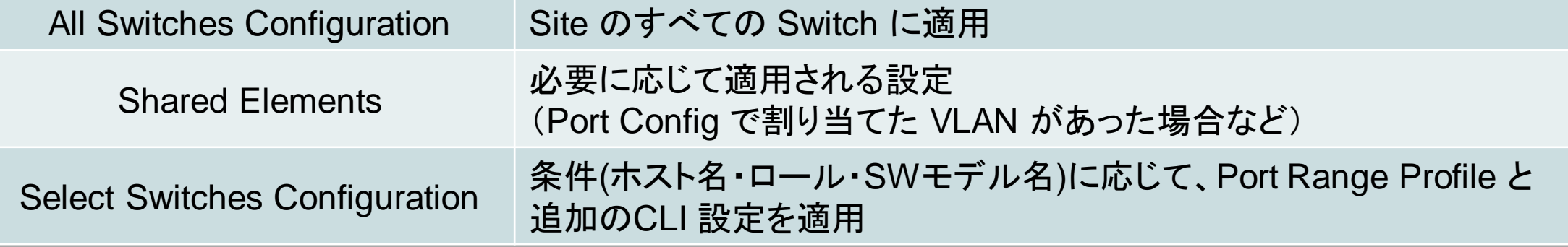

テンプレートの設定フロー

導入 Day1

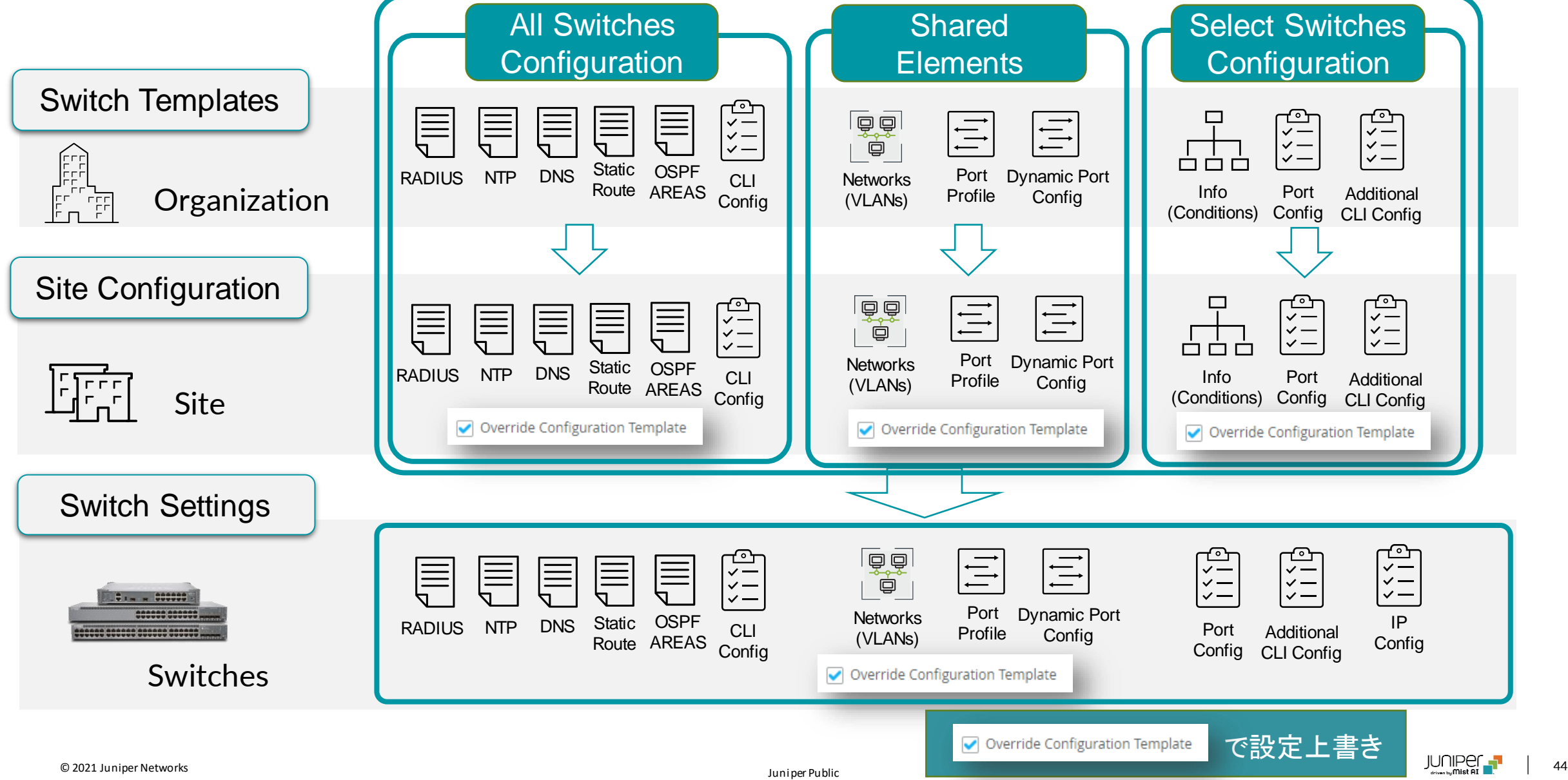

### **Dynamic Port Profile**

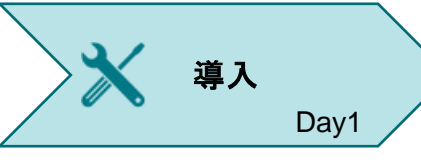

#### ポートプロファイルを動的に割り当て

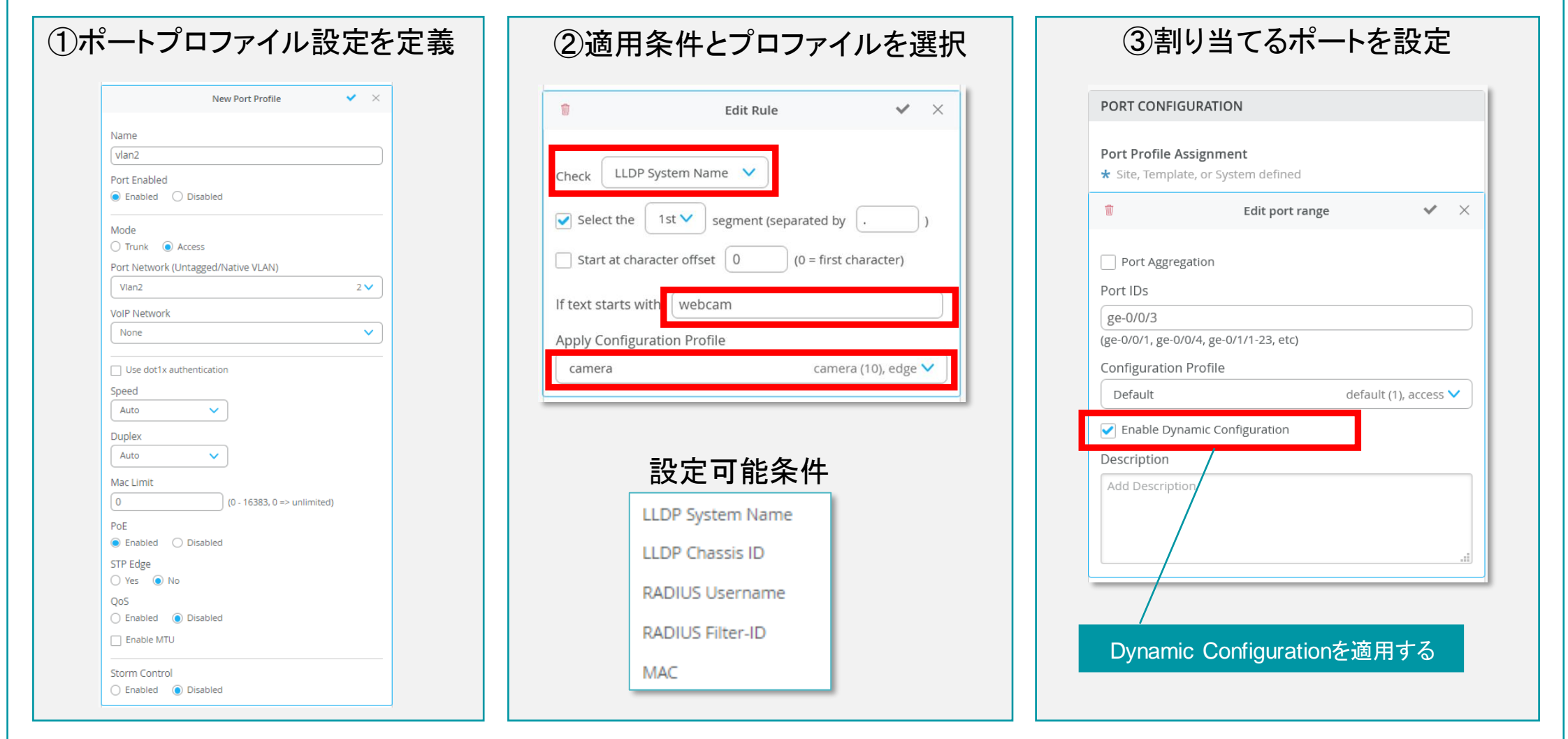

# WAN Assurance

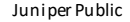

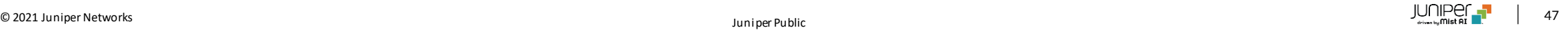

### **WAN Assurance** とは

Mist が持つ「可視化と最適化」をさらにWANにまで拡張する機能

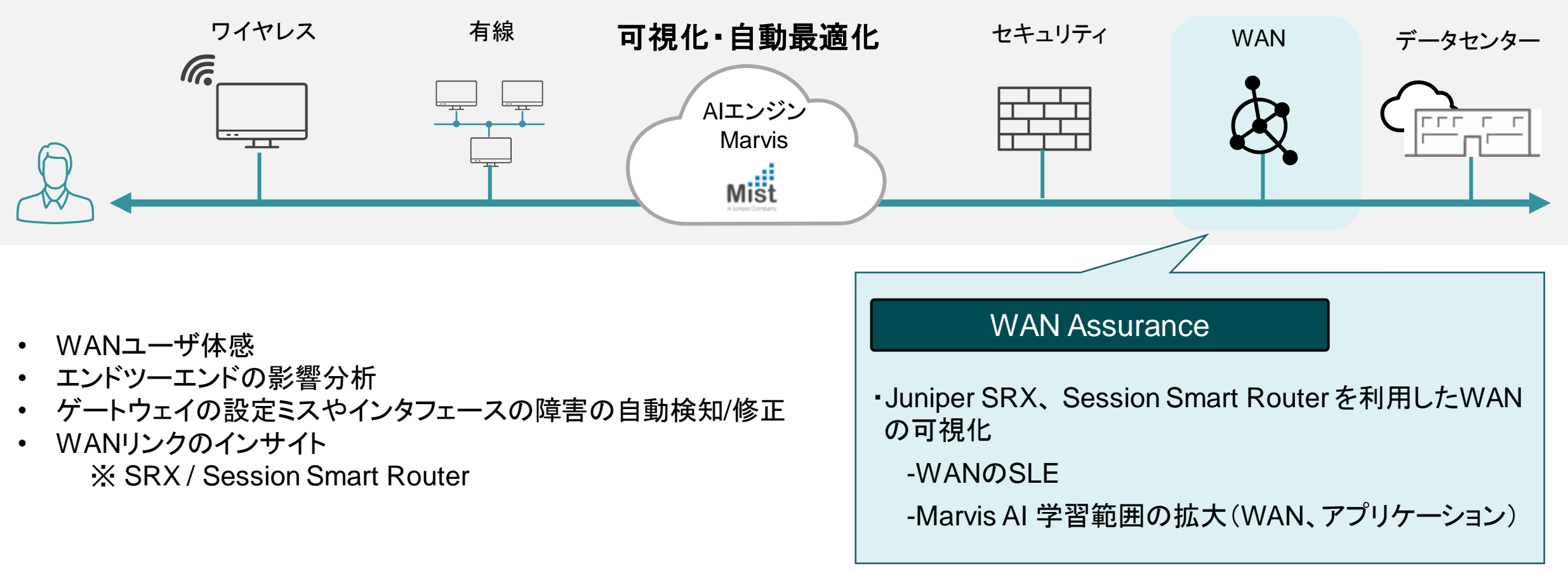

Session Smart Router 詳細はこちら https://www.juniper.net/jp/jp/products-services/routing/session-smart-router/

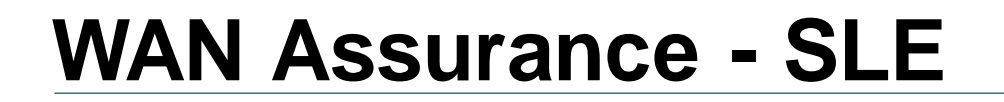

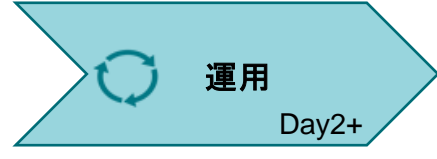

### WANのSLEでは、Mist AIによる機械学習/分析により 下記2つの観点によりSLE(Service Level Expectation)を提供

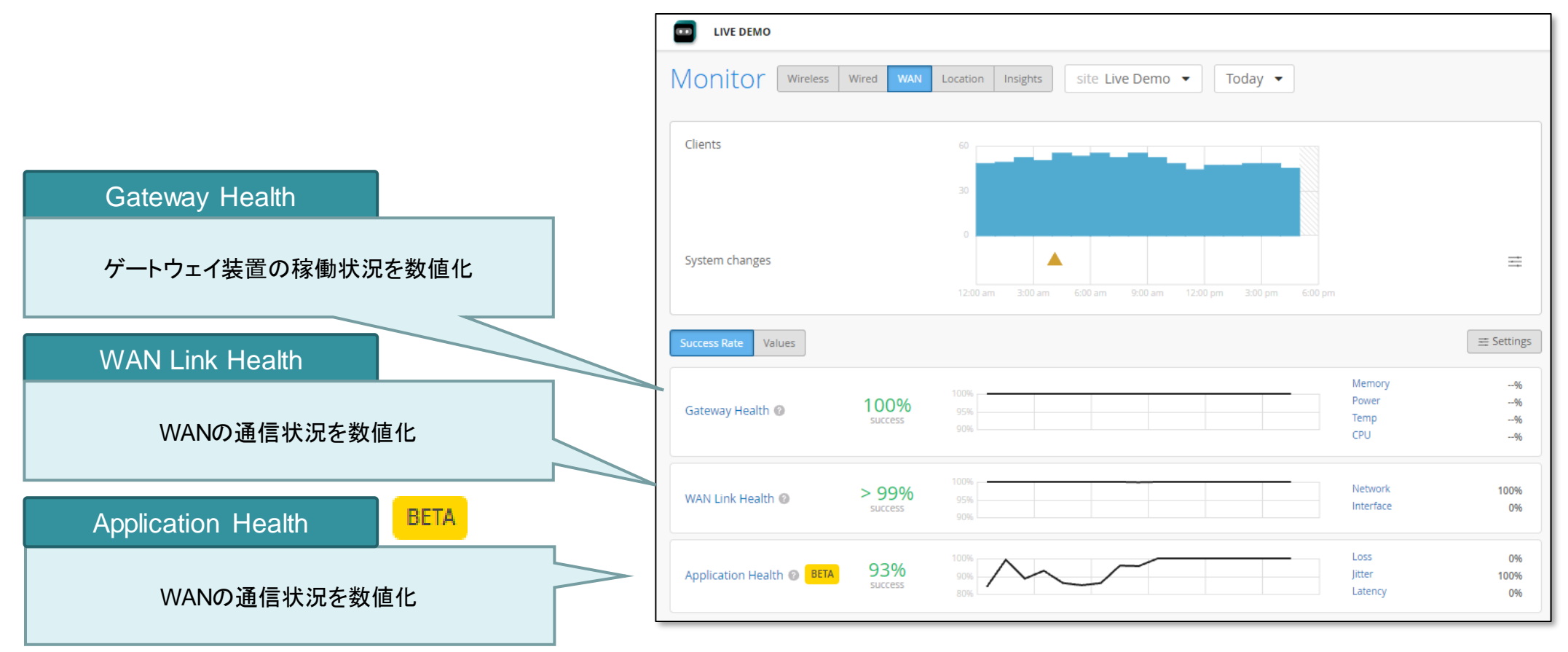

## 高度なアプリケーション識別機能

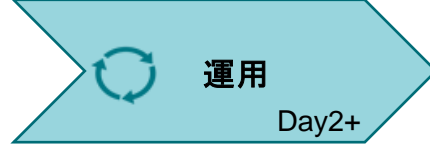

### Juniperのアプリケーション識別機能(AppID 2.0)を利用することで、 現在約4500種類のWebアプリを識別し統計情報を表示

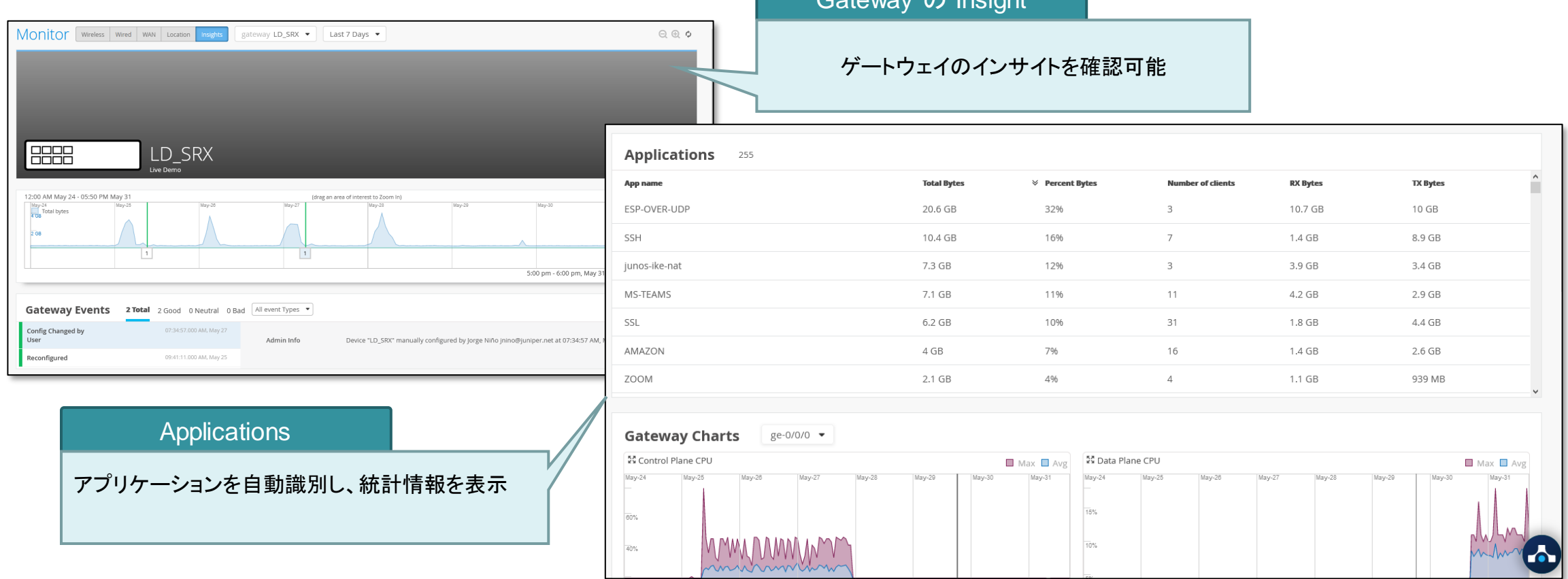

Gateway の Insight

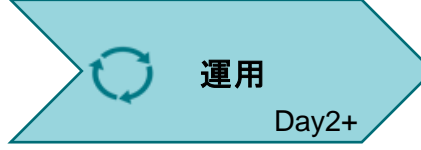

## **WAN Assurance** 導入に伴う **Marvis**(**AI**) の拡張

#### **Wi-Fi/Wired/WAN Assurance**を有効化することによりエンドツーエンドの通信を可視化

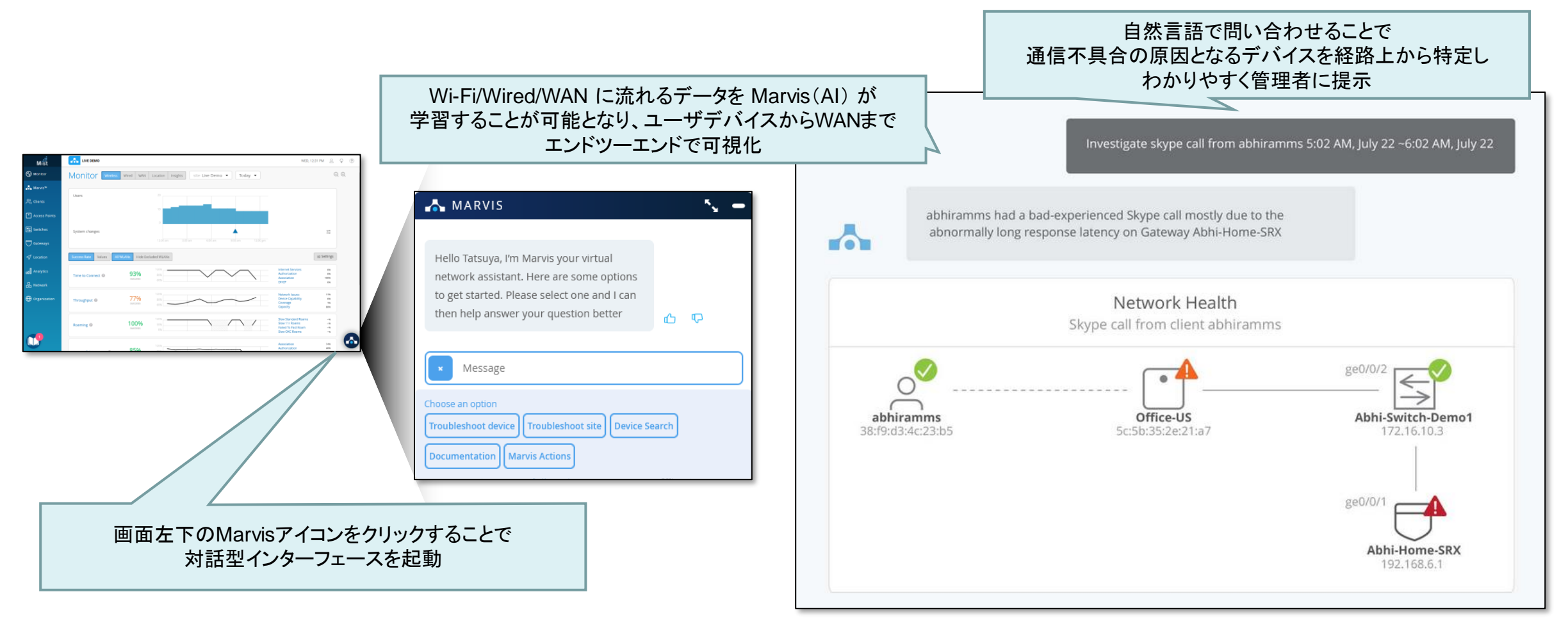

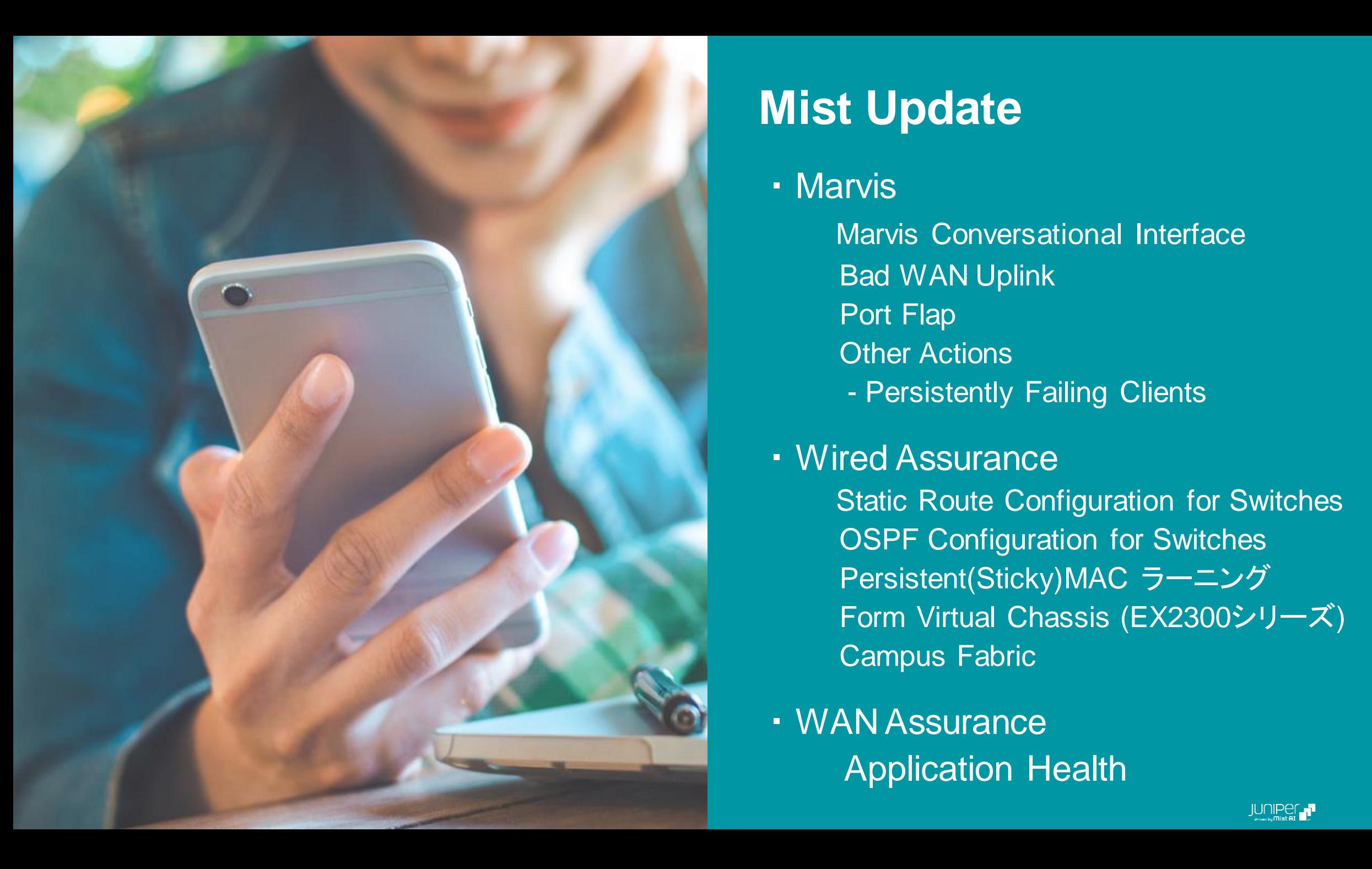

## **Mist Update**

### ・ Marvis

- Marvis Conversational Interface Bad WAN Uplink Port Flap Other Actions - Persistently Failing Clients
- ・ Wired Assurance

Static Route Configuration for Switches OSPF Configuration for Switches Persistent(Sticky)MAC ラーニング Form Virtual Chassis (EX2300シリーズ ) Campus Fabric

・ WAN Assurance Application Health

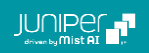

# Mist Update Marvis

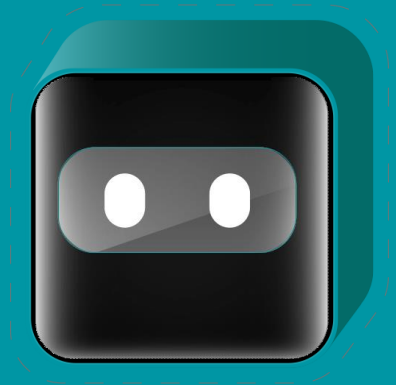

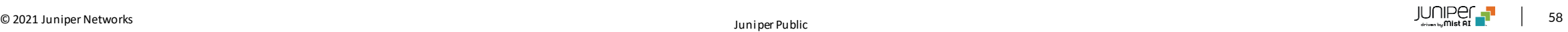

# **Marvis Conversational Interface**

対話型インターフェースから表示できる情報追加

Marvis Actions にリダイレクト

- PSK 障害
- 802.1X 障害
- 非準拠AP
- VLANの欠落
- STPループ
- カバレッジホール

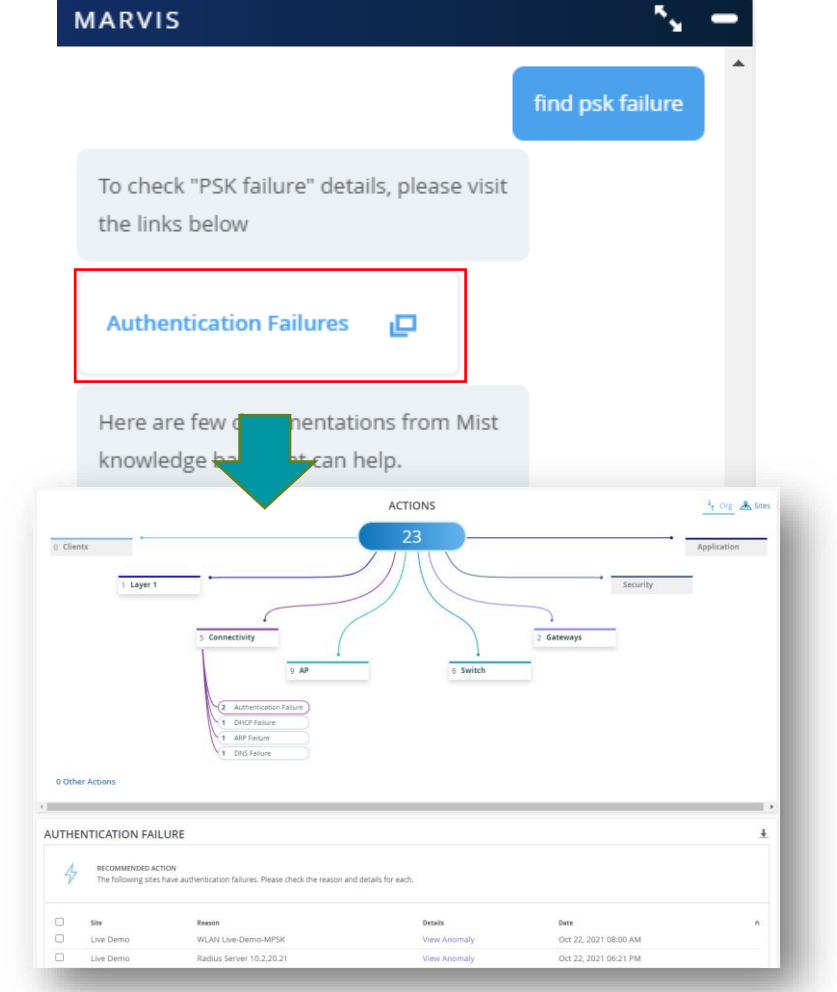

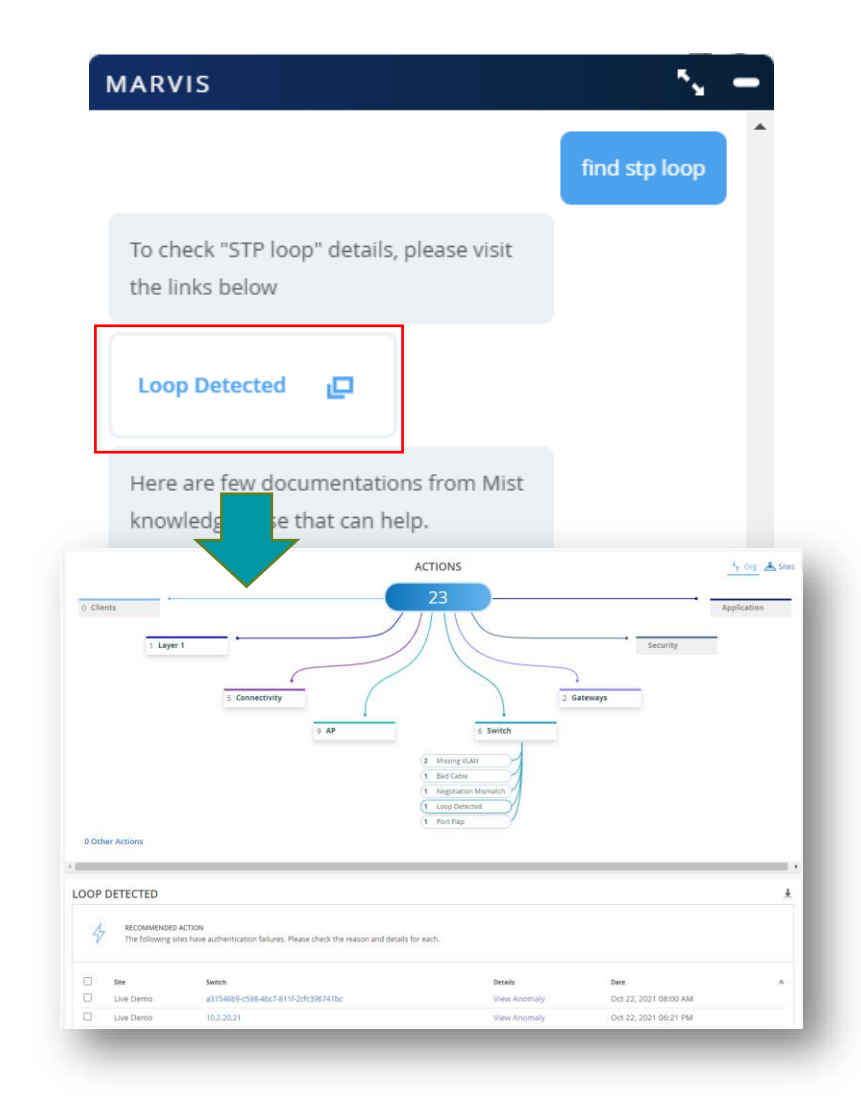

# **Marvis Conversational Interface**

対話型インターフェースから表示できる情報追加

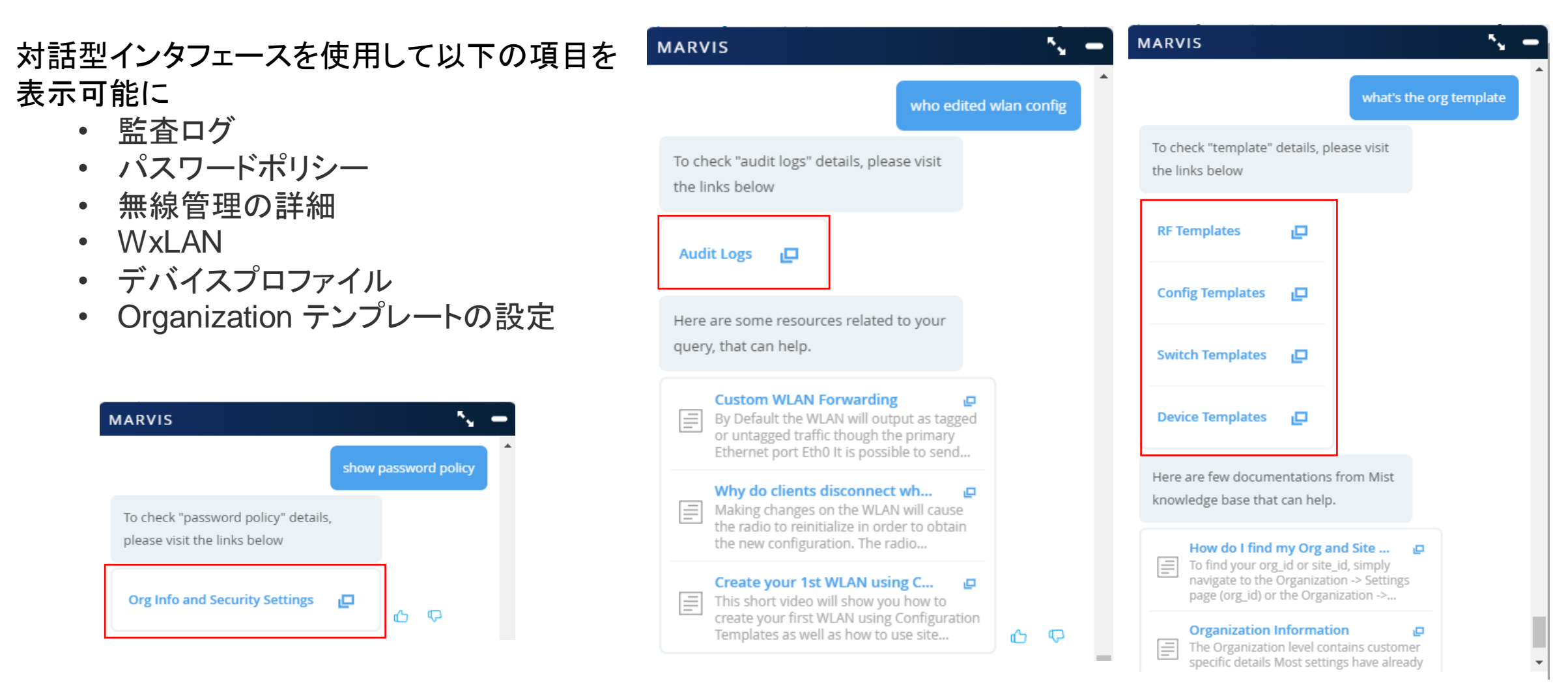

# **Marvis Conversational Interface**

MA

### サーバの情報表示を追加

- アクティブなサーバのリストを返し、各サーバの クライアントイベント数を表示
	- DNS
	- DHCP
	- Radius

Network Analytics ページへのリンクをクリック すると、Analytics ダッシュボードにリダイレクト され、カスタマイズされたレポートを作成して詳 細を表示

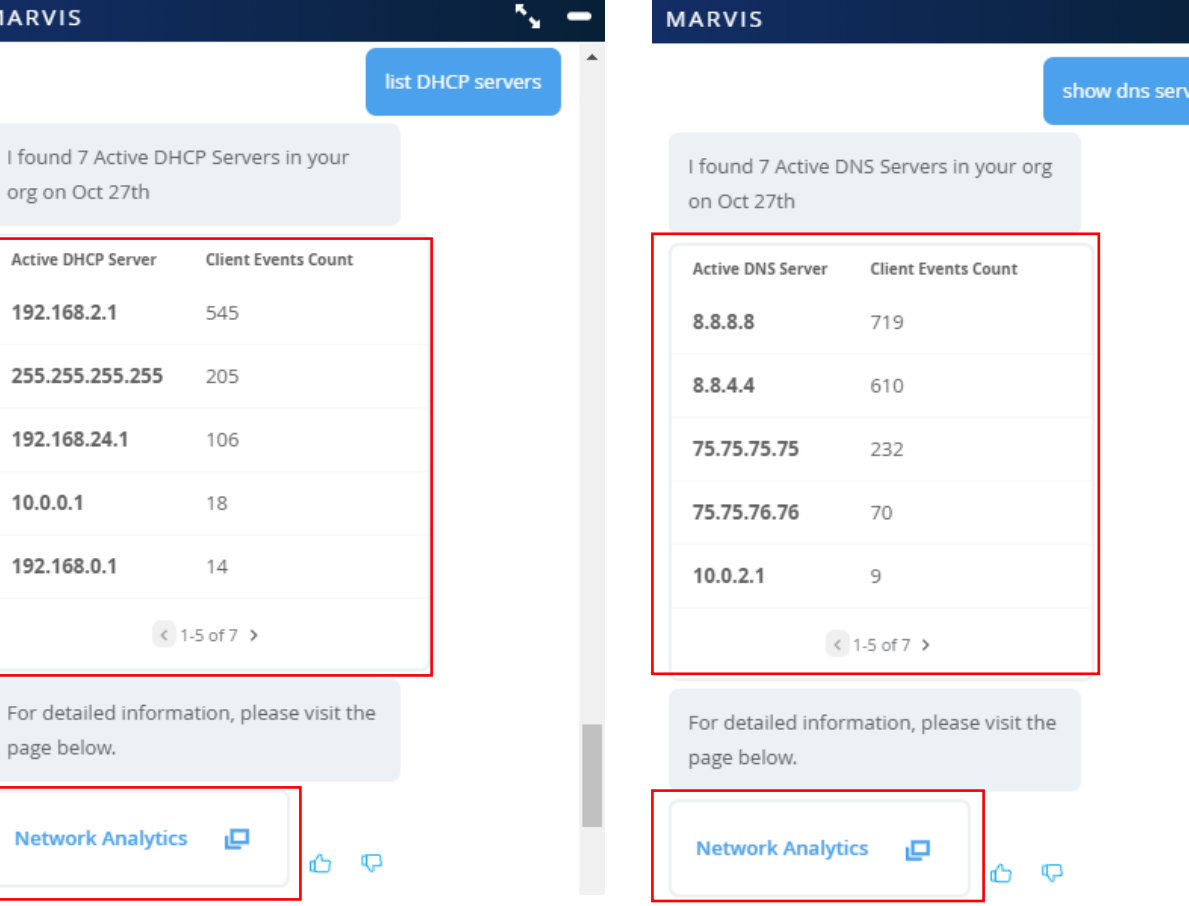

 $\mathcal{F}_{\mathbf{y}}$   $\mathbf{=}$ 

### **Marvis Actions Gateway - BAD WAN Uplink (SRX)**

#### **WAN Link** での異常を検出 ※**SRX** デバイスのみ使用可能

#### **MARVIS**

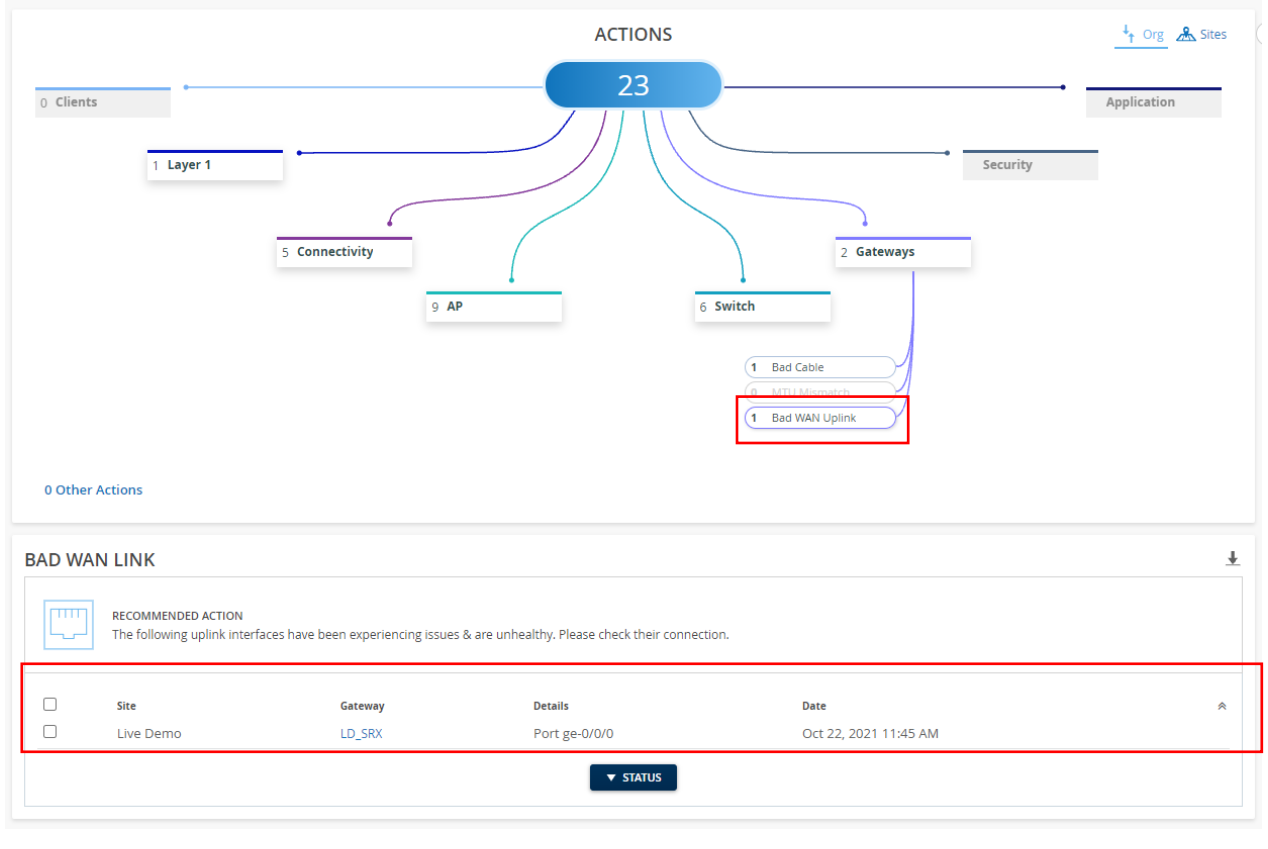

WAN リンク SLE の異常分析 、リンクごとのレイテ ンシー、ロス、ジッタの分析により異常を検出

Bad WAN link アクションが表示された場合は、 ゲートウェイのアップリンク接続を確認して問題の トラブルシューティング

#### **Network**

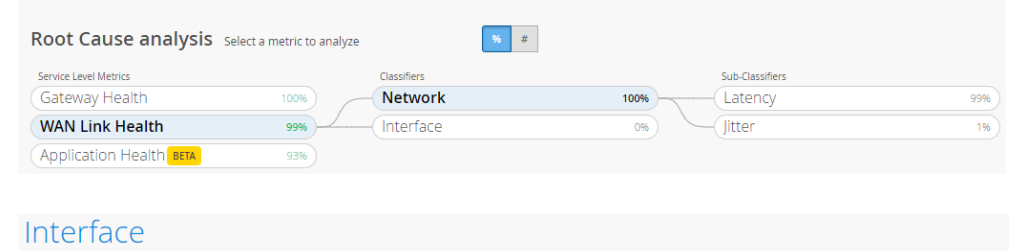

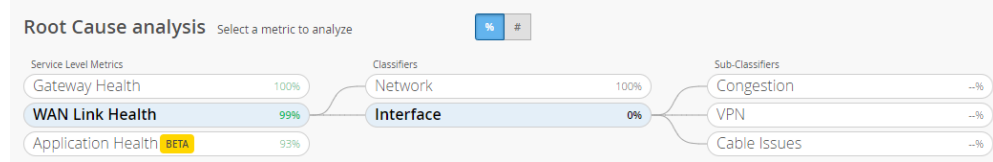

### **Marvis Actions Switch - Port Flap**

### Port Flap

様々な理由でアップ/ダウンを繰り返す スイッチのポートを検出

ポートフラッピングの原因となる可能性:

- -信頼性の低いコネクション
- 接続されたデバイスの継続的な再起動
- デュプレックス構成の不一致

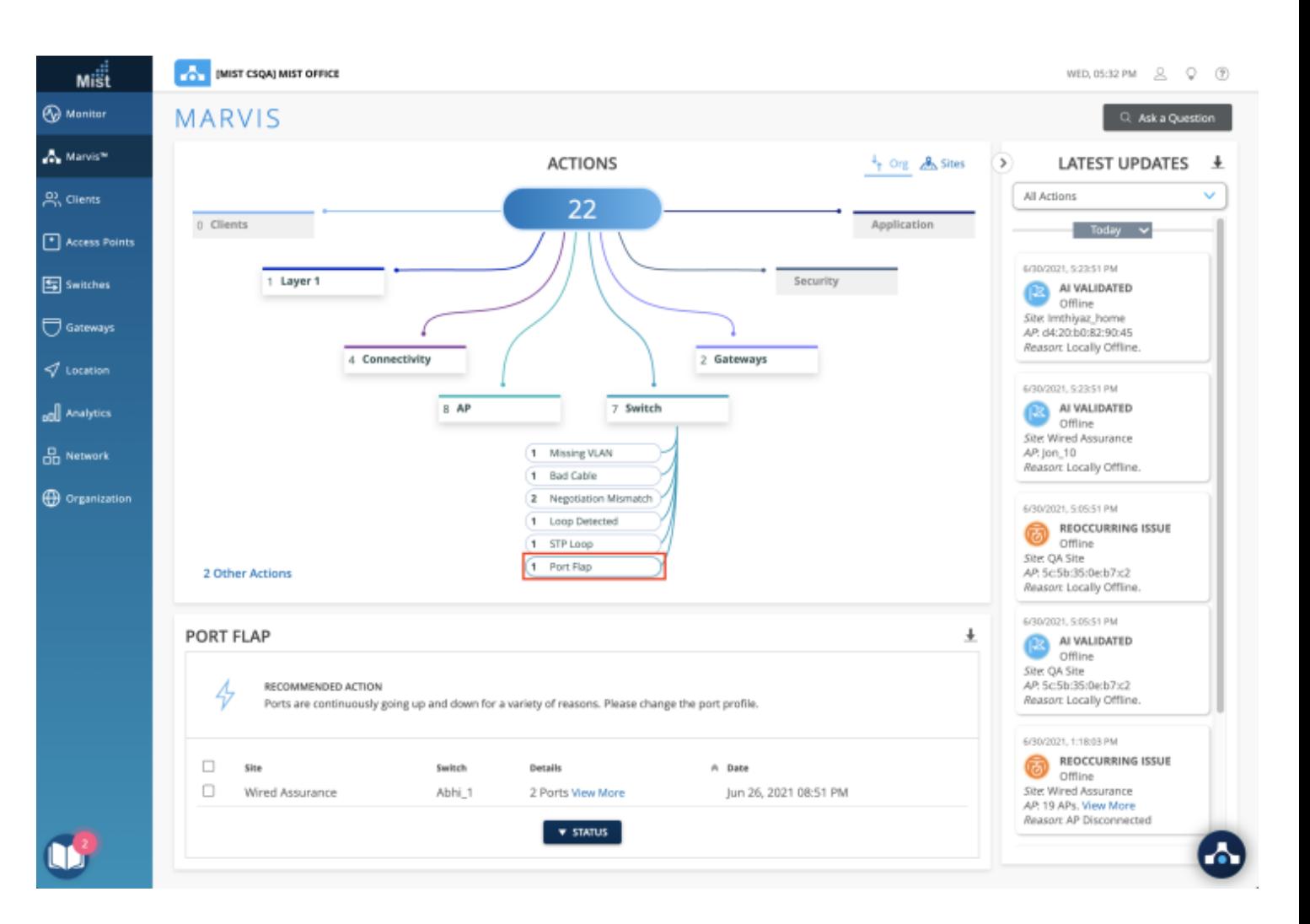

### **Marvis Actions Other Actions -Persistently Failing Clients-**

#### **Other Actions**

- Marvisアクションダッシュボードの新しい機能区分

- 緊急性が低く、即時のアクションを必要としない、 組織全体の他のアクションをハイライトする

### **Persistently Failing Clients**

- [その他のアクション] で利用可能な最初のアクション
- クライアント固有の問題が原因で接続に継続的に 失敗しているクライアントを見つけ出すこと

- AP, WLANおよびサーバは失敗の範囲に含まれない

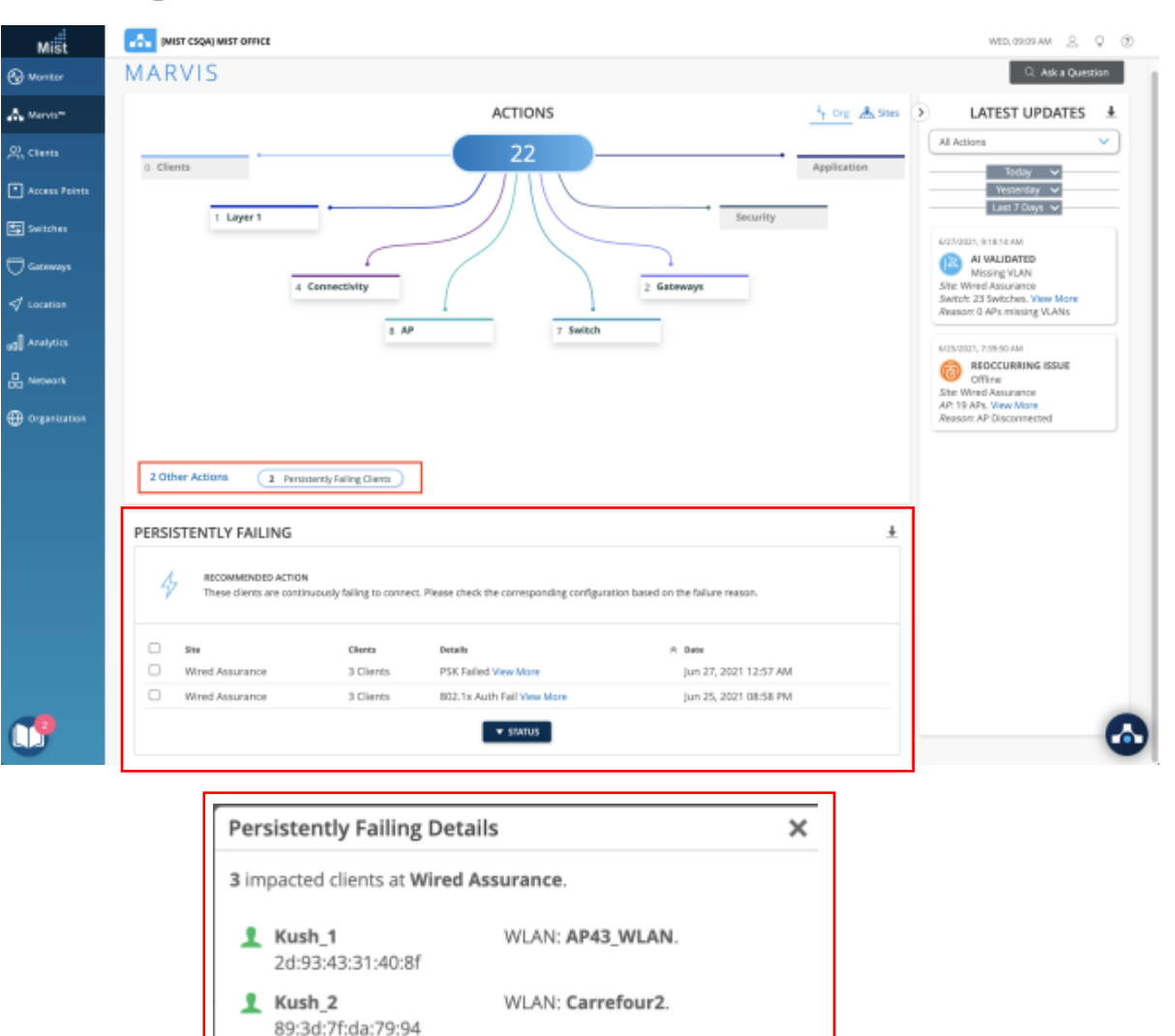

 $\mathbf 1$  Kush 3 WLAN: ISE-Guest-AP43. 13:55:fc:7f:eb:4c

# Mist Update Wired Assurance

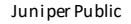

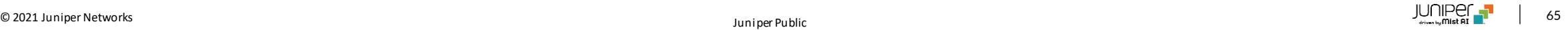

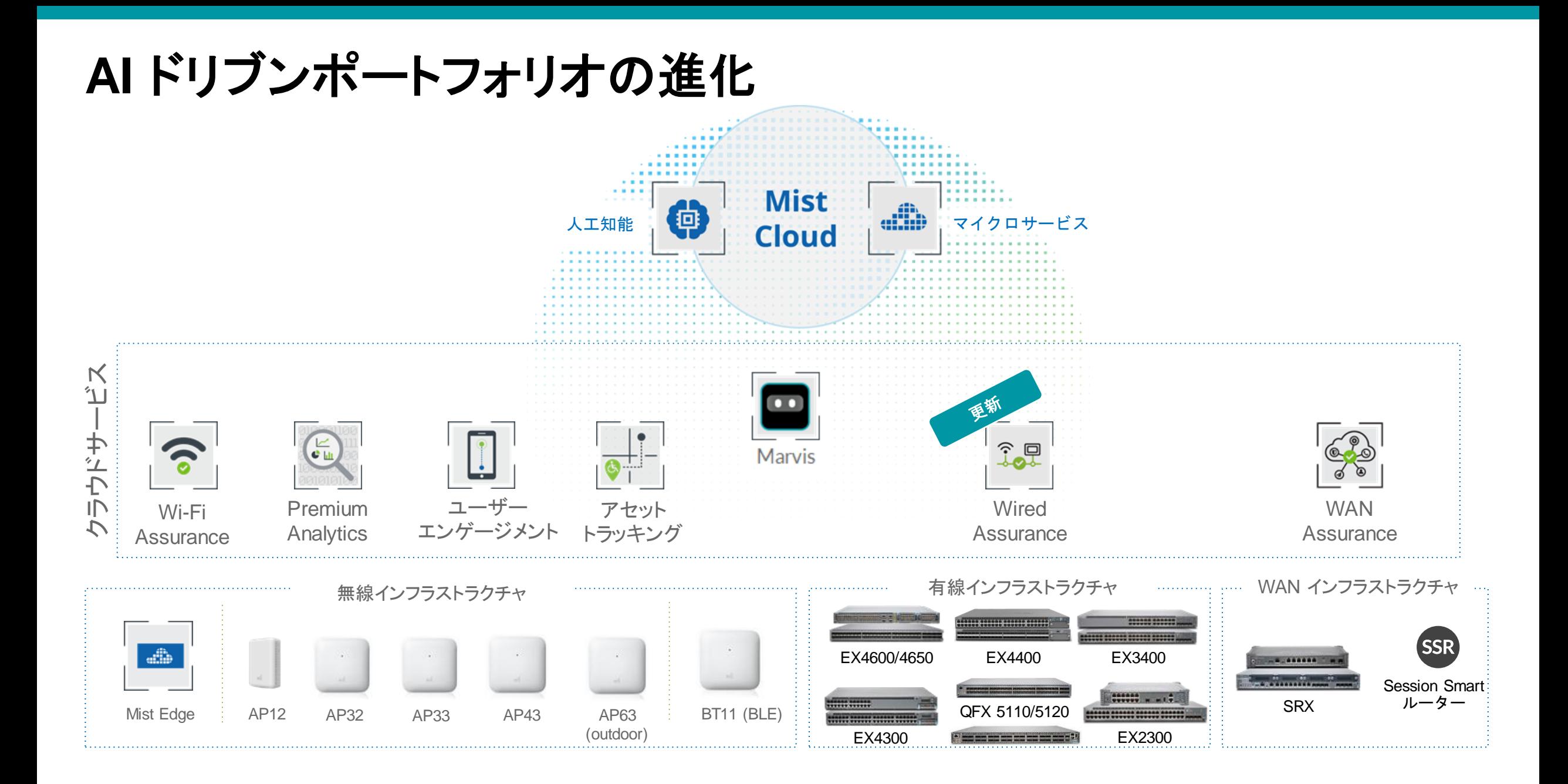

© 2021 Juniper Networks الحال الكلي التي يتحدث المسبحة المستشفى التي تعلق المسبحة المسبحة المسبحة المسبحة المسبحة ال<br>المسبحة المسبحة المسبحة المسبحة المسبحة المسبحة المسبحة المسبحة المسبحة المسبحة المسبحة المسبحة المسبحة

### **Static Route Configuration for Switches**

**Mist** ダッシュボードから **EX** スイッチのスタティックルートを設定

- スイッチの詳細ページに、スタティックルートの設定セクションが追加
- サブネット または 定義したネットワーク のいずれかによってスタティックルートを設定

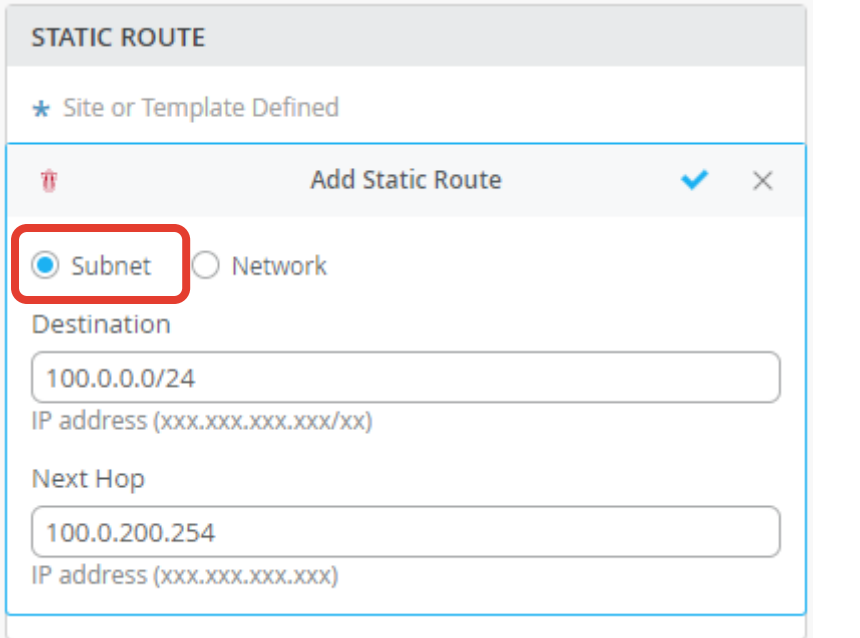

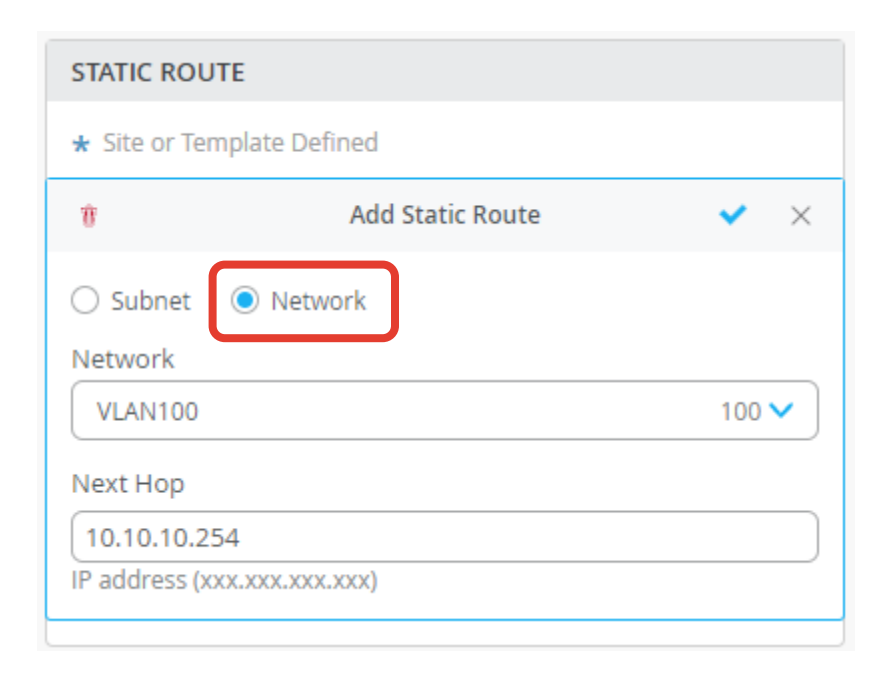

### **OSPF Configuration for Switches**

#### **Mist** ダッシュボードから **EX** スイッチの **OSPF** を設定

- スイッチの詳細ページに、OSPF AREAS 及び ROUTING の設定セクションが追加
- OSPF AREAS
	- OSPF エリアの設定(Area Type, Network, Interface Type, Authentication)
- ROUTING
	- ルータ ID を定義し、スイッチで有効にする OSPF エリアを選択

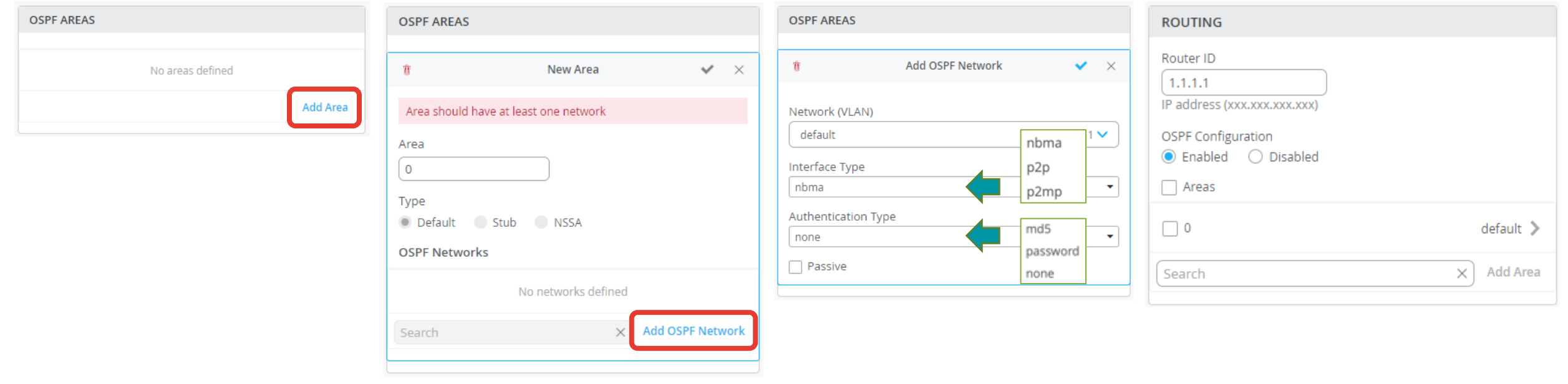

**EX** スイッチで、**Persistent(Sticky)MAC** ラーニングを利用したポートセキュリティ機能を有効化

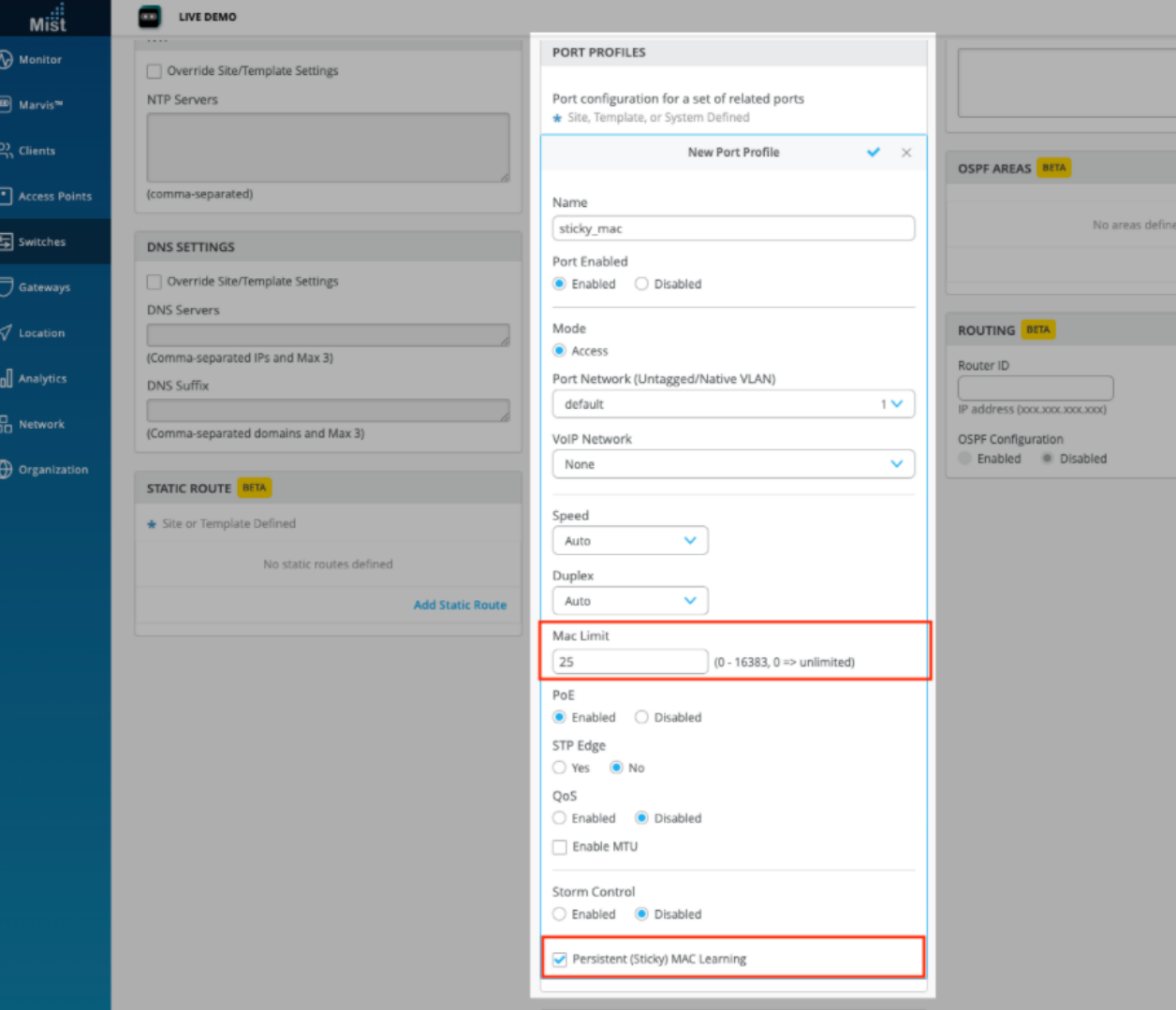

**Persistent(Sticky)MAC** ラーニング

- 許可されていないデバイスがネットワークに接続するの を防ぐレイヤー 2 ポートセキュリティ機能
- この機能を有効にすると、スイッチは設定されたポート の着信送信元 MAC アドレスを監視し、このアドレスを 動的に学習/メモリに保存
- 学習する MAC アドレスの最大数を設定し、最大制限に 達すると、ポートに接続しようとするデバイスはすべてフ レームをドロップしてログに記録
- 詳細については、下記リンクにアクセスしてください <https://www.mist.com/documentation/persistent-sticky-mac-learning/>

**Persistent(Sticky)MAC** ラーニングの設定

- スイッチの詳細ページに移動し、ポートプロファイルを設定
- ポートプロファイルでは学習される MAC アドレスの最大数 を設定し、Persistent (Sticky)MAC ラーニングを有効化

スイッチポートにPort Profileを設定

#### 方法1: [Port configuration]セクションからポートに設定

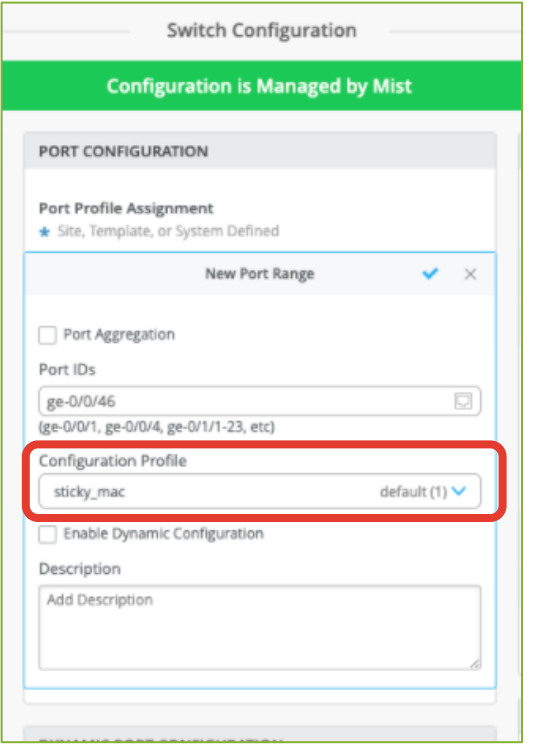

方法2: スイッチの詳細ページの Front Panel でポートを選択し、 [Edit Port Configuration] からポートに設定

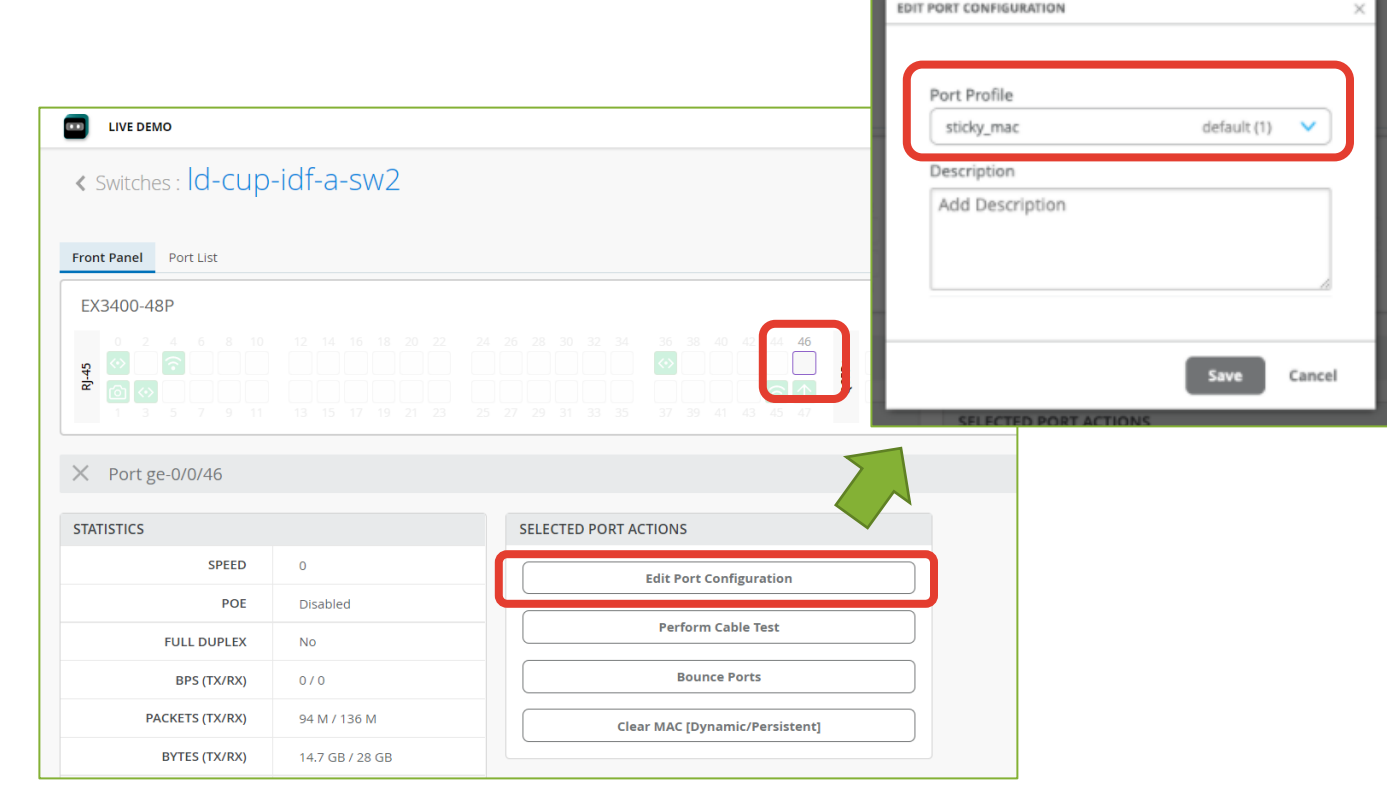

MAC

MAC MAC

状態の確認/**MAC**制限を超えた場合の動作

#### 状態の確認 **MAC 制限を超えた場合**

スイッチの詳細ページの Front Panel で ポートにカーソルを合わせることで、現在の MAC Limit の設定数及び動的に学習され た MAC の数を確認可能

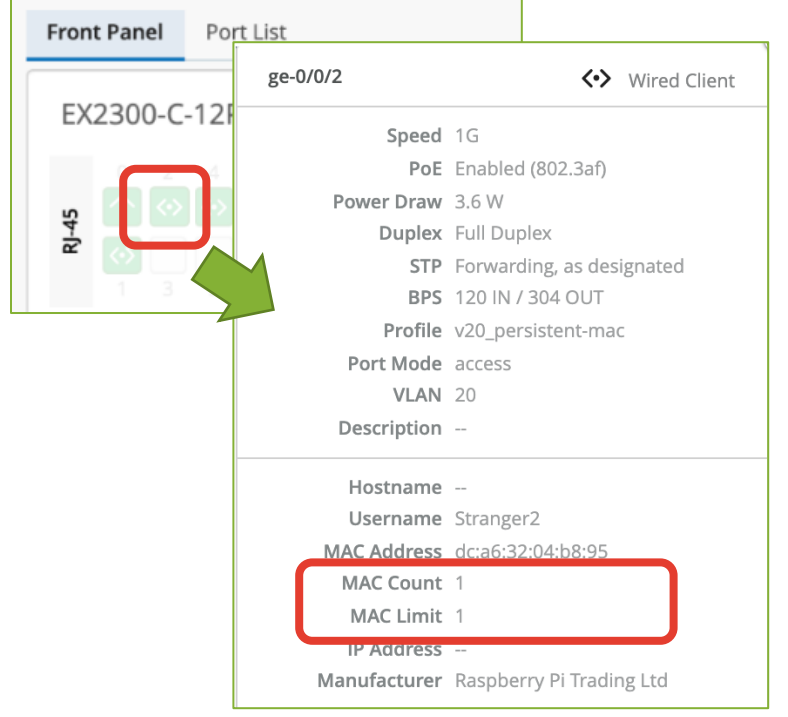

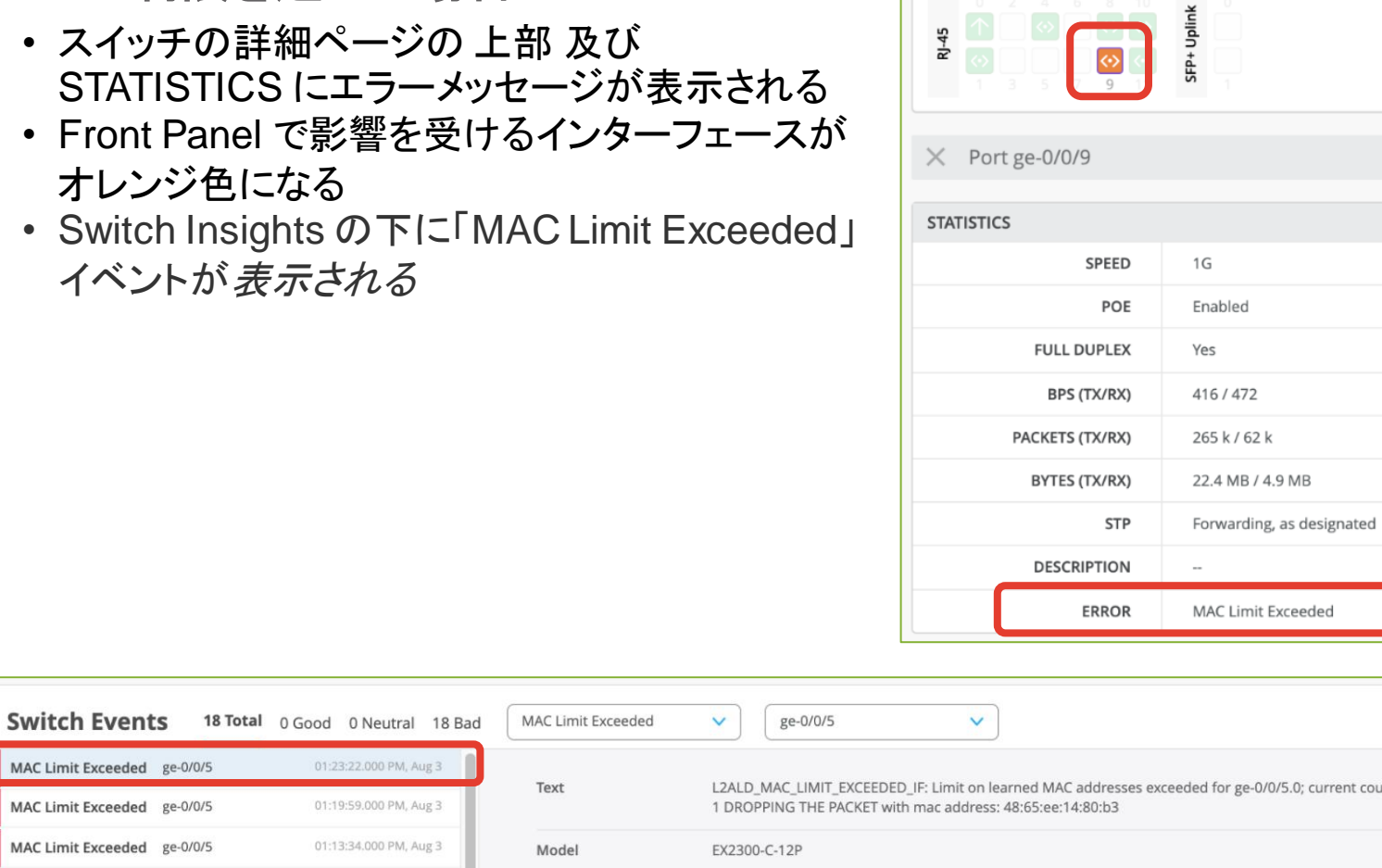

MAC Limit Exceeded

Port List

rent count is

**Front Panel** 

EX2300-C-12P

動的に学習された **MAC** アドレスをクリア方法

- Switch Front Panel からポートを選択し、 [Clear MAC (Dynamic / Persistent)] オプションを選択
- アクションには約 3 分かかり、その後、学習した MAC アドレスがクリアされる
- リセット中にデバイスがまだインターフェースに接 続されている場合、その MAC アドレスは数分後 に動的に学習される

MACアドレスがクリアされると、Switch Insights の下に 「MAC Limit Reset」イベントが表示される

1000 Total 521 Good 2 Neutral 477 Bad

07:32:55.000 PM, Aug 6

12:58:26.000 PM, Aug 3

All event Types

Text

Model Version

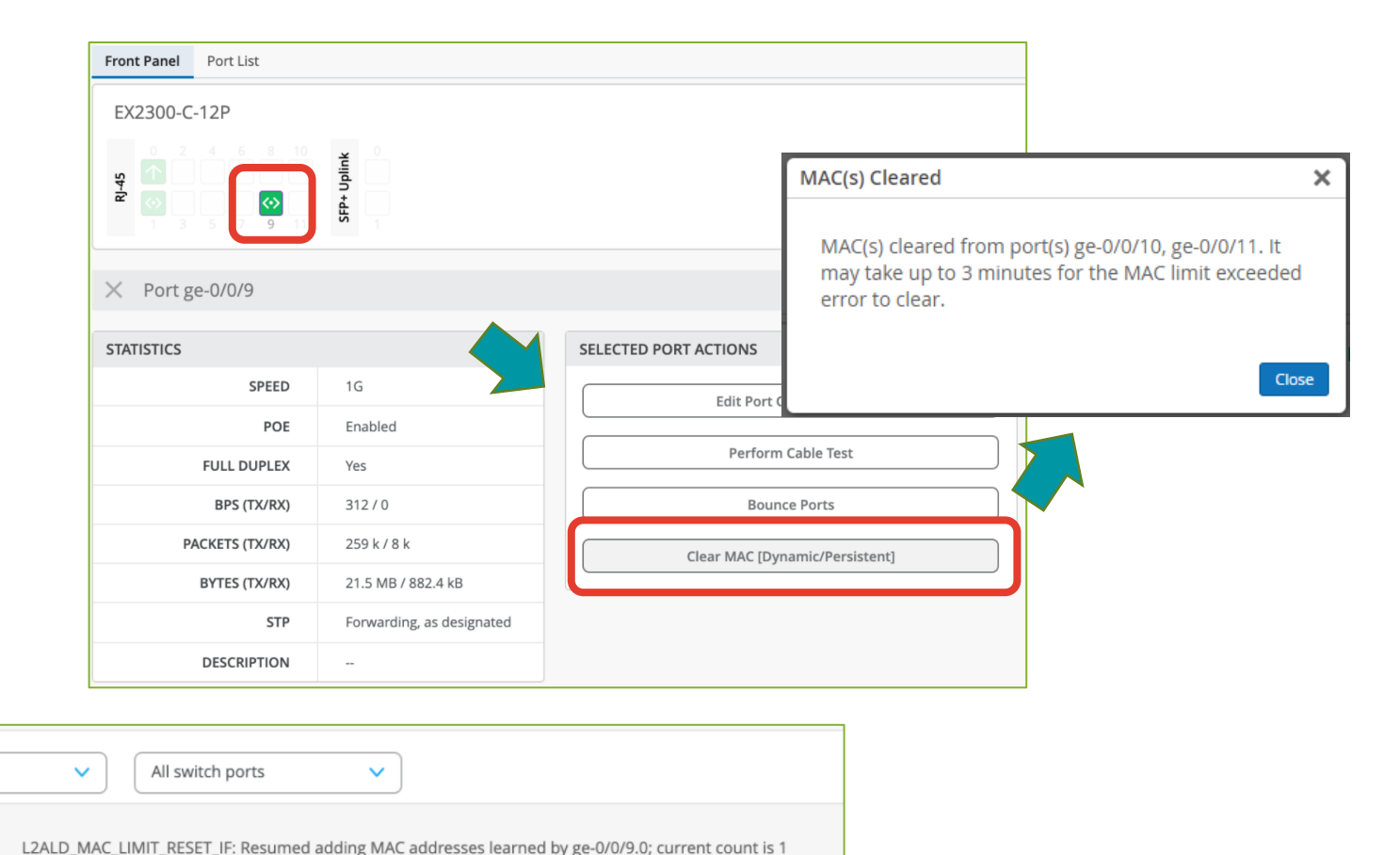

ge-0/0/9

ge-0/0/5

**Switch Events** 

**MAC Limit Reset** 

**MAC Limit Reset** 

EX2300-C-12P

18.2R3-S2.9

#### **Form Virtual Chassis** (**EX2300**シリーズ) **BETA**

バーチャルシャーシ (VC) - [ベータ版]

専用の **VC** ポートがない **EX2300** シリーズスイッチ用

[Switch] ページに移動して目的のスイッチを選択するこ とで、同じバージョンを実行しているサイト上のスイッチを 使用して仮想シャーシを形成

専用 VC ポートを備えたスイッチ (**EX2300**以外) は、 **Mist** クラウドに接続すると自動的に VC を構成する

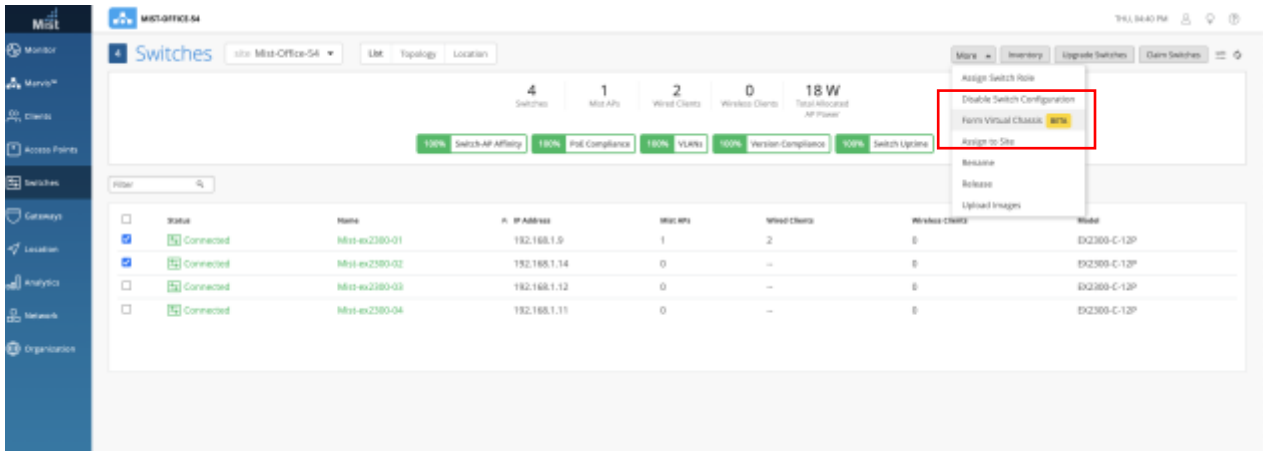

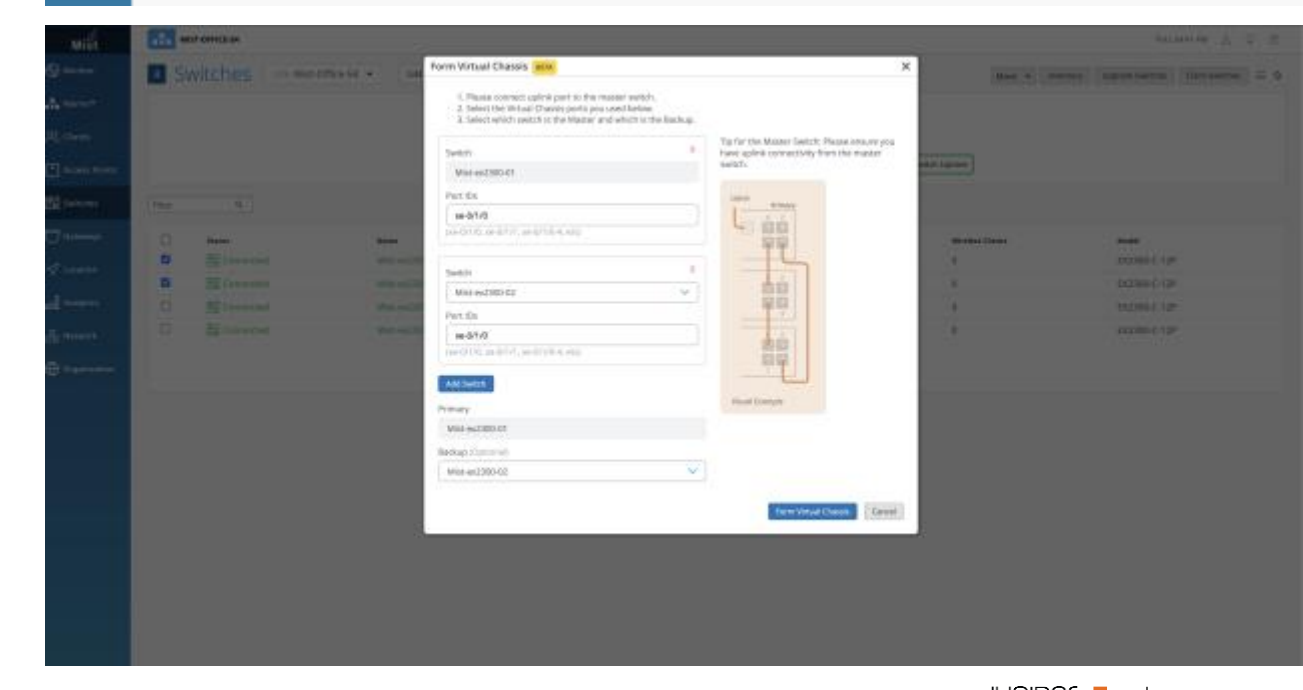

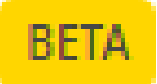

# Campus Fabric

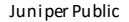

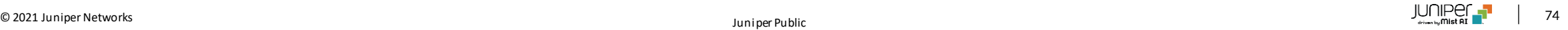

**AI** ドリブンキャンパスファブリックの構築

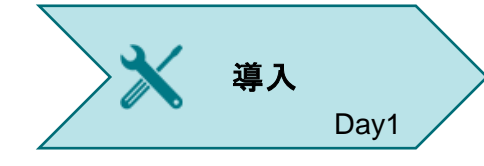

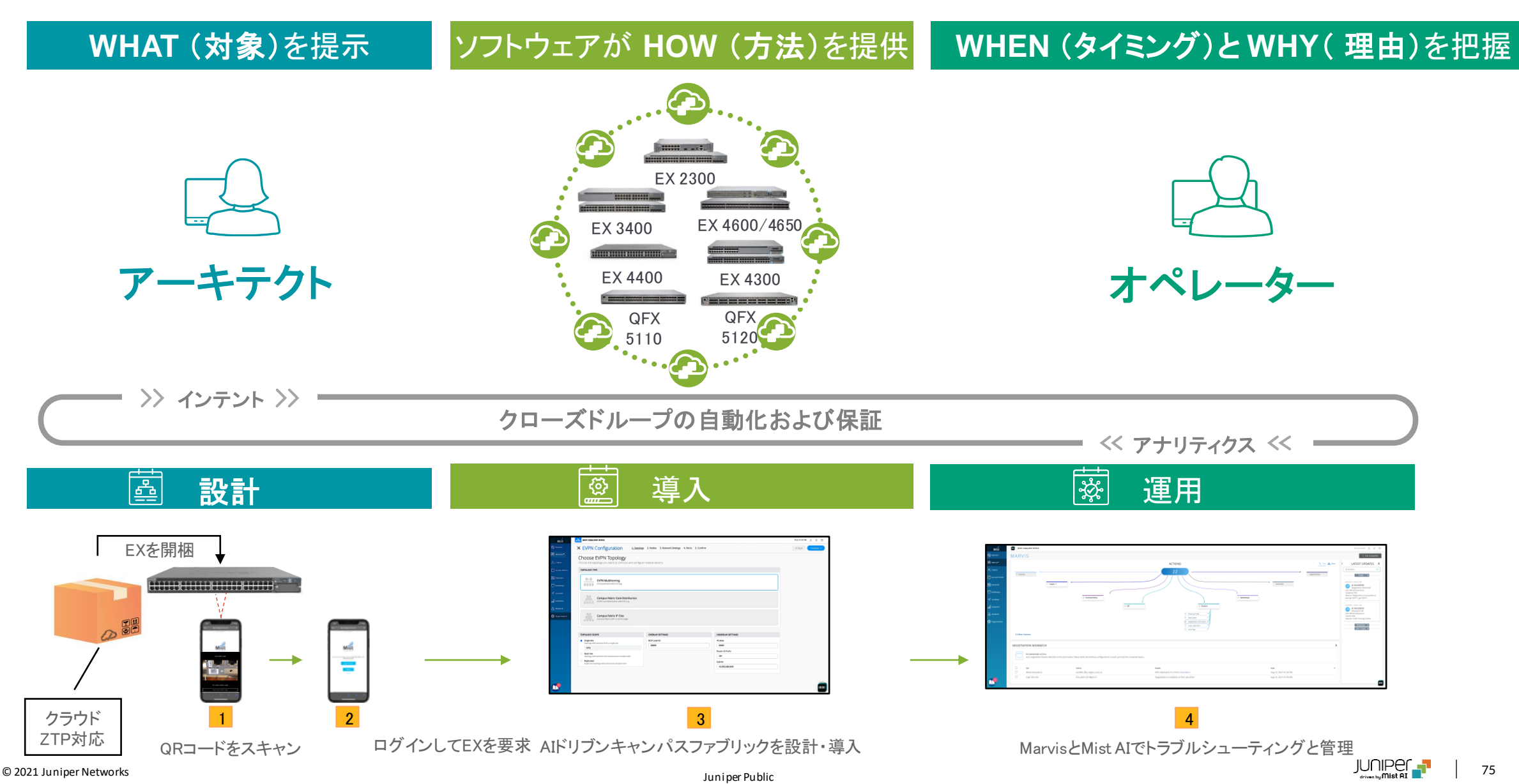

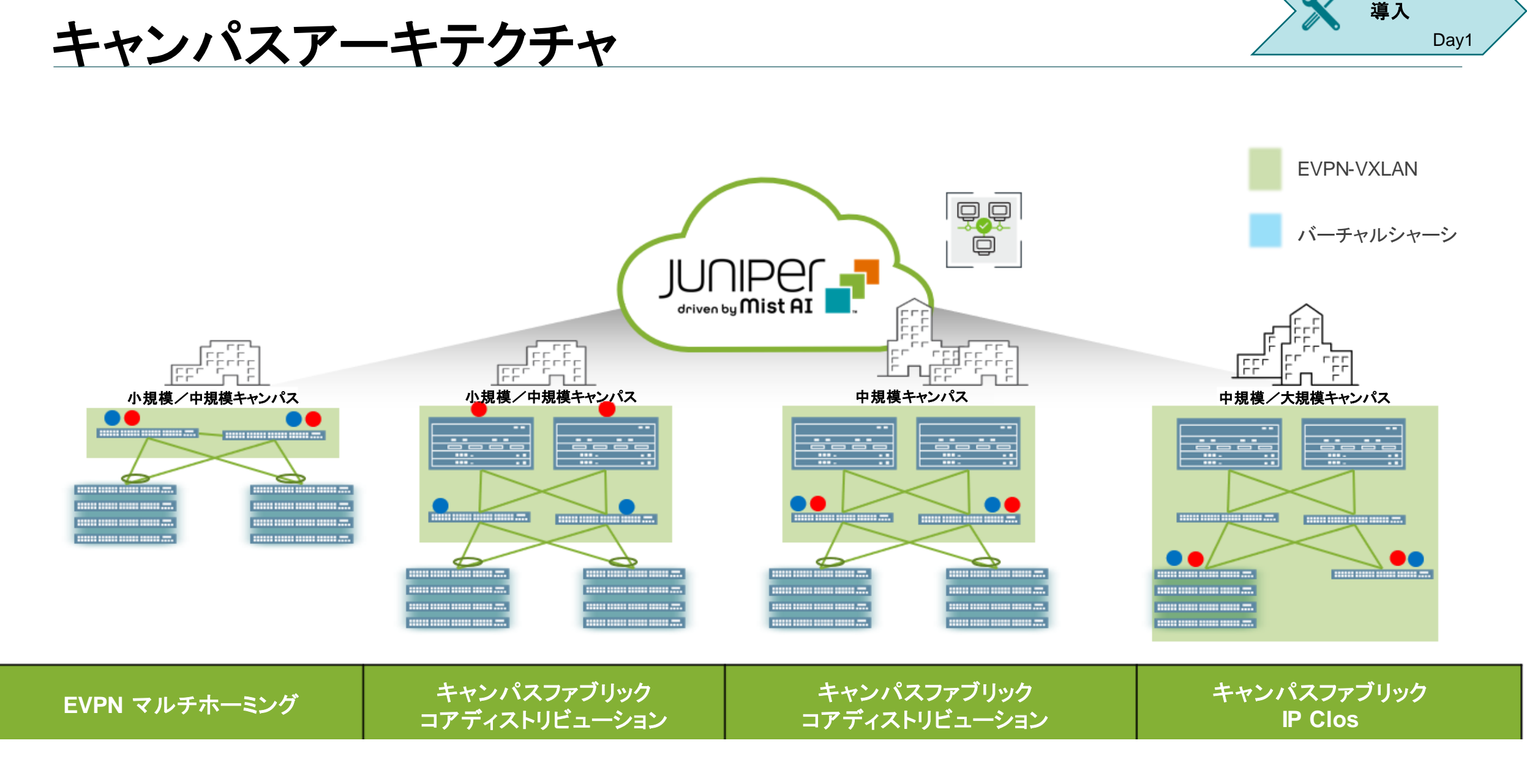

## **Campus Deployment using Mist Cloud**

77

定義した設定を適用

X EVPN Configuration 1. Topology 2. Nodes 3. Network Settings 4. Ports 5. Confirm

 $\frac{1}{2}$ 国

 $\begin{tabular}{l|ccccccccccccccccccc|ccccccc|} \hline \multicolumn{3}{|c|}{\textbf{[a]}} & \multicolumn{3}{|c|}{\textbf{[b]}} & \multicolumn{3}{|c|}{\textbf{[b]}} & \multicolumn{3}{|c|}{\textbf{[b]}} & \multicolumn{3}{|c|}{\textbf{[b]}} & \multicolumn{3}{|c|}{\textbf{[b]}} & \multicolumn{3}{|c|}{\textbf{[b]}} & \multicolumn{3}{|c|}{\textbf{[b]}} & \multicolumn{3}{|c|}{\textbf{[b]}} & \multicolumn{3}{|c|}{\textbf{[b]}}$ 

Confirm

導入

**BETA** 

**Collapsed Core Switches** 

Uplink to Core pe-0/0/0

ESI-Lag to Access ge-0/0/14-20, ge

Downlink to Core ge-0/0/

Access Switches

man ma

n ma

**Uplink to Core** 

ge-0/0/0-1

**ESI-Lag to Cor** 

Select 1 no

EX-4650

EX-2300

EX-2300

**Downlink to Core** 

66

66

Select 23 ports

ge-0/0/4-5

Day1

#### キャンパス・ファブリック構築のための4つのステップ

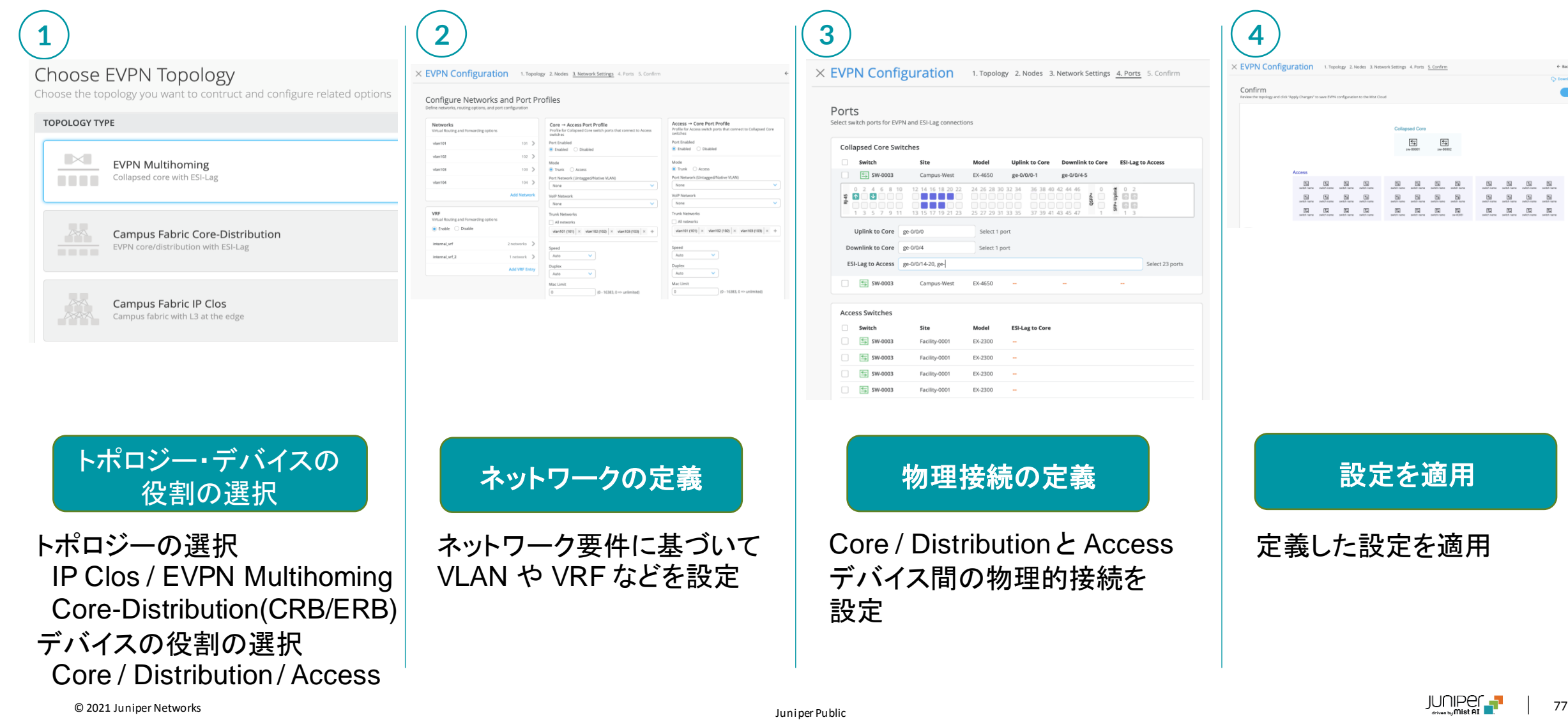

# Mist Update WAN Assurance

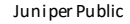

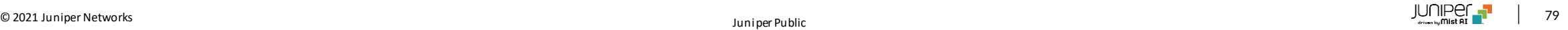

#### **BETA WAN SLE – Application Health**

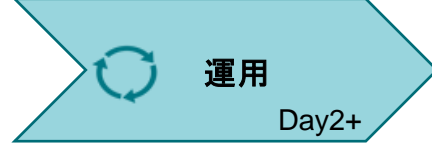

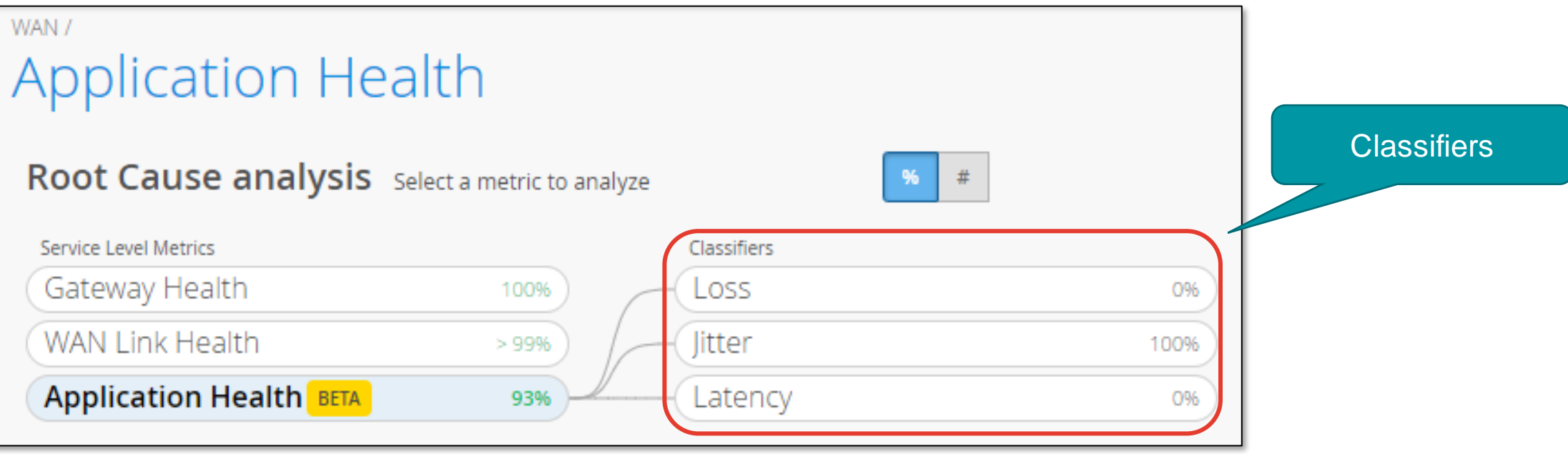

• 問題を引き起こしているアプリケーションを特定

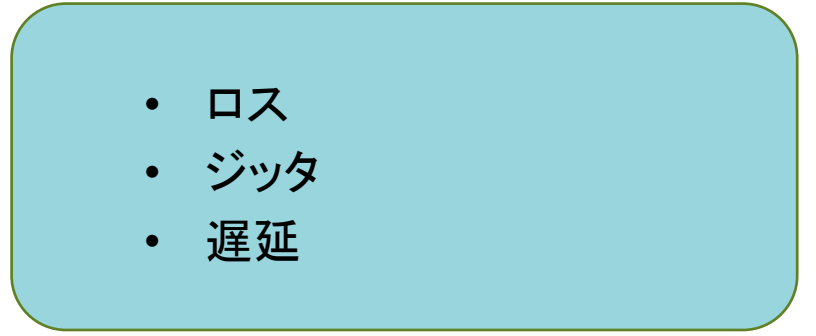

#### **BETA WAN SLE – Application Health**

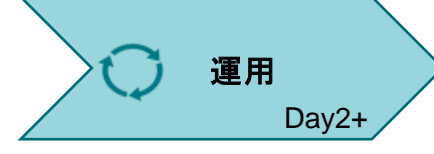

監視するアプリケーションは、 [Settings] > [Application] > [Add Application] の ドロップダウンリストから選択可能

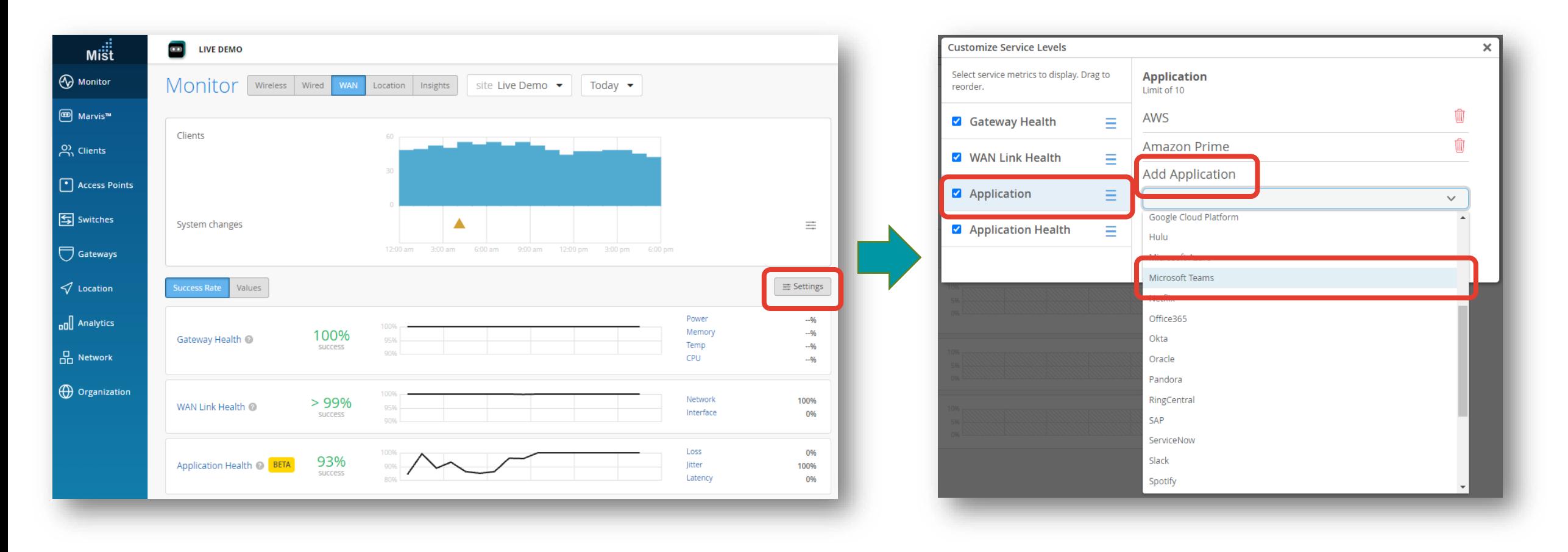

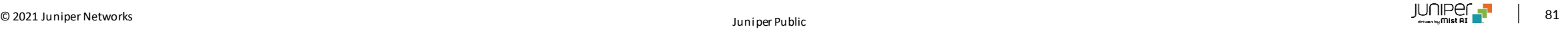

# Mist 関連情報

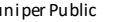

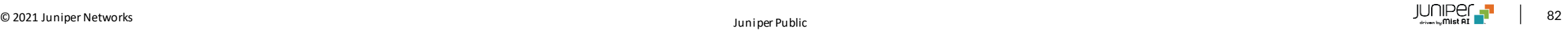

### **Mist Wi-Fi Design Portal**

- ➢ ユーザおよびパートナー向けの 無料の学習リソース
- ➢ Mist Wi-Fi を設計するための フレームワーク
- ▶ 要件の収集から導入、運用まで

#### <https://mist.com/design>

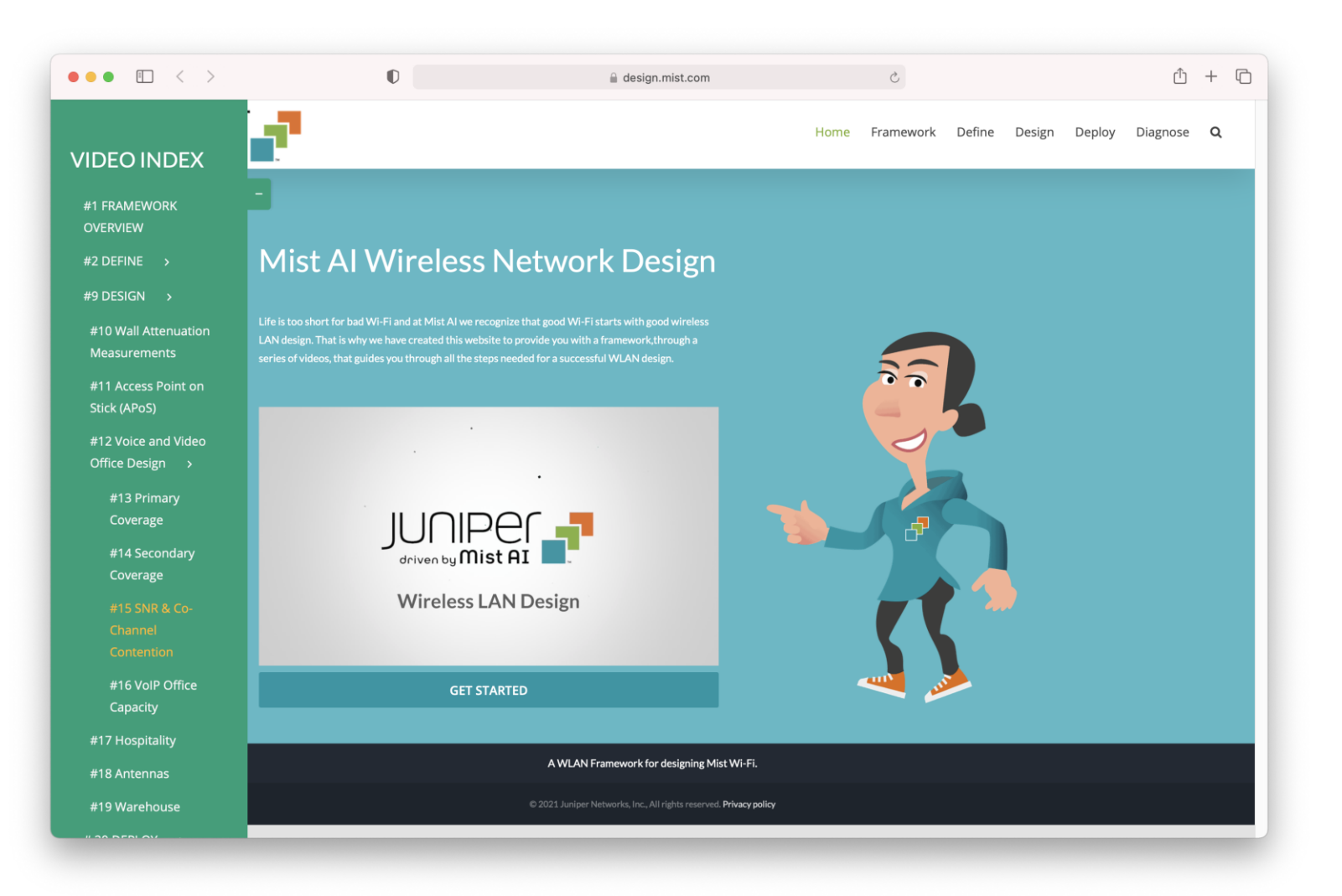

### **Mist Wi-Fi Design Portal -** 日本語字幕(クローズドキャプション)対応

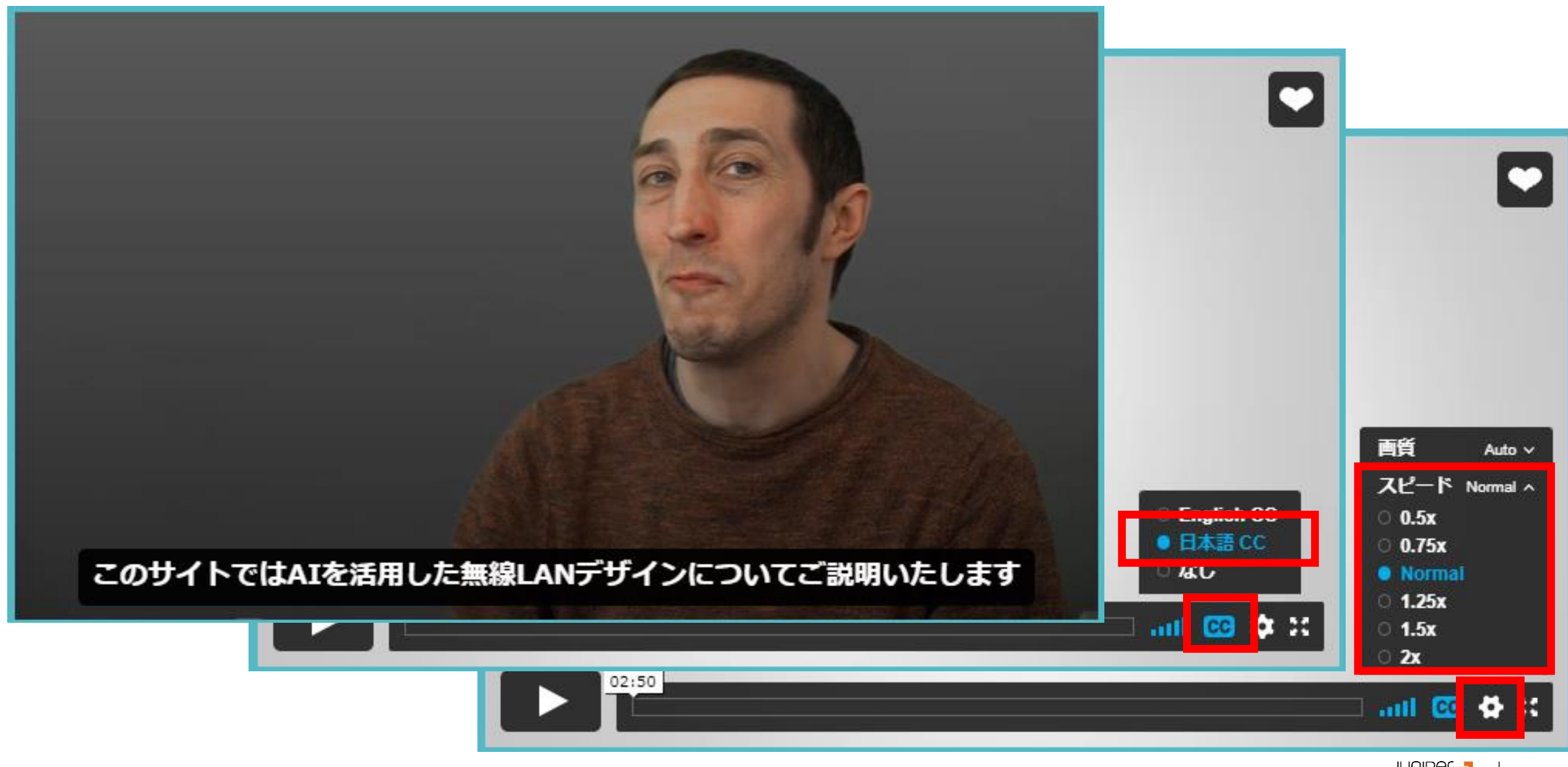
## **Mist** 日本語マニュアル

ジュニパーネットワークスソリューション&テクニカル情報サイト - Mist <https://www.juniper.net/jp/ja/local/solution-technical-information/mist.html>

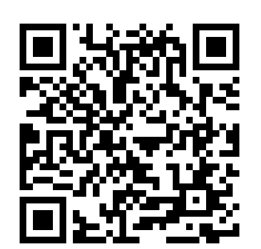

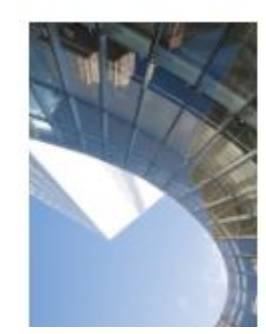

日本語版リリースノート

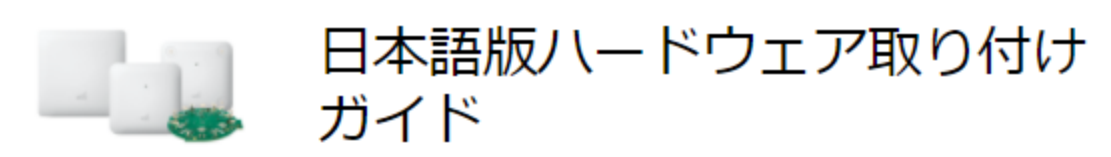

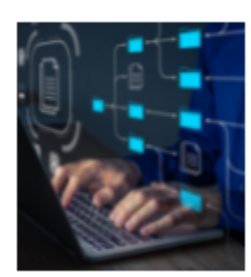

日本語版Wi-Fi運用マニュアル

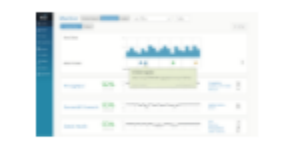

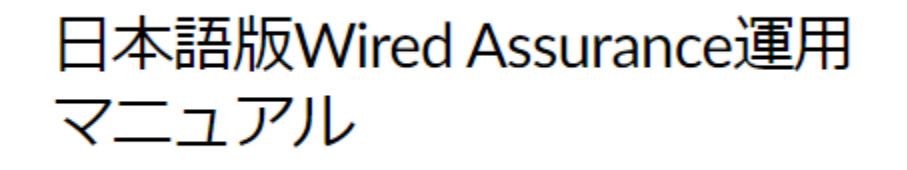

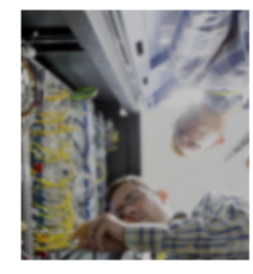

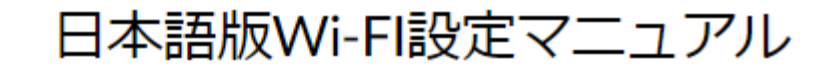

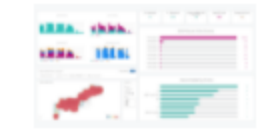

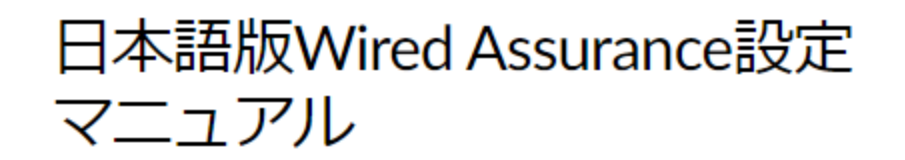

## Thank you

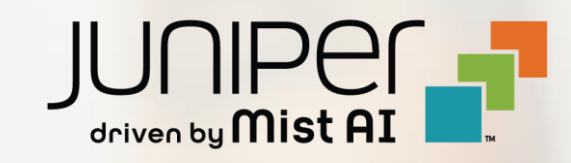